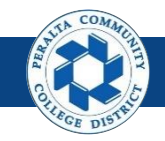

## **Vouchers**

Table of Contents

This Job Aid covers the process of creating, approving, and processing vouchers in the upgraded ONEPeralta system.

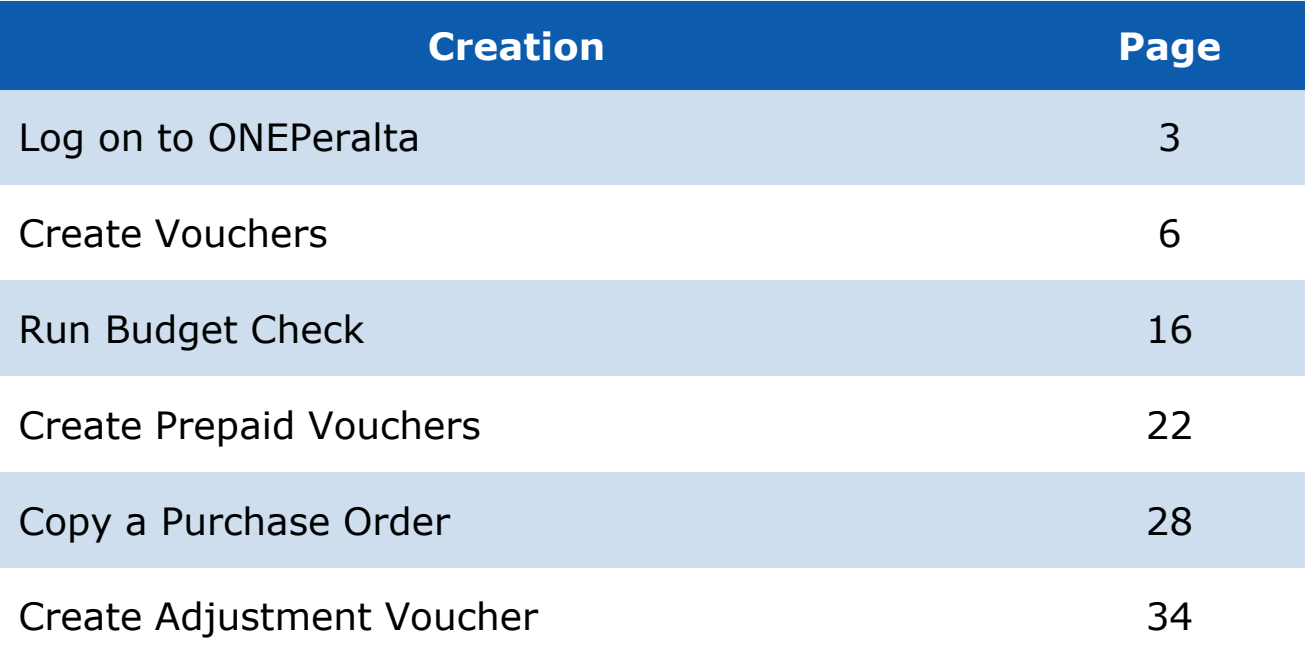

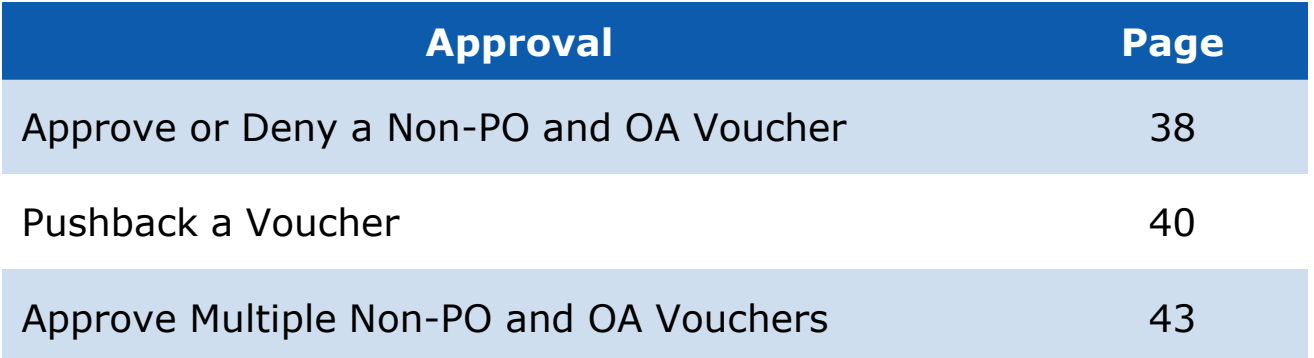

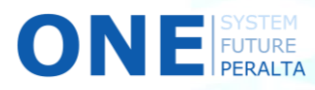

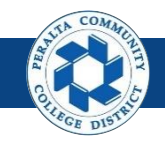

## **Vouchers**

Table of Contents (cont'd)

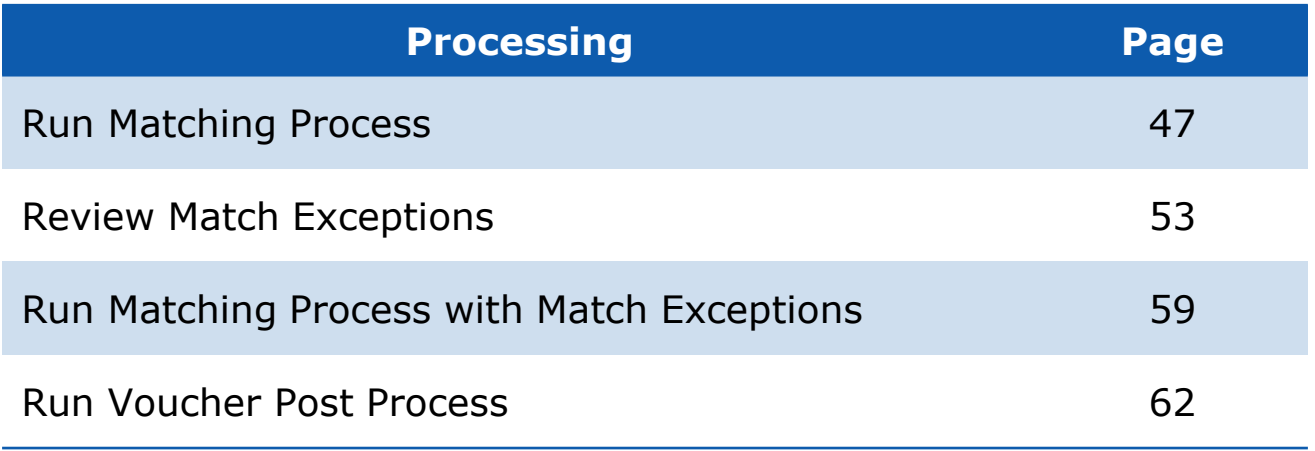

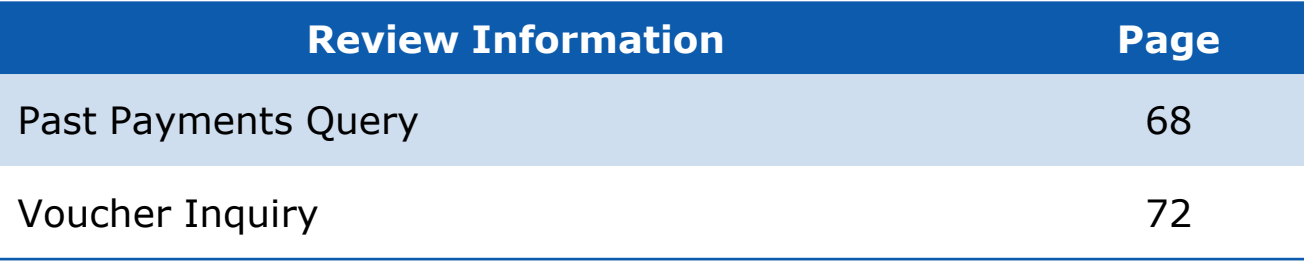

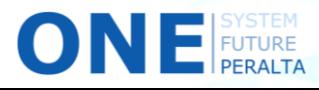

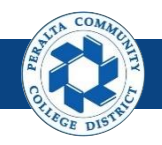

## **Log on to ONEPeralta** Sign in

**All ONEPeralta Users**

- 1. Enter into your browser > one.peralta.edu
- 2. Enter > Peralta email **User ID** and **Password**
- 3. Click > **Sign In**

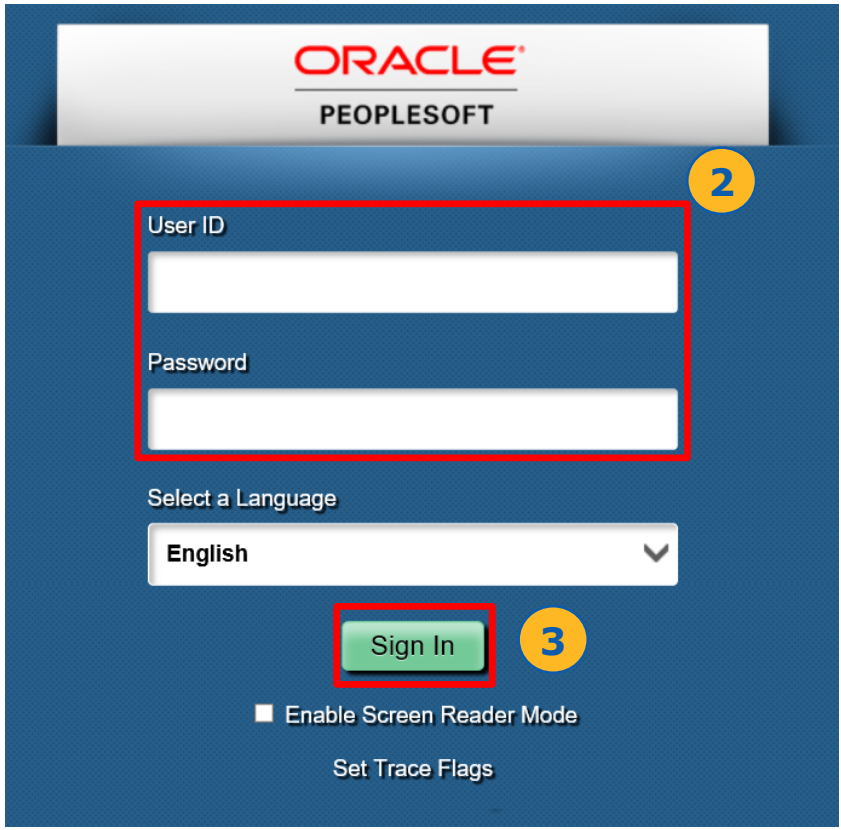

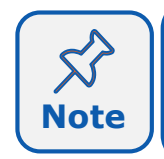

Due to periodic system improvements and your evolving role within the system, the screenshots in this training may be different from **Note** | what you will see when you log in to ONEPeralta.

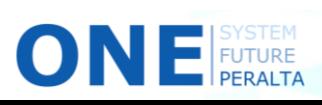

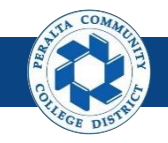

## **Log on to ONEPeralta (cont'd)**

Turn on VPN

#### **All ONEPeralta Users**

If you are having trouble logging into to ONEPeralta, you may need to connect to Peralta's **Virtual Private Network** (VPN) before you are able to log in to ONEPeralta. Follow the steps below to connect to VPN, then try logging in again.

Turn on VPN using **one of two methods**:

- 1. Desktop (recommended method)
	- a. Open > **FortiClient**
	- b. Select > **Remote Access**
	- c. Enter > Peralta email **Username** and **Password**

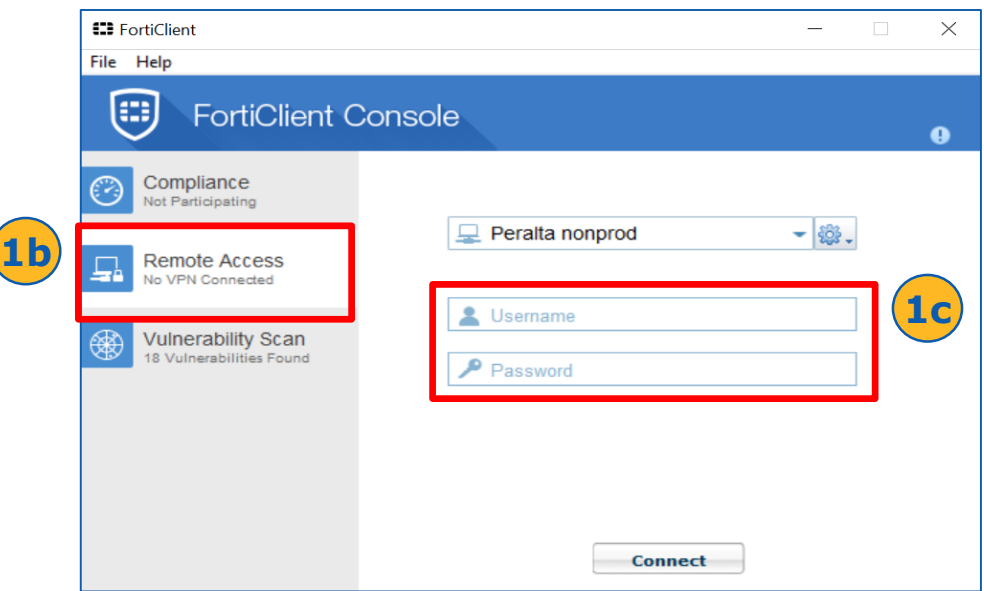

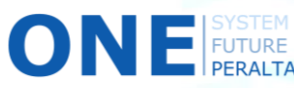

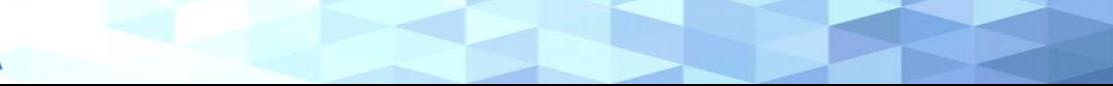

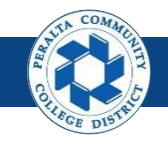

### **Log on to ONEPeralta (cont'd)** Turn on VPN

#### **All ONEPeralta Users**

- 2. Web / Browser
	- a. Enter into your browser > <https://access.peralta.edu/>
	- b. Enter > Peralta email **Username** and **Password**

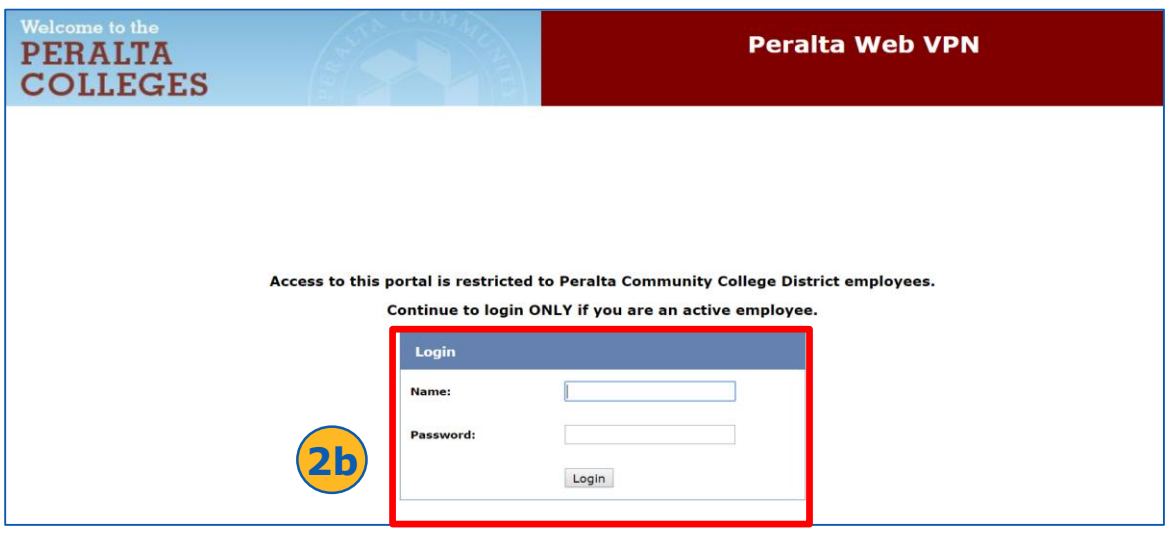

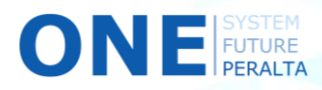

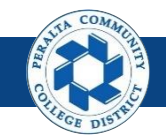

Create Vouchers

Follow the steps below to create PO vouchers and non-PO vouchers in the upgraded ONEPeralta system.

#### **All Accounts Payable**

- 1. Click > **NavBar** icon
- 2. Click > **Navigator**

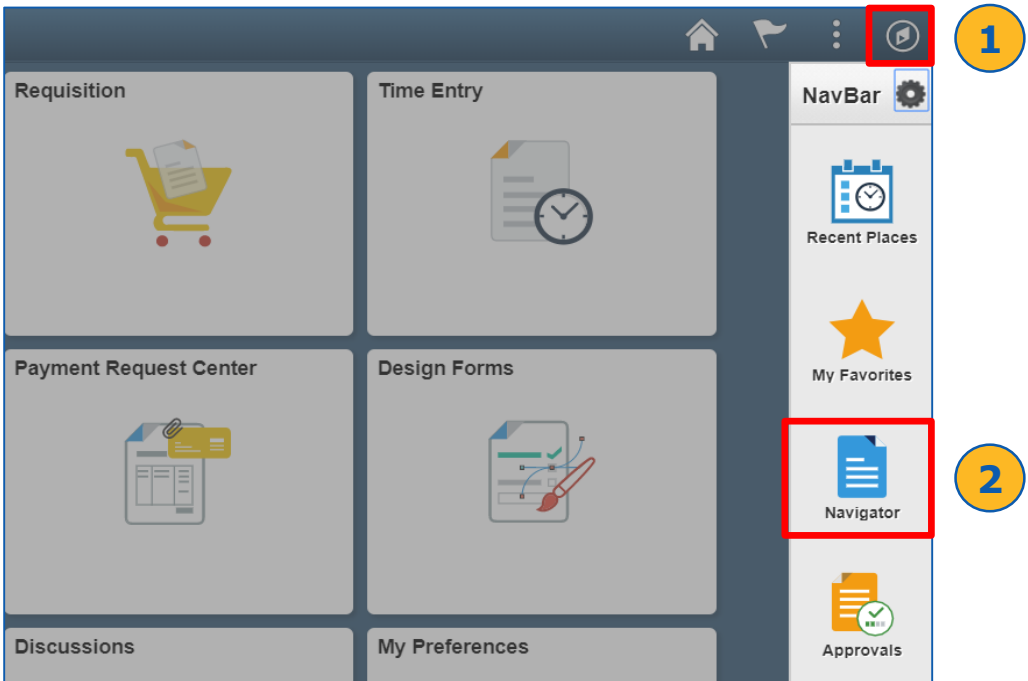

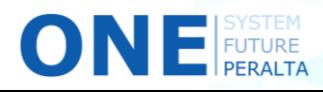

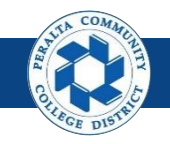

### **Creation** Create Vouchers (cont'd)

#### 3. Click > **Accounts Payable** > **Vouchers** > **Add/Update** > **Regular Entry**

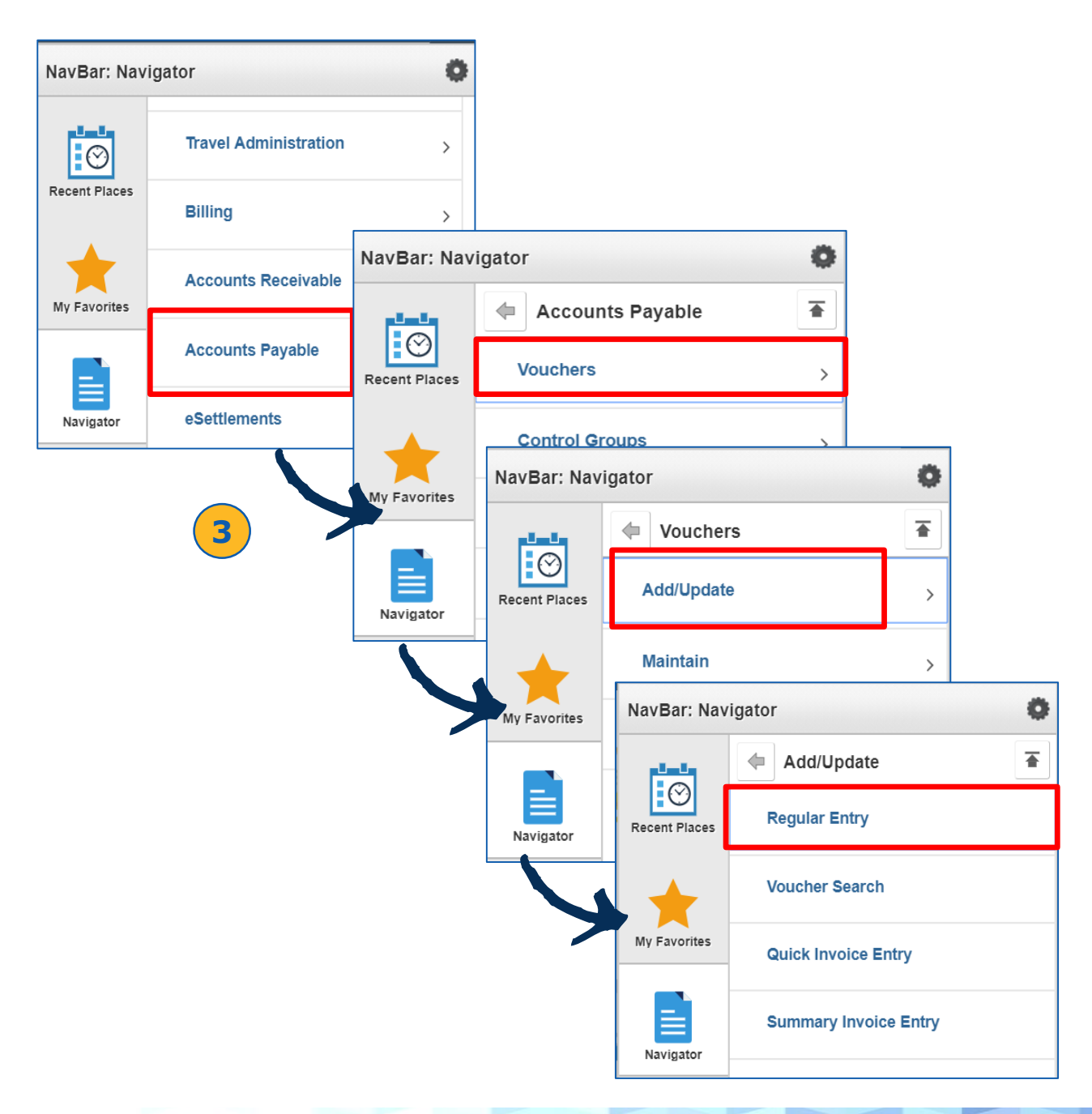

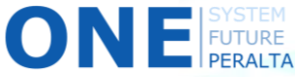

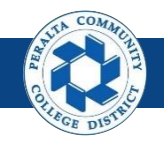

#### Create Vouchers (cont'd)

- 4. Select > **Voucher Style: Regular Voucher**
- 5. Click > **Add**

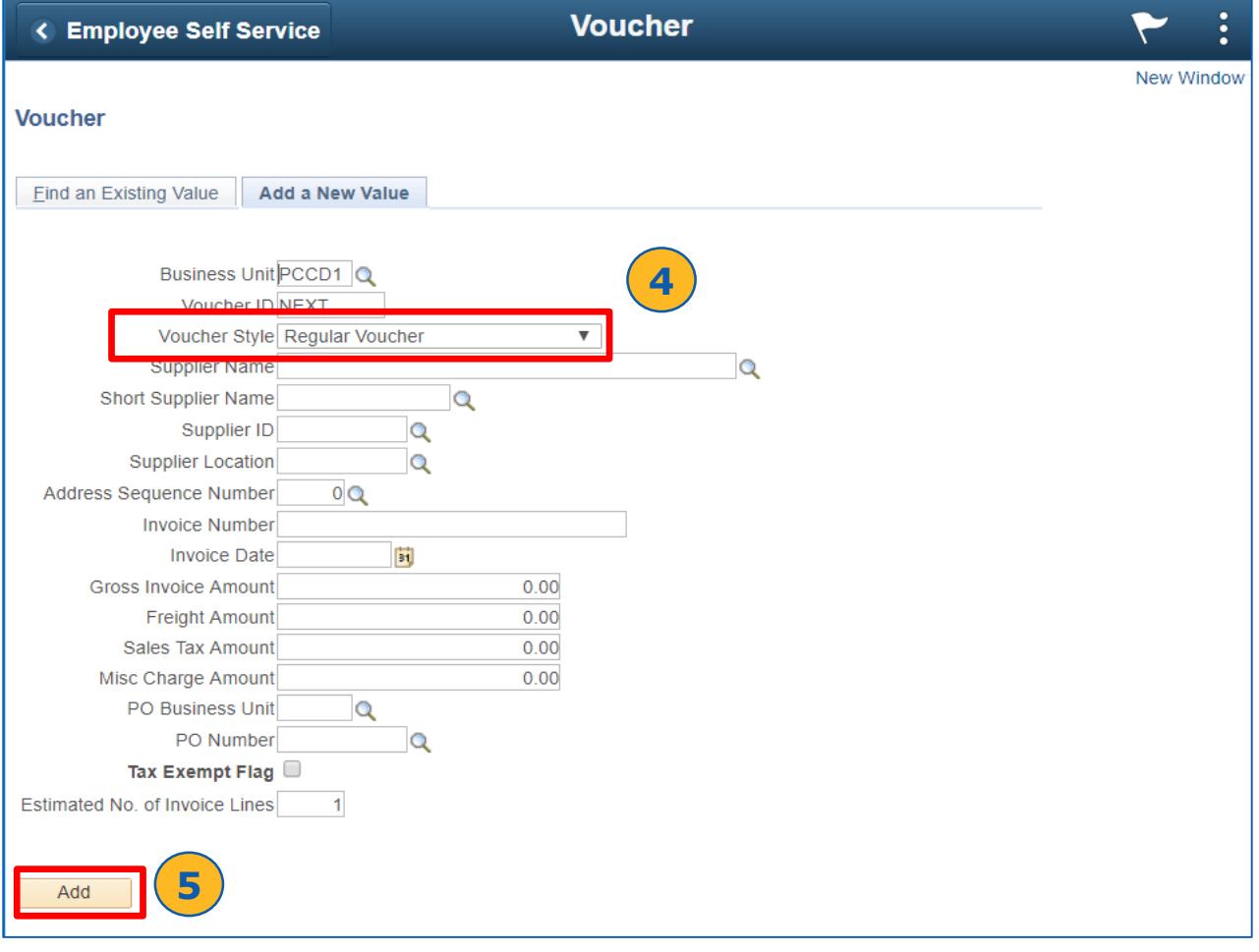

Do not edit the **Business Unit** and **Voucher ID** fields. Also, do not **Note e** enter anything into the **PO Business Unit** and **PO Number** fields.

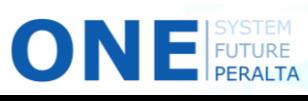

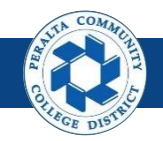

### **Creation** Create Vouchers (cont'd)

#### 6. Click > **Session Defaults**

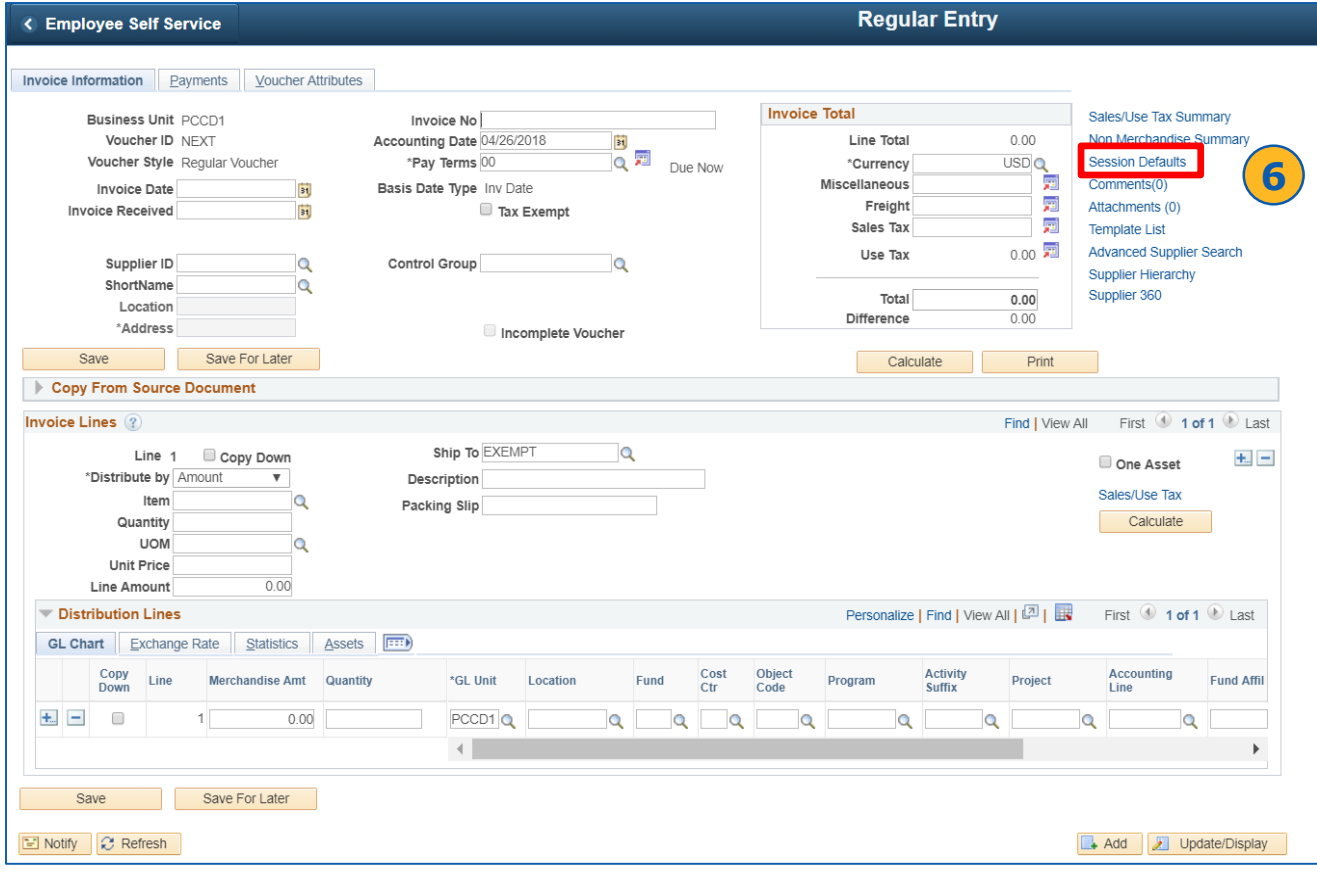

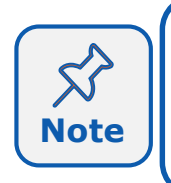

The Session Defaults page will allow you to enter information that will then be used to pre-fill fields for all following vouchers while you are logged on to ONEPeralta (for one session until you log out). These **Note i** logged on to ONEPET and (for one session until you log and fields will not apply to the first voucher that is created.

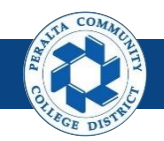

#### Create Vouchers (cont'd)

- 7. Select > **Origin: DP, OA,** or **PO\***
- 8. Complete > All applicable fields
- 9. Click > **Apply**
- 10. Click > **X** to close window

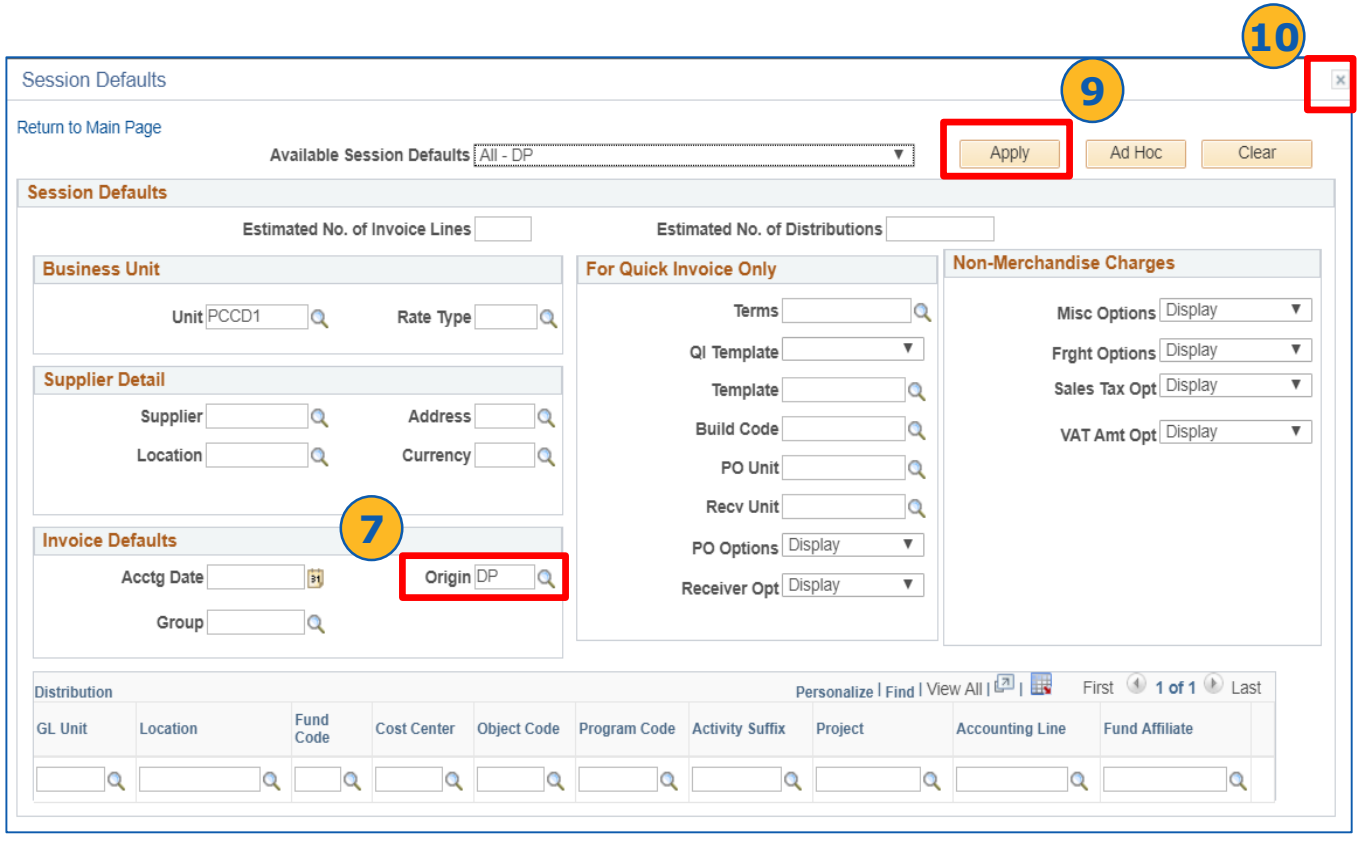

 $DP = Direct Pay$ ;  $OA = Open Account (or blanket PO)$ ,  $PO = regular$ purchase order **Note**

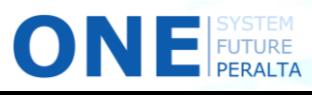

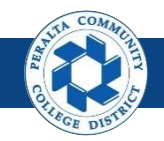

## **Creation** Create Vouchers (cont'd)

#### 11. Click > **Add** to create the first voucher

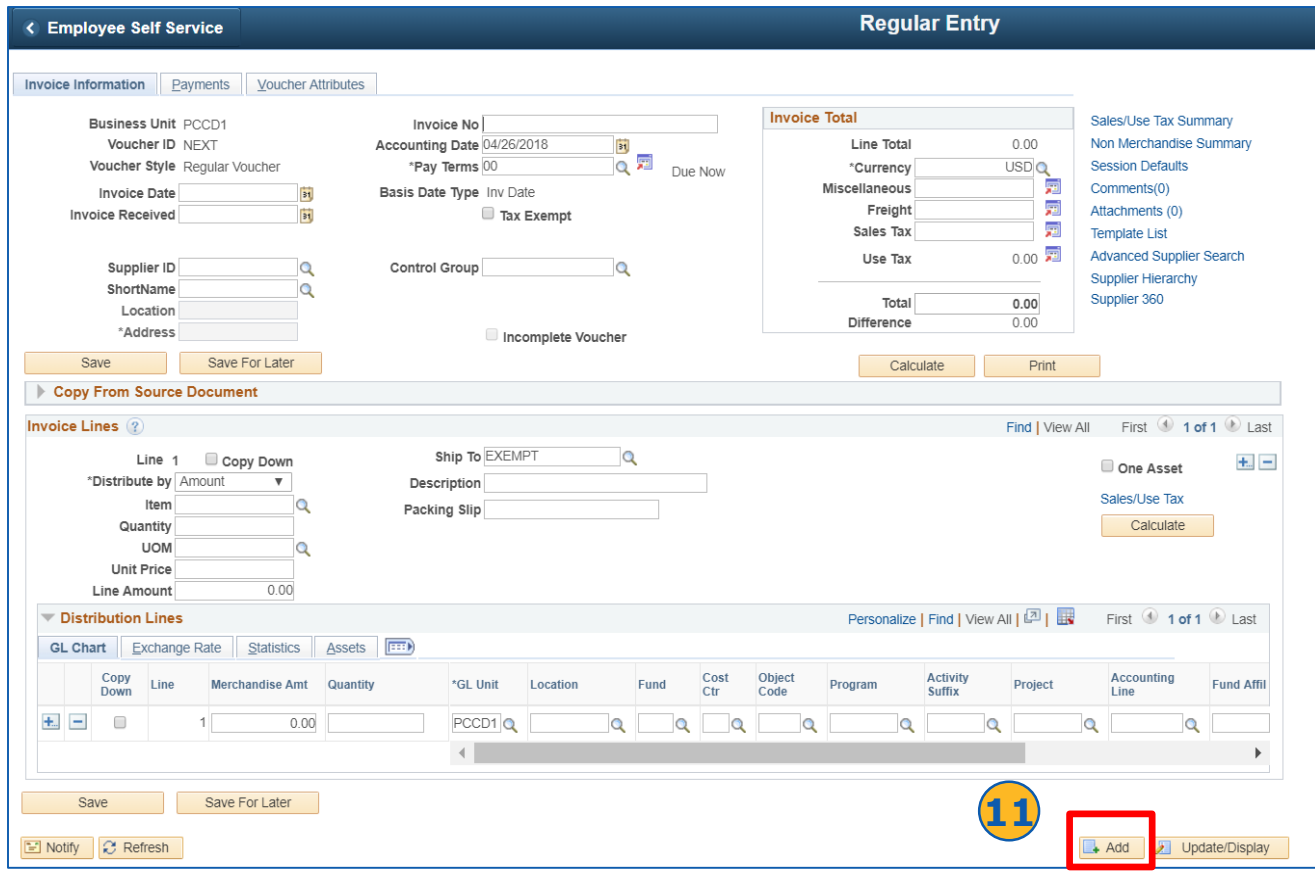

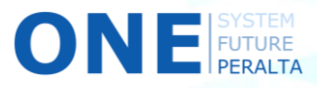

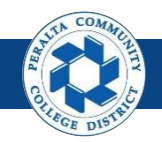

#### Create Vouchers (cont'd)

- 12. Select > **Voucher Style: Regular Voucher**
- 13. Enter > **Supplier** and **Invoice** information
- 14. Click > **Add**

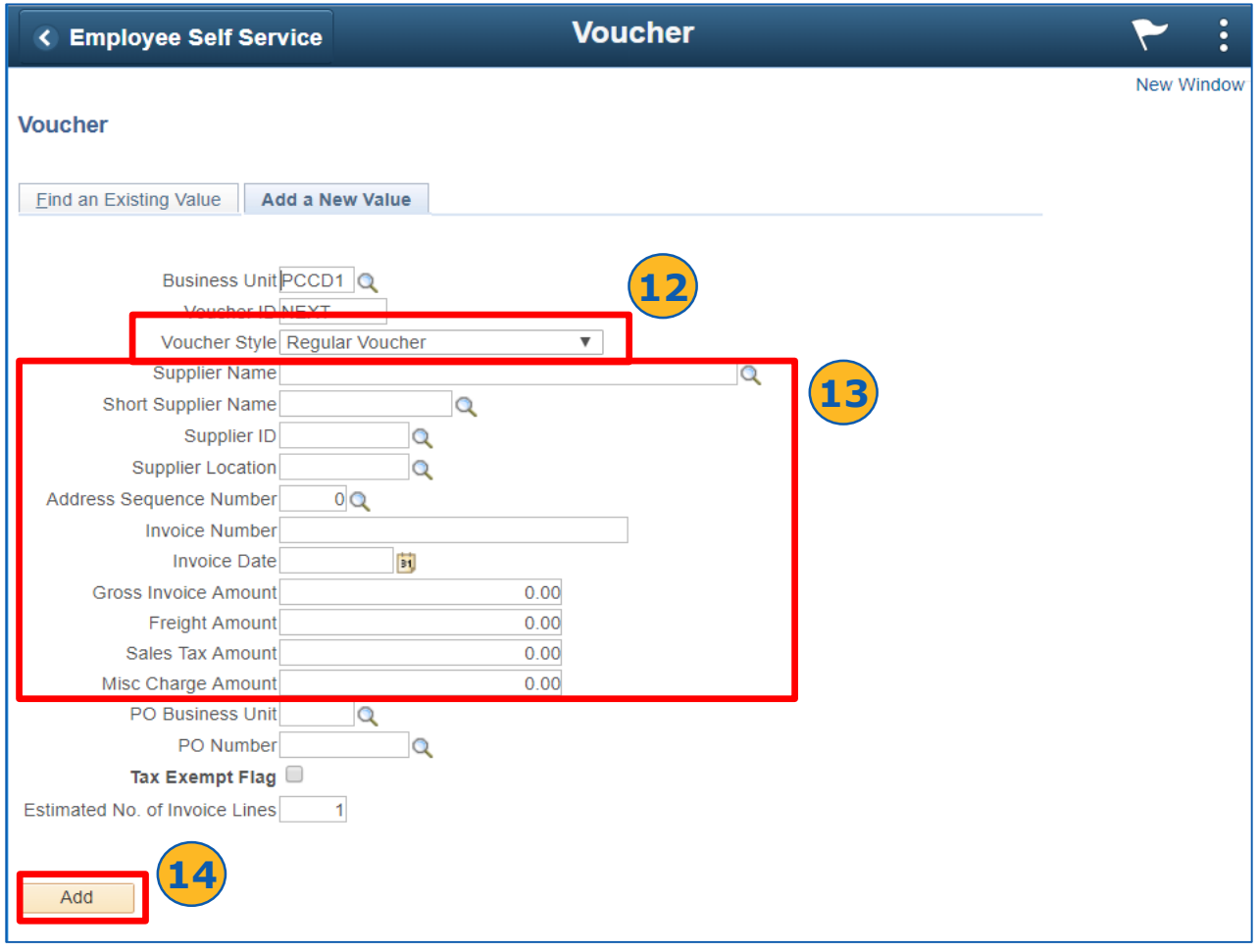

Remember, the information entered into Session Defaults only apply to future vouchers. You will need to enter information for the first **Note l** voucher here.

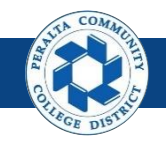

### **Creation** Create Vouchers (cont'd)

- 15. Click > **Invoice Information** tab
- 16. Complete > remaining applicable fields
- 17. Click > **Attachments** (also under **Invoice Information** tab, to the right of the page)

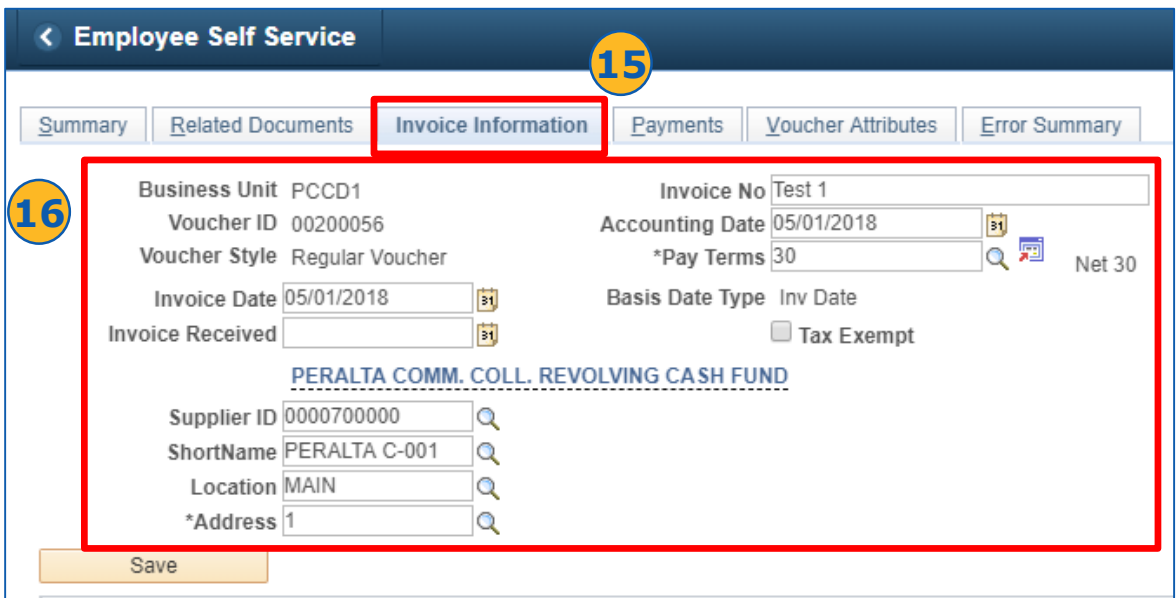

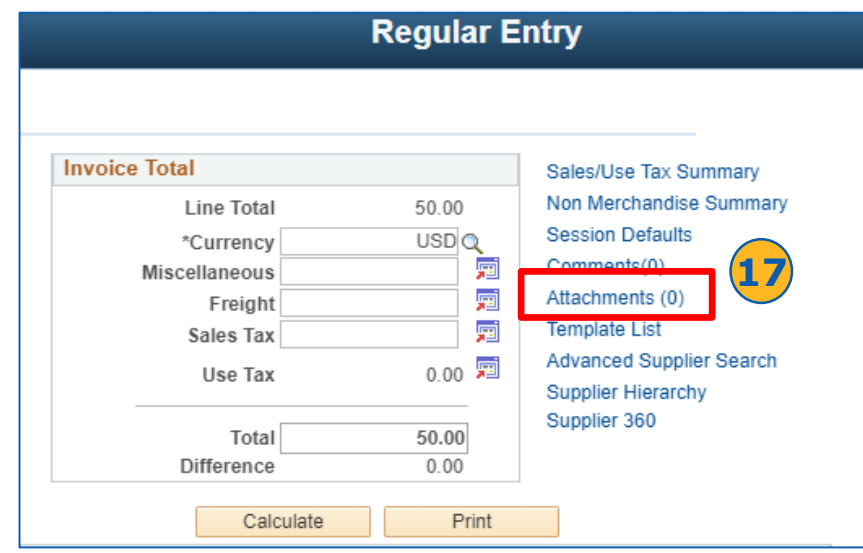

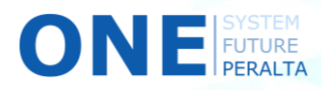

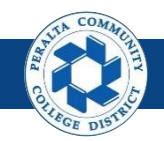

#### Create Vouchers (cont'd)

- 18. Click > **Add Attachments**
- 19. Click > **Choose File** and browse for file
- 20. Click > **Upload**
- 21. Enter > **Description**
- 22. Click > **OK**
- 23. Repeat steps 18 to 22 for each additional attachment

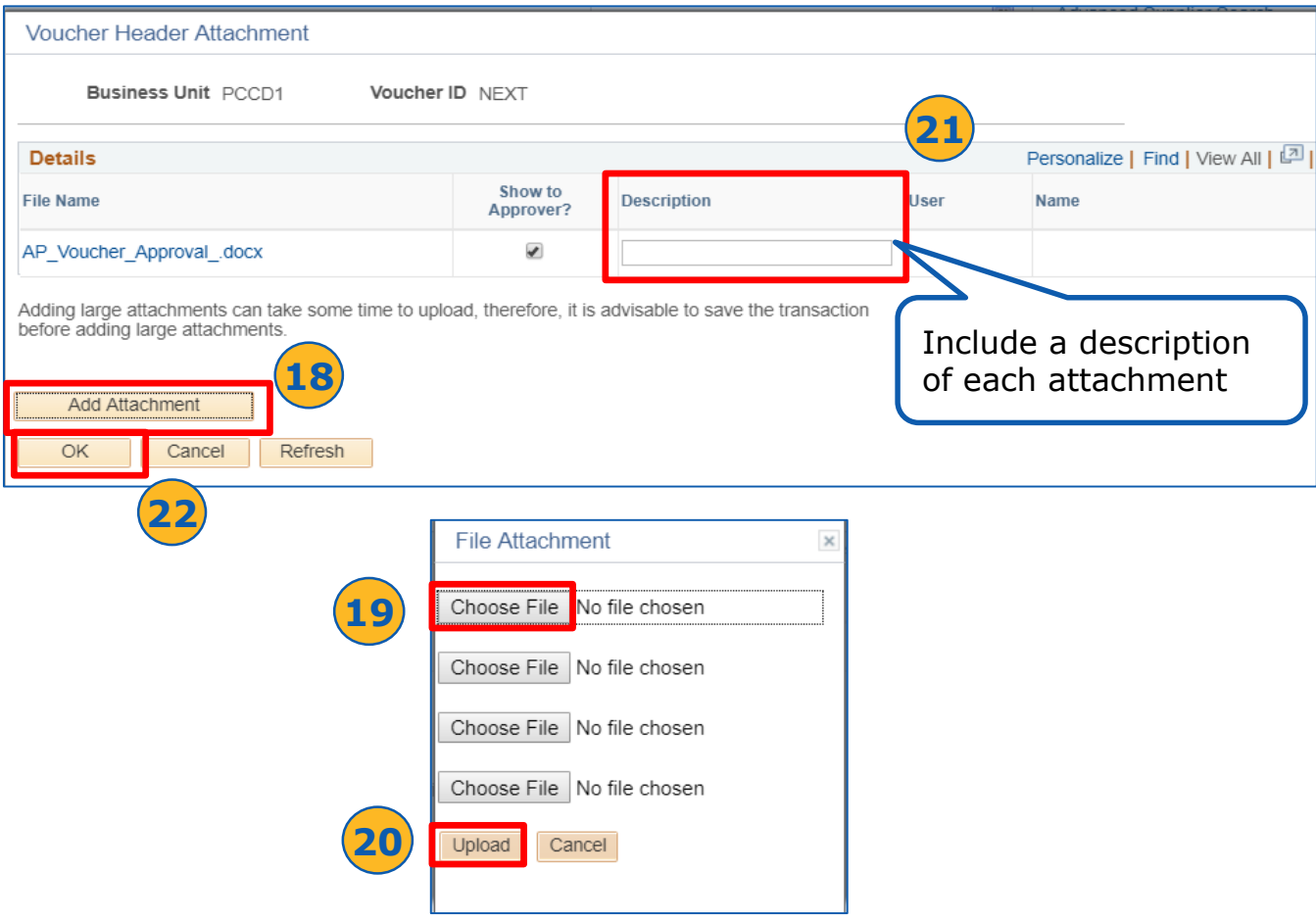

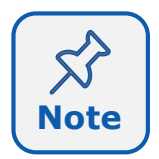

When creating vouchers, attachments can include documents like invoices, check request forms, travel forms, receipts, mileage forms, and petty cash forms.

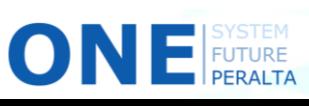

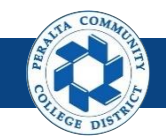

## **Creation** Create Vouchers (cont'd)

- 24. Complete > applicable fields under **Invoice Lines**
- 25. Complete > applicable fields under **Distribution Lines**
- 26. Click > **Save**

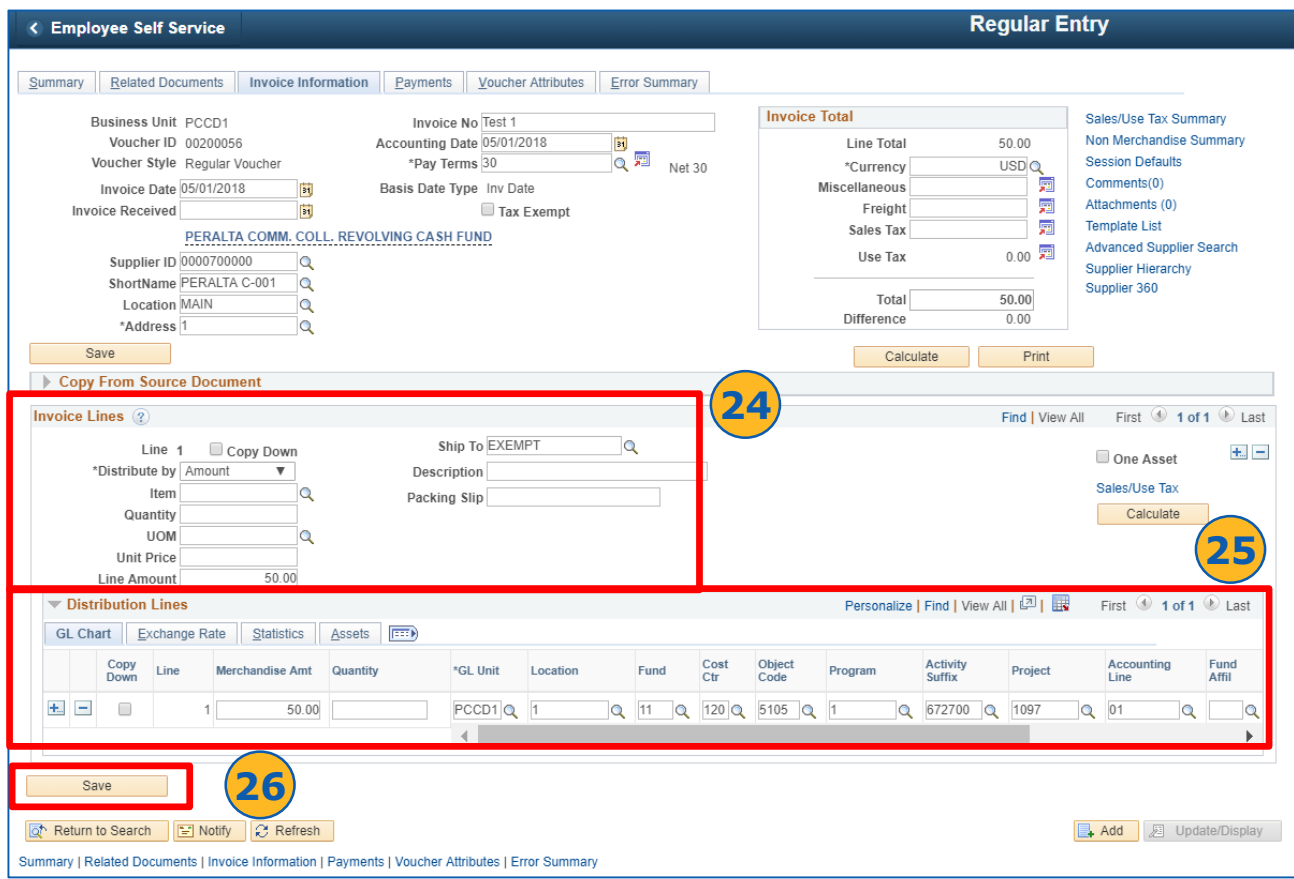

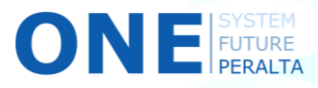

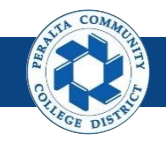

#### **Creation** Run a Budget Check

All vouchers will go through a periodic automatic budget check. However, you can perform this check outside of the original schedule if you need to validate the budget immediately. Be sure to note down your Voucher IDs before running the budget check to ensure you are checking your vouchers and not someone else's.

#### **All Accounts Payable**

- 1. Click > **NavBar** icon
- 2. Click > **Navigator**

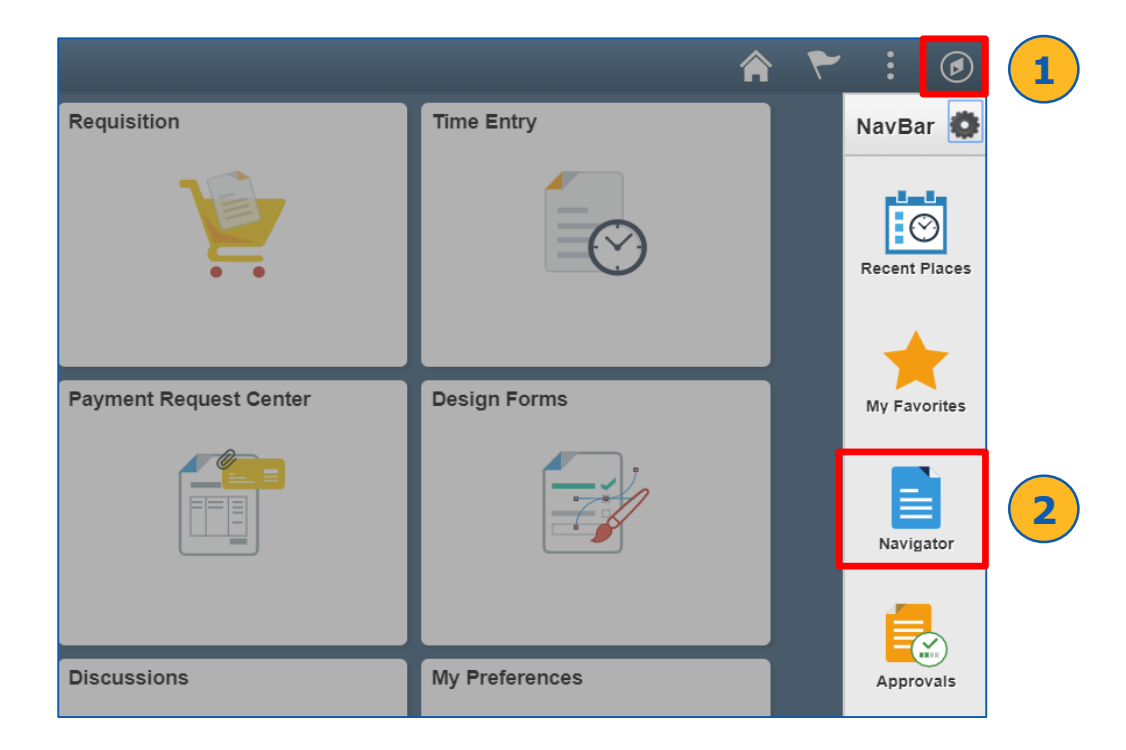

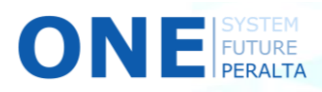

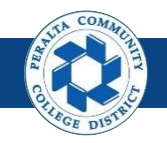

### **Creation** Run a Budget Check (cont'd)

3. Click > **Accounts Payable** > **Batch Processes** > **Vouchers** > **Budget Check**

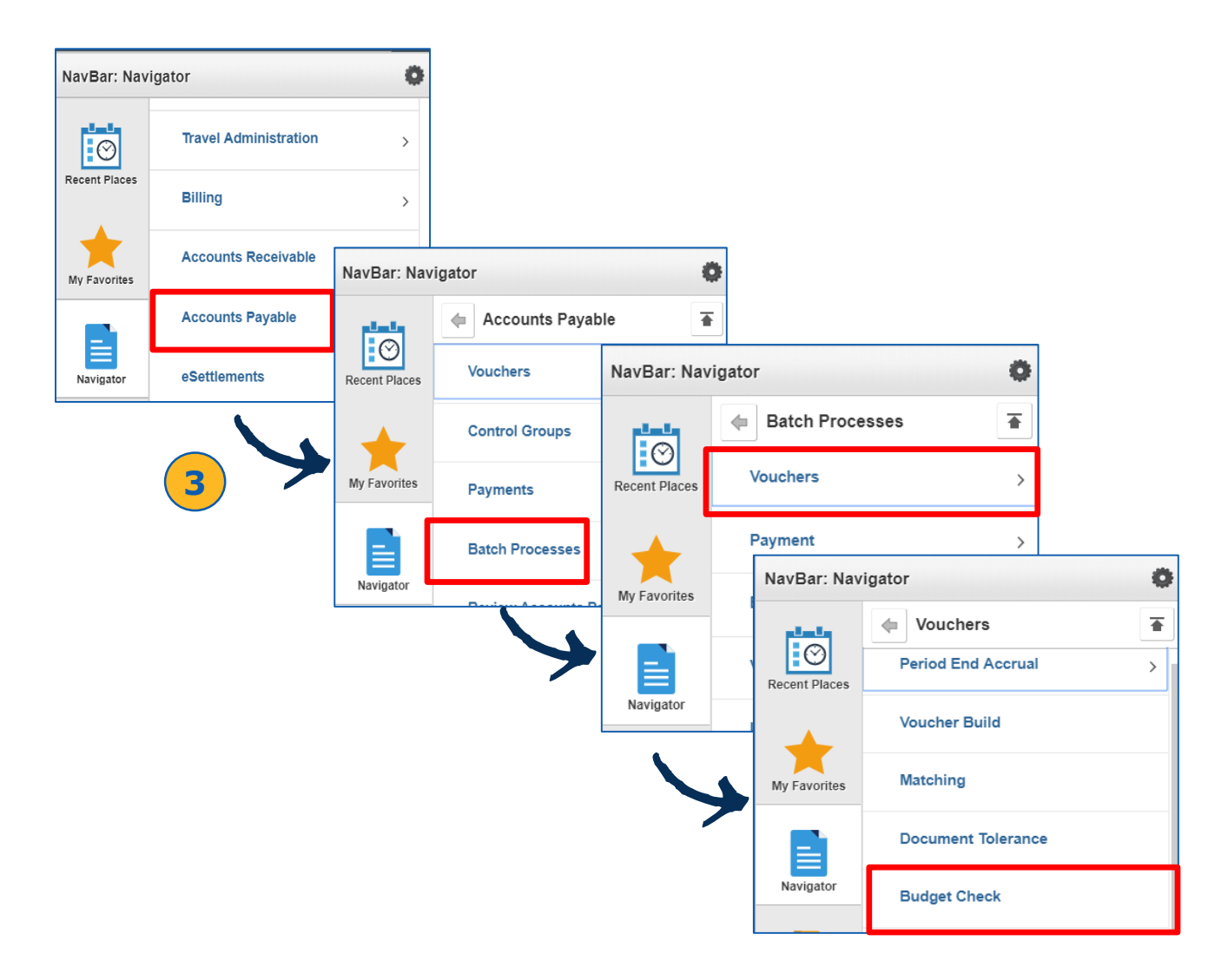

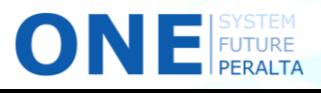

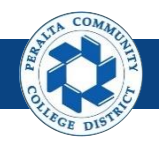

#### Run a Budget Check (cont'd)

- 4. Click > **Add a New Value**
- 5. Enter > **Run Control ID**
- 6. Click > **Add**

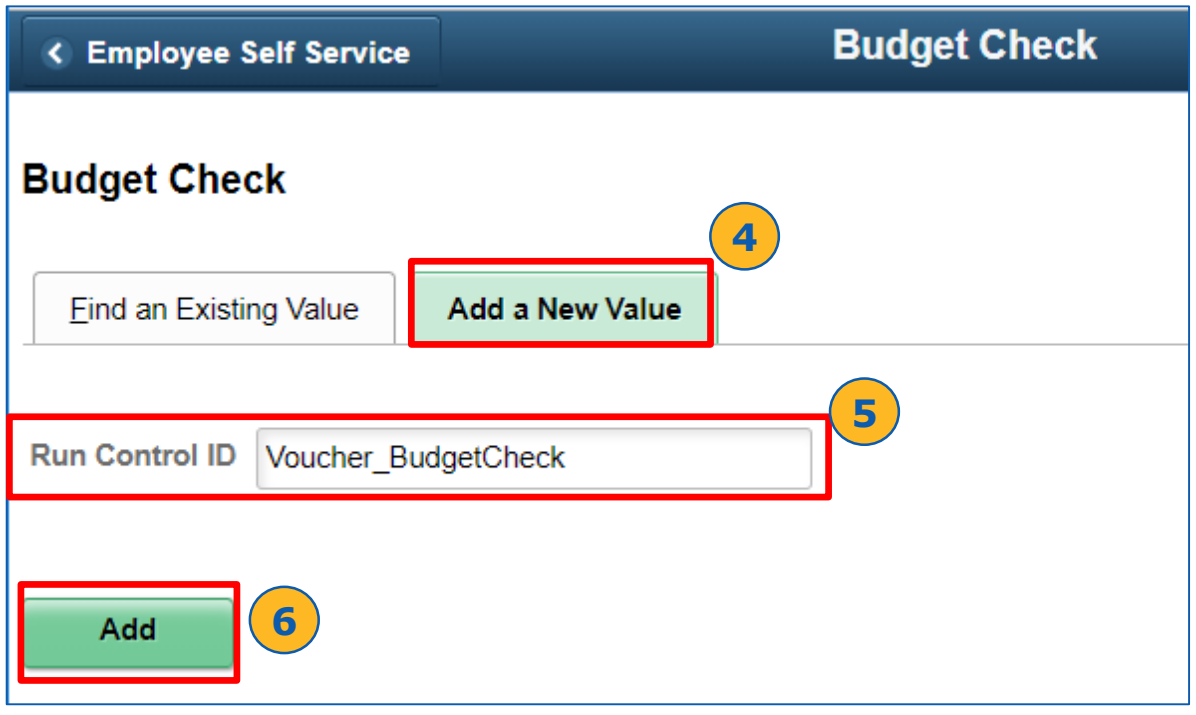

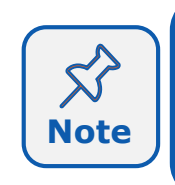

Every user can enter his or her own **Run Control ID**. Enter whatever you want, as long as it is easily identifiable later on. Once you create a Run Control ID, it will be available for use for all future transactions under **Find an Existing Value**.

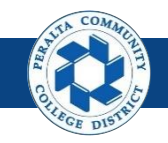

#### Run a Budget Check (cont'd)

- 7. Select > **Process Frequency: Always Process** (to schedule a periodic check) or **Once** (to run only at your designated time)
- 8. Enter > **Description**
- 9. Select > **Transaction Type: AP\_VOUCHER**
- 10. Select > **Field Name: Business Unit**
- 11. Enter > **From/To: PCCD1**
- 12. Click > **+** to add another **Field Name**
- 13. Select > **Field Name: Voucher ID**
- 14. Enter > **Voucher ID** to be budged checked
- 15. Click > **Save**
- 16. Click > **Run**

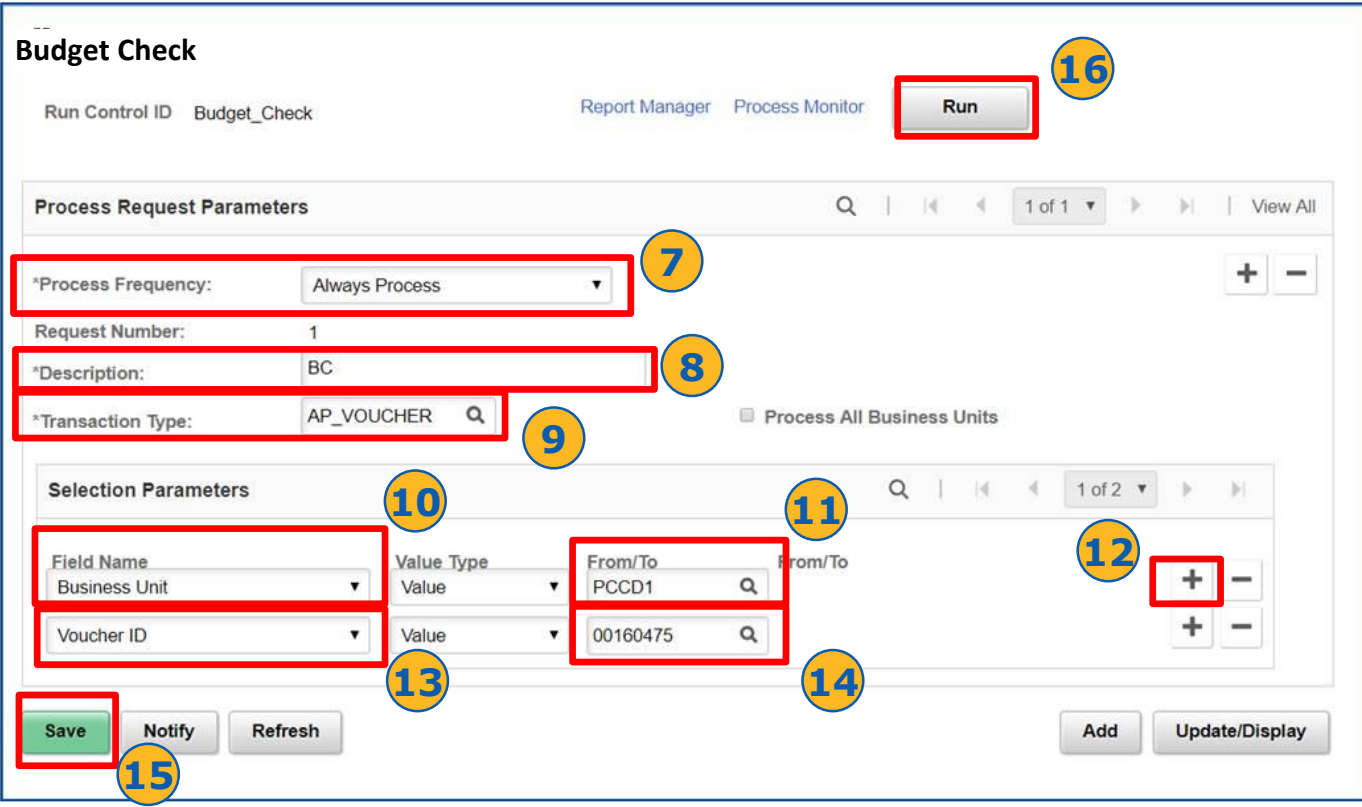

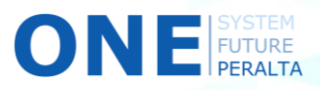

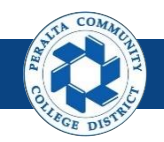

## **Creation** Run a Budget Check (cont'd)

#### 17. Verify Process **FS\_BP** is listed in the **Process List**  18.Click > **OK**

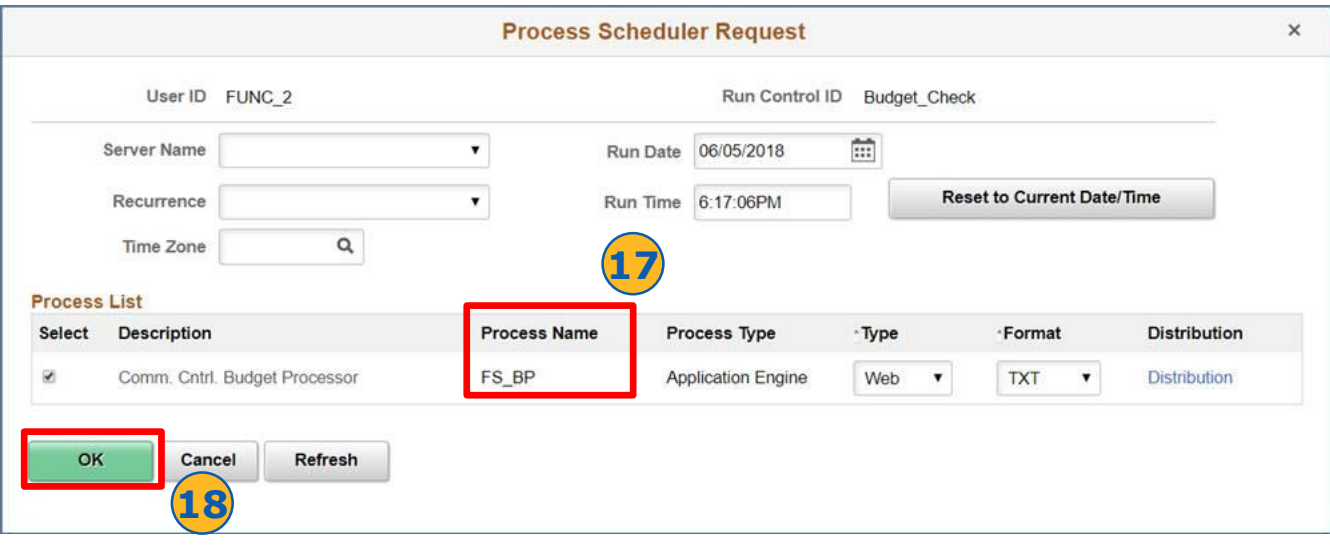

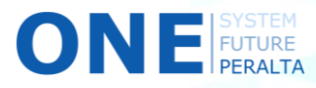

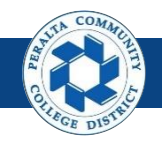

## **Creation** Run a Budget Check (cont'd)

- 19. Select > **Process Monitor** hyperlink
- 20. Click > **Refresh**
- 21. Verify > **Run Status** reads **Success**, and **Distribution Status** reads **Posted**

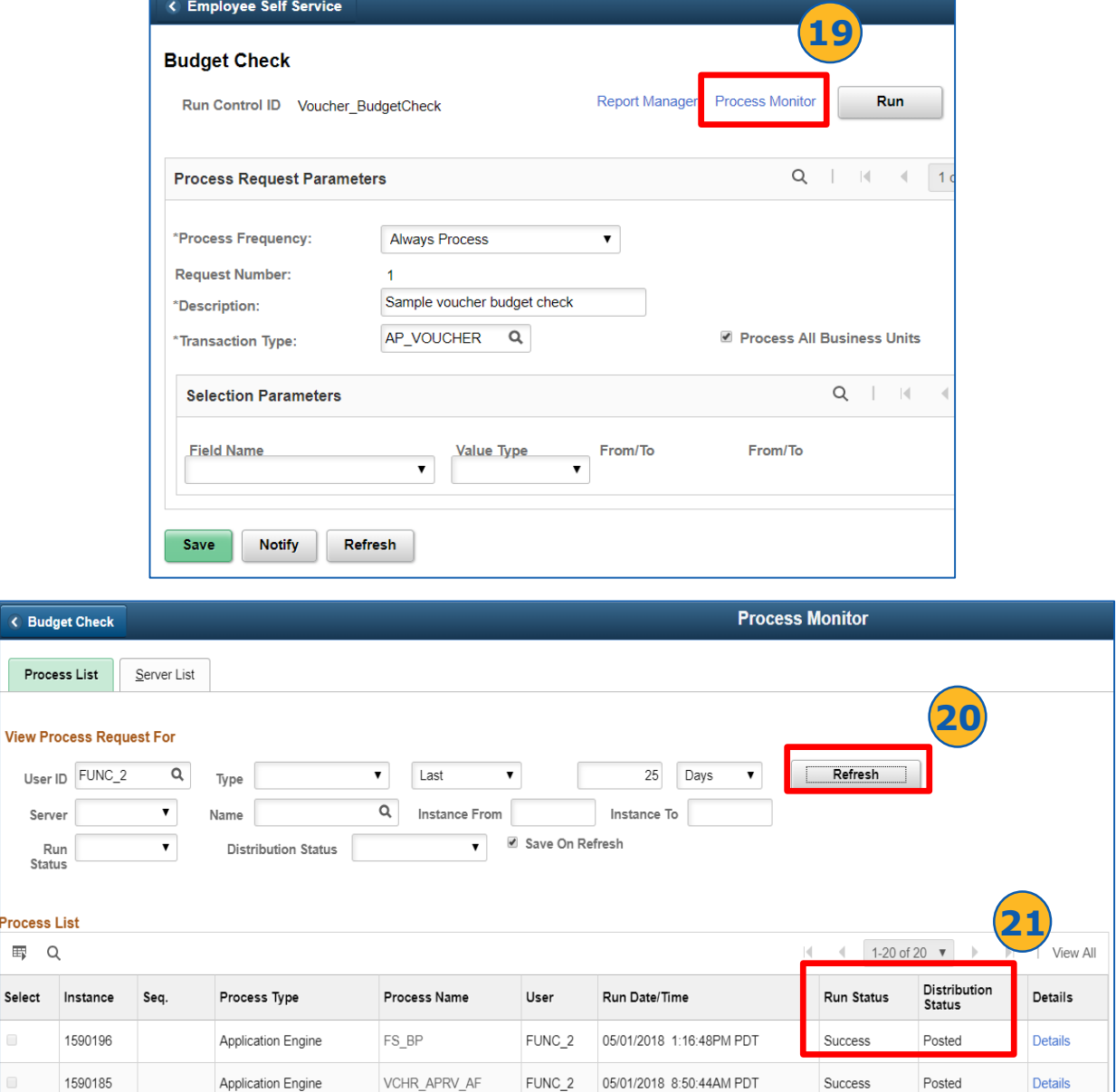

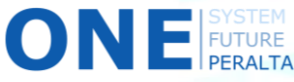

 $\overline{C}$  B

**View** 

 $\overline{\mathbb{H}_\mathbf{F}}$ 

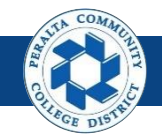

#### Create Prepaid Vouchers

Follow the steps below to create Prepaid Vouchers in the upgraded ONEPeralta system.

#### **All Accounts Payable**

- 1. Click > **NavBar** icon
- 2. Click > **Navigator**

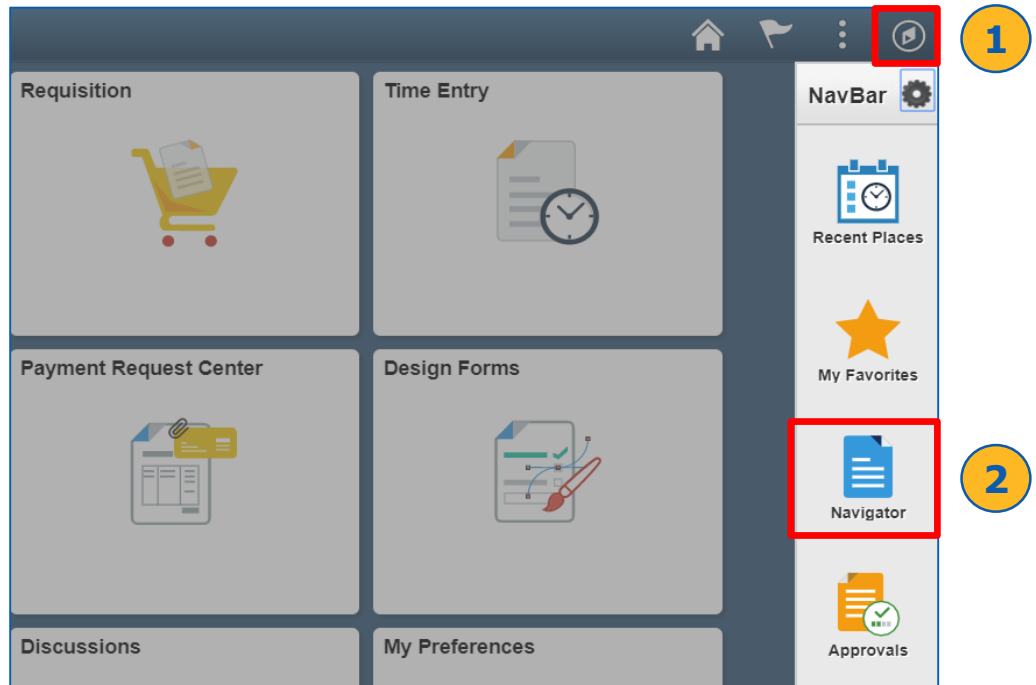

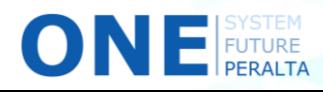

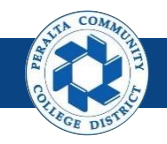

#### Create Prepaid Vouchers (cont'd)

#### 3. Click > **Accounts Payable** > **Vouchers** > **Add/Update** > **Regular Entry**

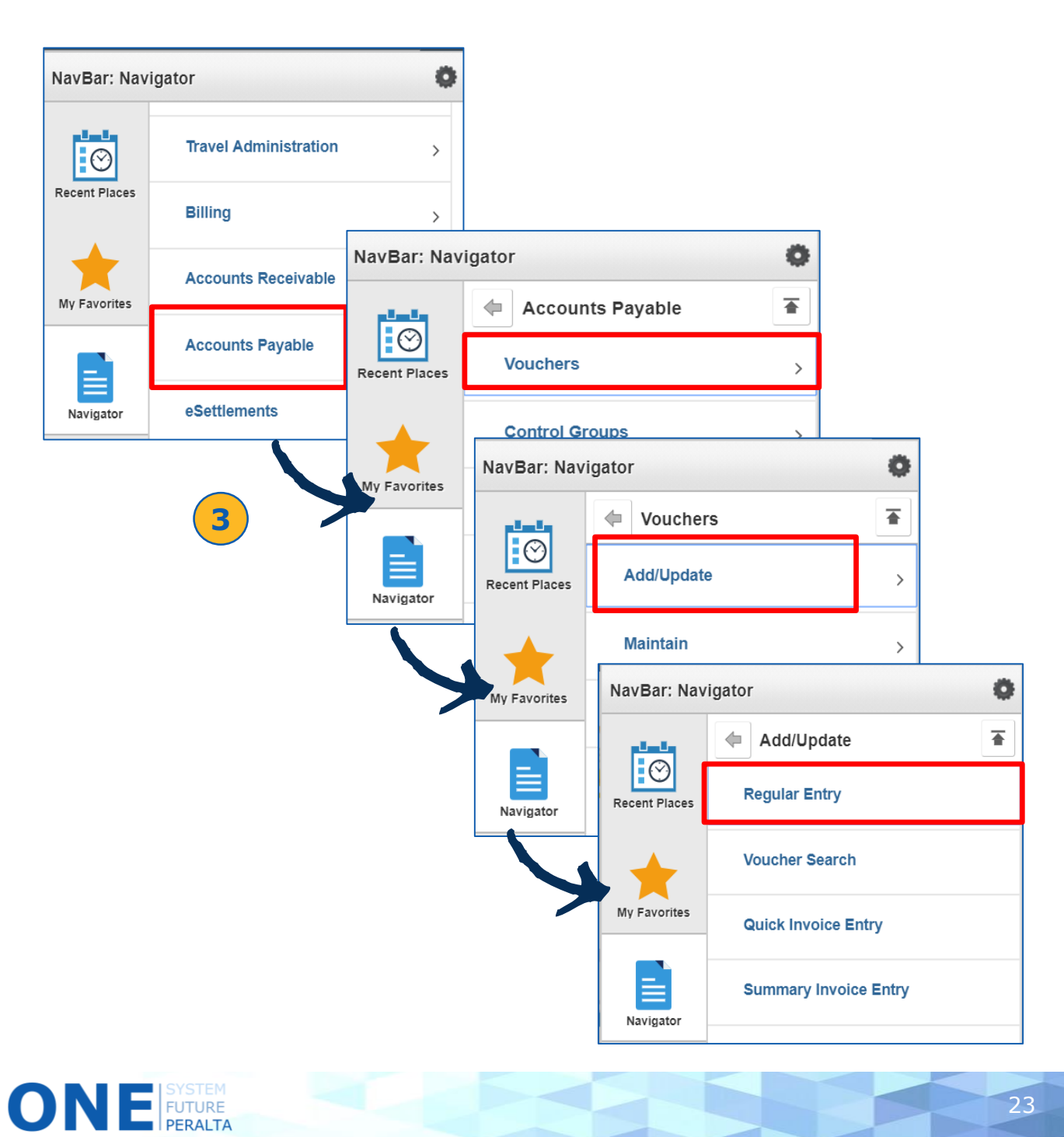

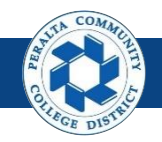

#### Create Prepaid Vouchers (cont'd)

- 4. Select > **Voucher Style: Prepaid**
- 5. Enter > Supplier and Invoice information
- 6. Click > **Add**

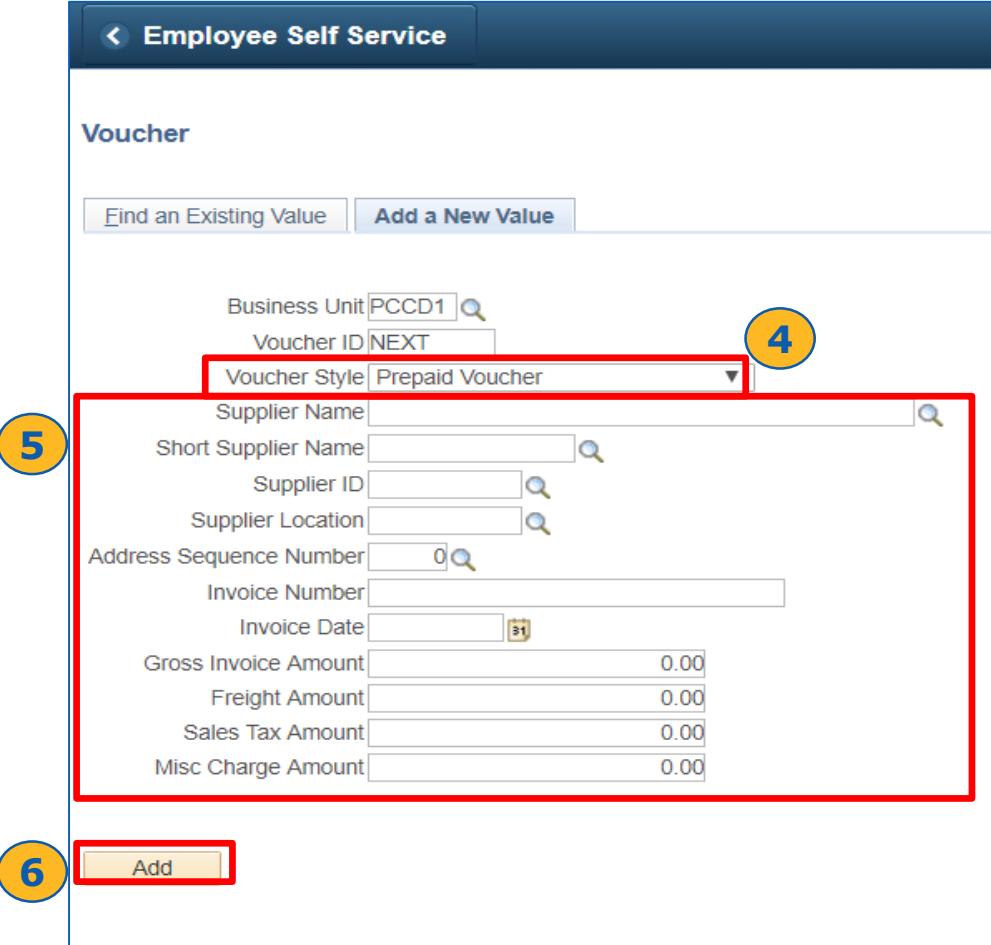

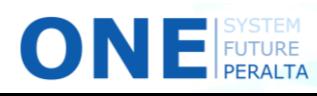

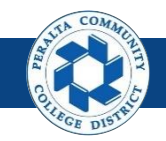

#### Create Prepaid Vouchers (cont'd)

- 7. Click > **Voucher Attributes** tab
- 8. Enter > **Prepaid Ref: PO Number**
- 9. Select > **Automatically Apply Prepayment** checkbox
- 10.Click > **Save**

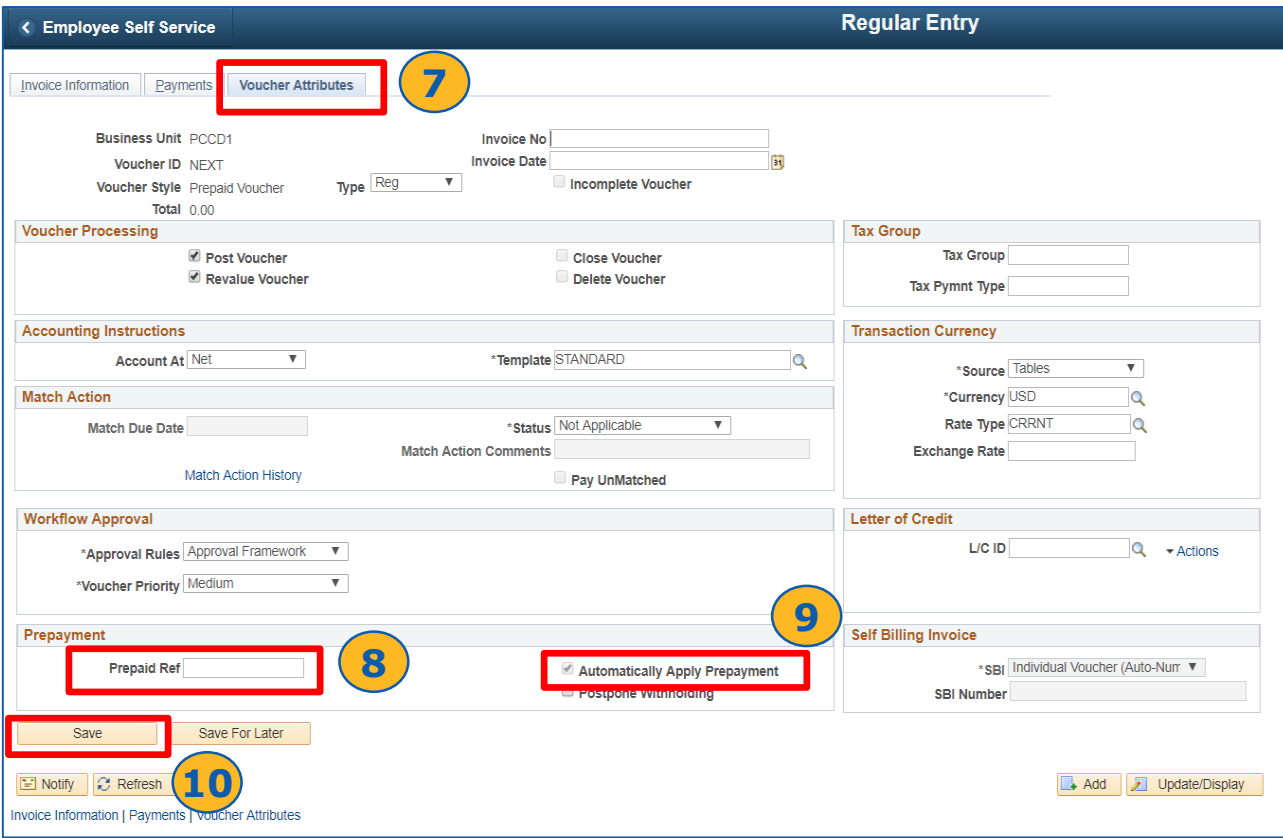

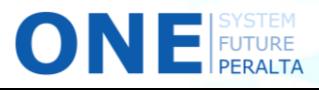

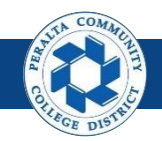

#### Create Prepaid Vouchers (cont'd)

- 11. Click > **Attachments**
- 12. Click > **Add Attachments**
- 13. Click > **Choose File\***
- 14. Click > **Upload**
- 15. Enter > **Description** of file attachment
- 16. Click > **OK**

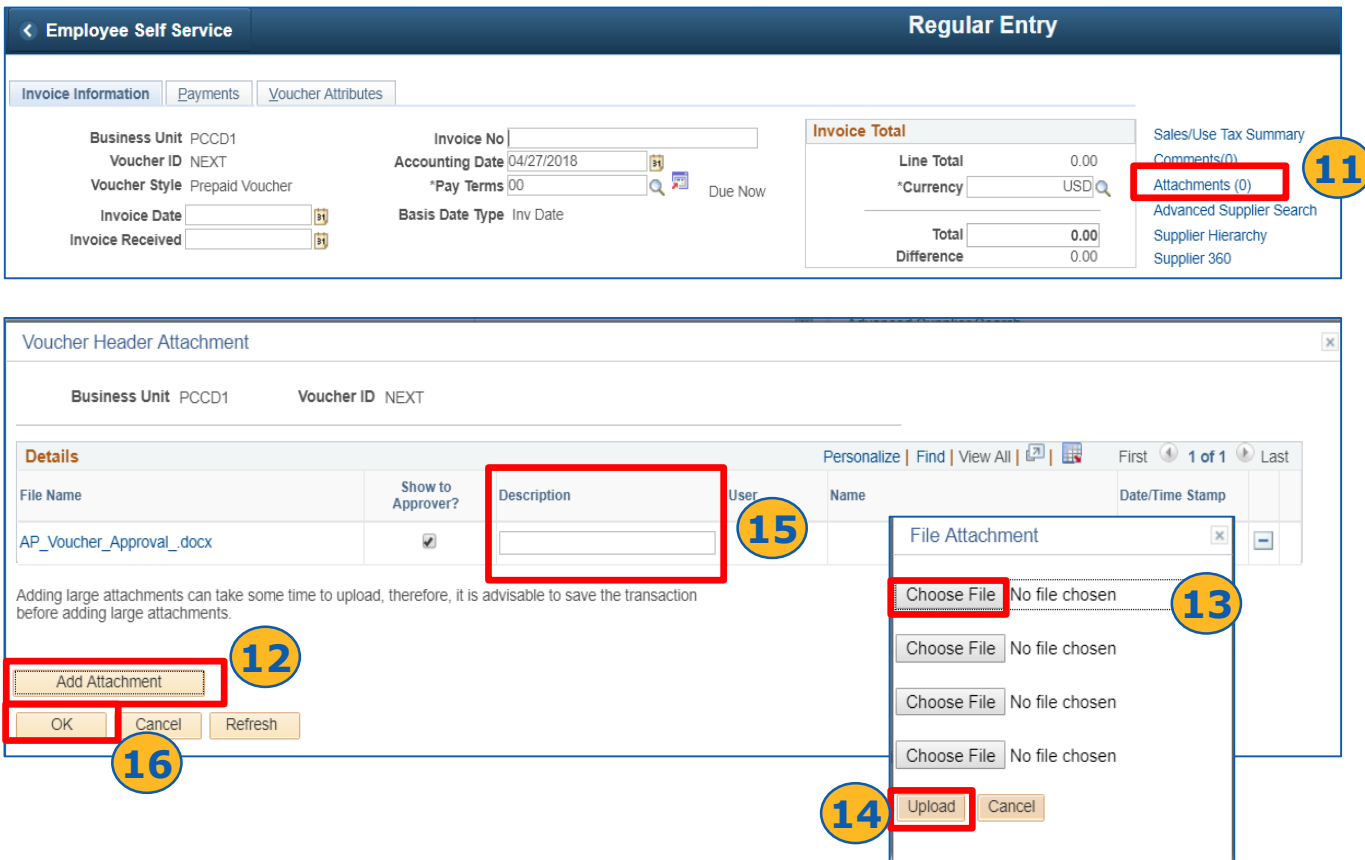

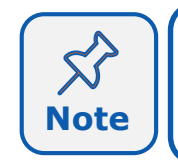

When creating vouchers, attachments can include documents like invoices, check request forms, travel forms, receipts, mileage forms, **Note** | and petty cash forms.

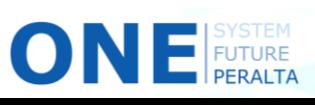

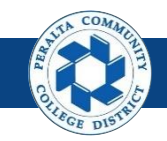

#### Create Prepaid Vouchers (cont'd)

- 17. Enter > applicable fields in **Invoice Lines** section
- 18. Enter > applicable fields in **Distribution Lines** section
- 19. Click > **Save**
- 20. Run > **Budget Check** (Pages 16-21)

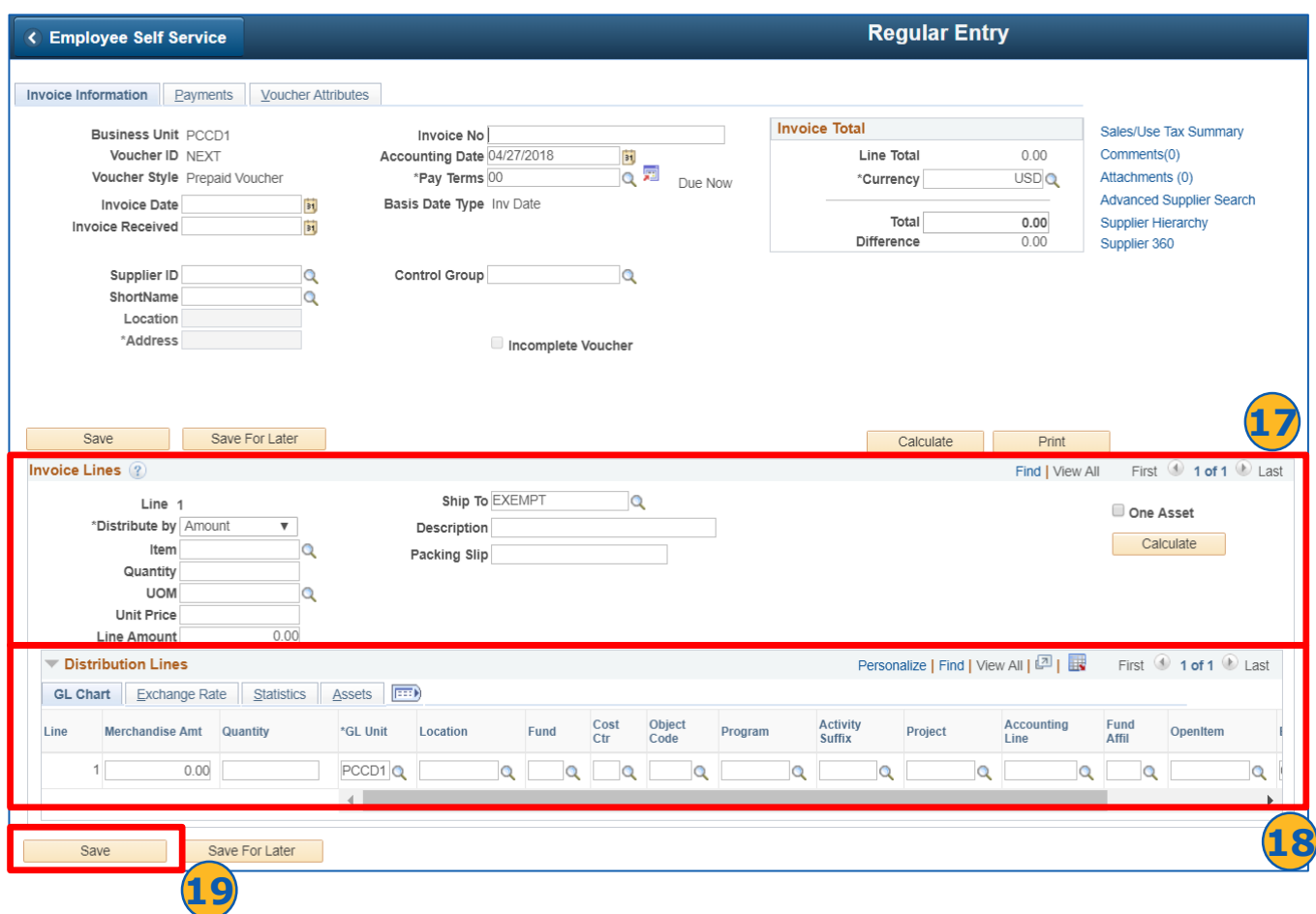

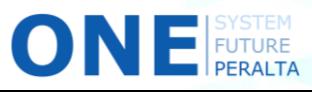

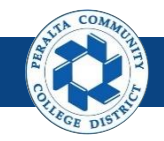

#### Copy a Purchase Order

In the upgraded ONEPeralta system, you have the ability to copy information from a Purchase Order into a PO voucher to pre-fill certain fields.

#### **All Accounts Payable**

- 1. Click > **NavBar** icon
- 2. Click > **Navigator**

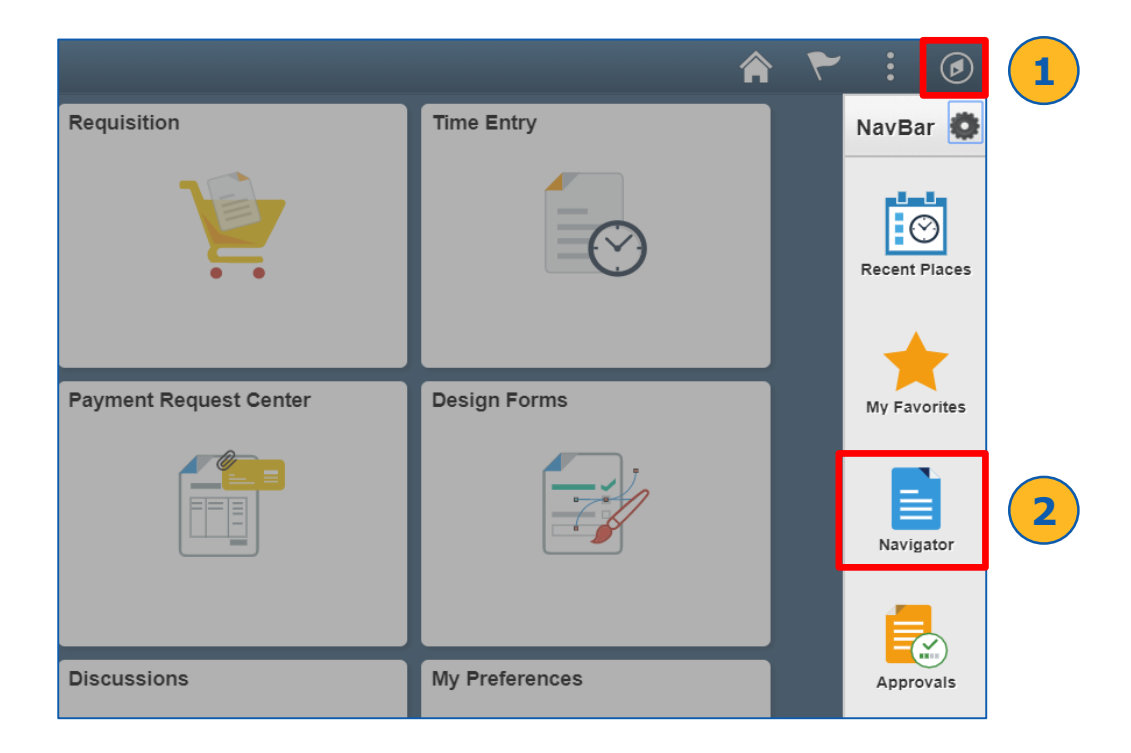

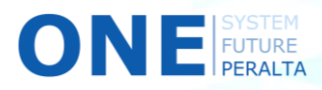

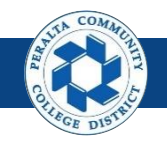

#### Copy a Purchase Order (cont'd)

#### 3. Click > **Accounts Payable** > **Vouchers** > **Add/Update** > **Regular Entry**

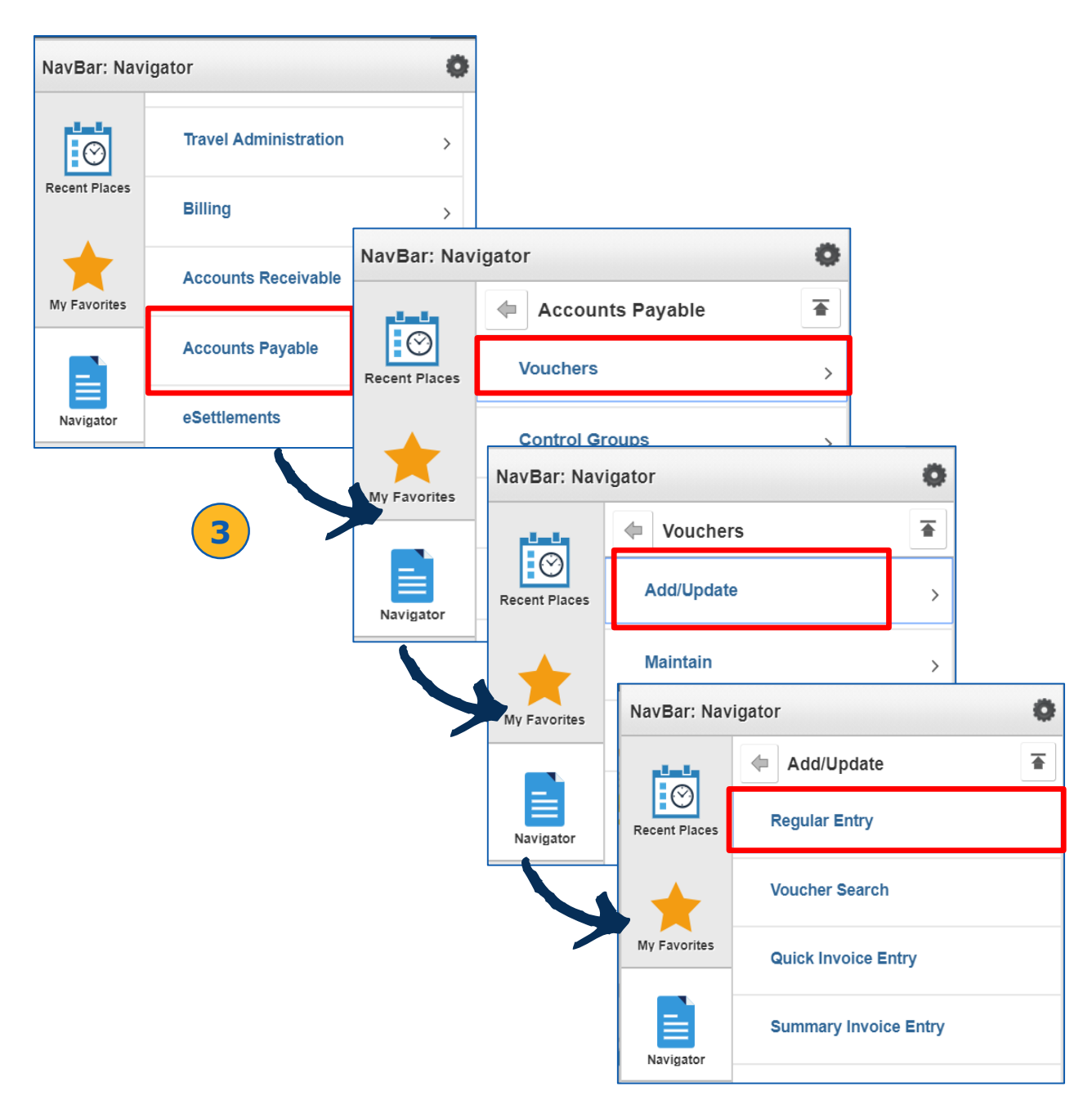

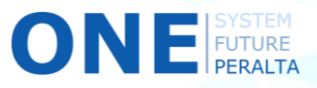

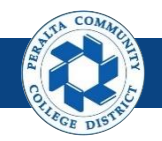

#### Copy a Purchase Order (cont'd)

- 4. Select > **Voucher Style: Regular Voucher**
- 5. Enter > Supplier and Invoice information
- 6. Click > **Add**

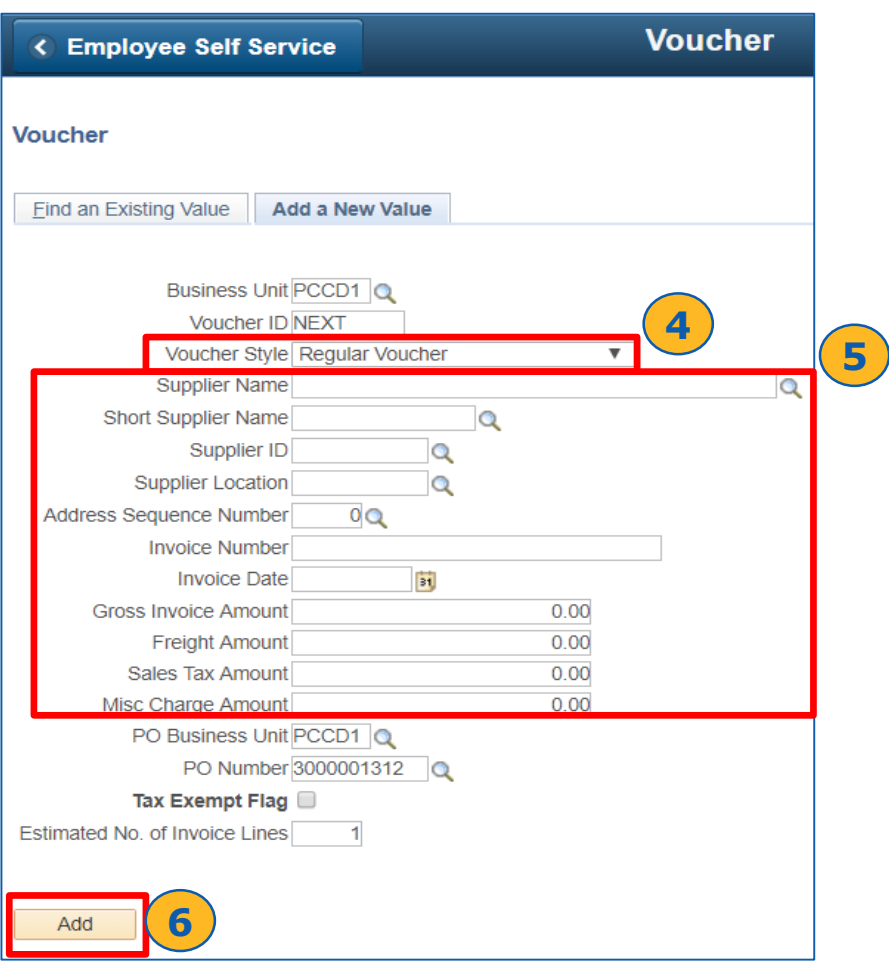

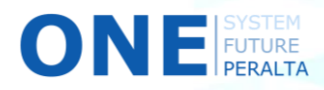

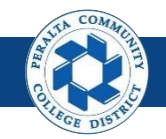

#### Copy a Purchase Order (cont'd)

- 7. Enter > **PO Number**
- 8. Do one of the following:
	- a. Click > **Copy PO** (paying all purchase order lines fully, or paying open account in full)
	- b. Select > **Copy From: PO Receipt** (for invoices with partial quantity on lines)
	- c. Select > **Copy From: Purchase Order Only** (if paying some lines with full quantity, or paying some lines on an open account)
- 9. Click > **Attachments**

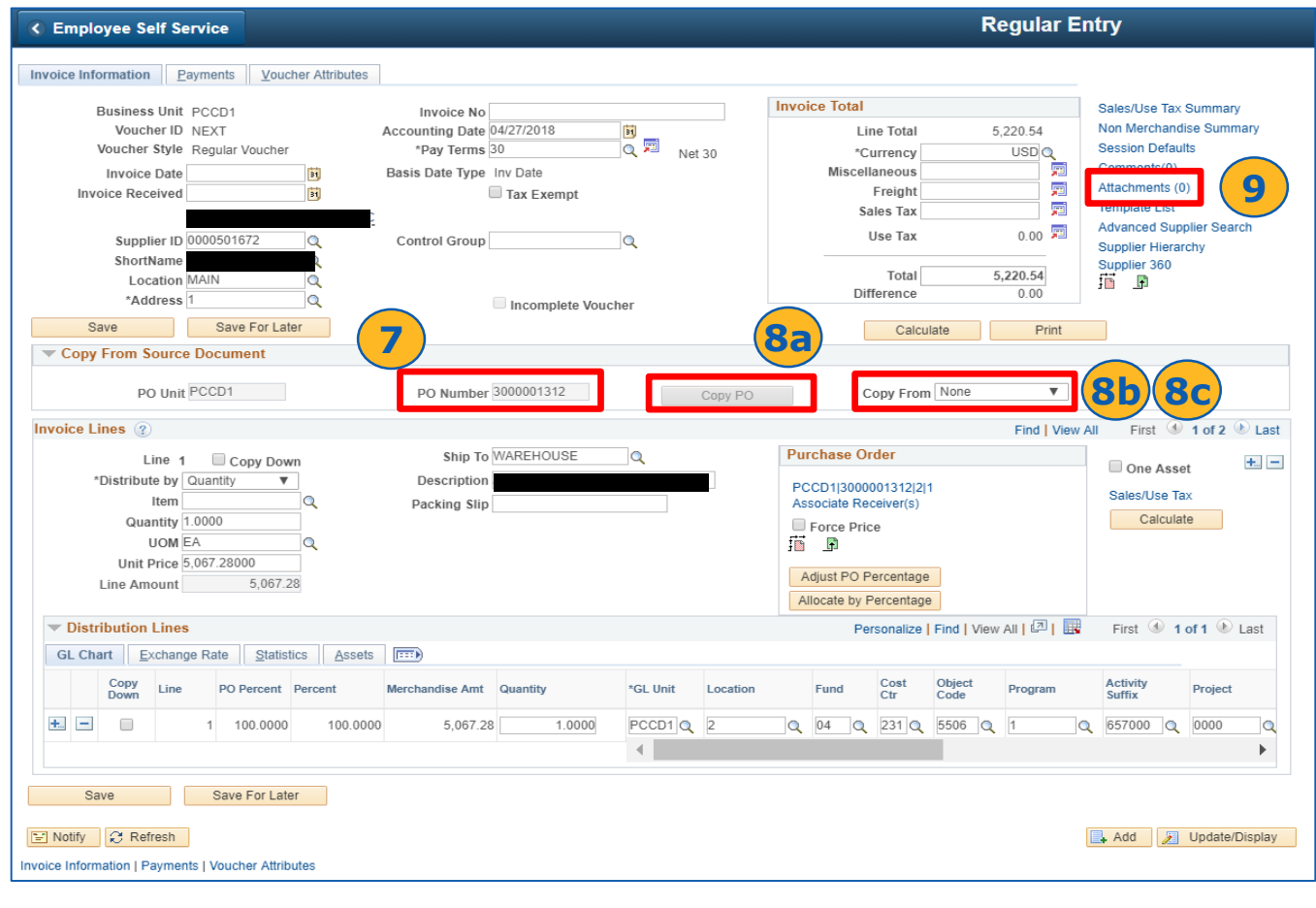

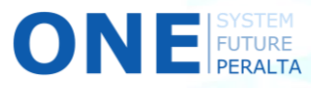

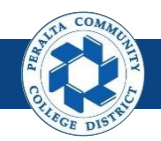

#### Copy a Purchase Order (cont'd)

- 10. Click > **Add Attachments**
- 11. Click > **Choose File**
- 12. Click > **Upload**
- 13. Enter > **Description** of file attachment
- 14. Click > **OK**

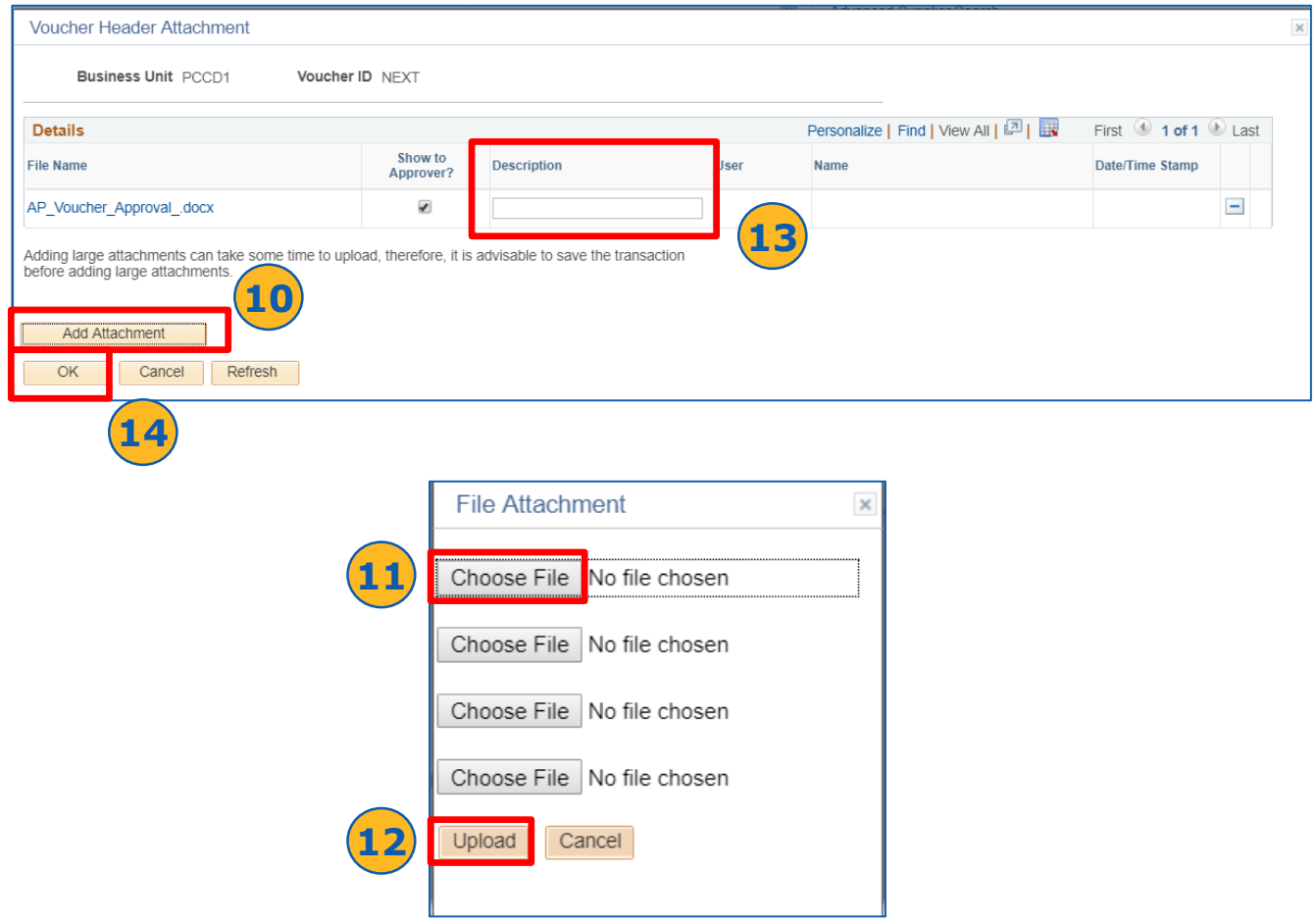

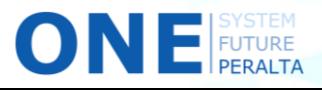

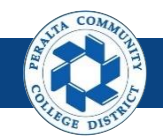

## **Creation** Copy a Purchase Order (cont'd)

15. Click > **Save**

#### 16. Run > **Budget Check** (Pages 16-21)

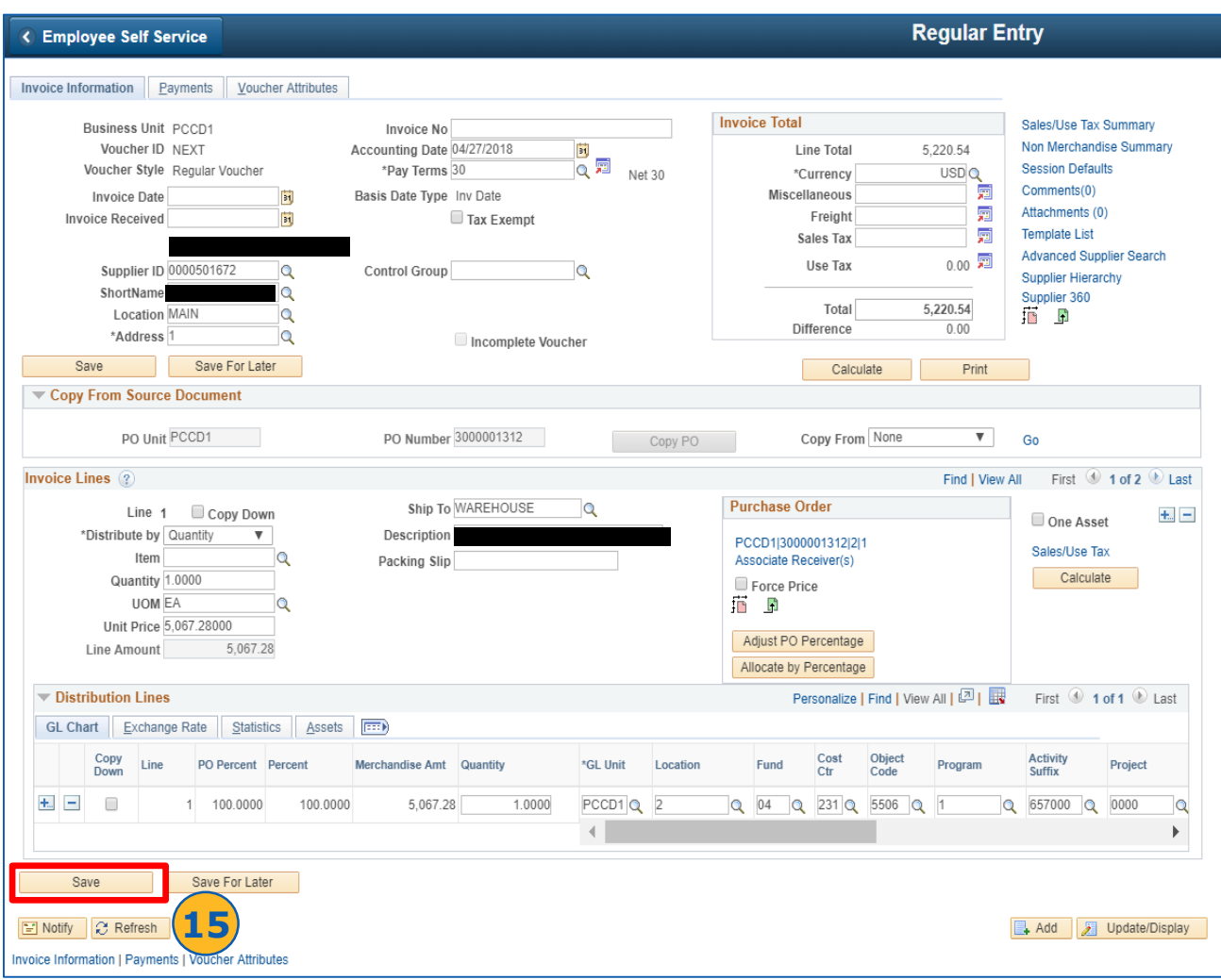

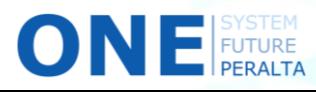

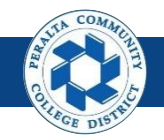

#### Create an Adjustment Voucher

If a voucher has already been posted, but an edit needs to be made, you can create an adjustment voucher following the steps below.

#### **All Accounts Payable**

- 1. Click > **NavBar** icon
- 2. Click > **Navigator**

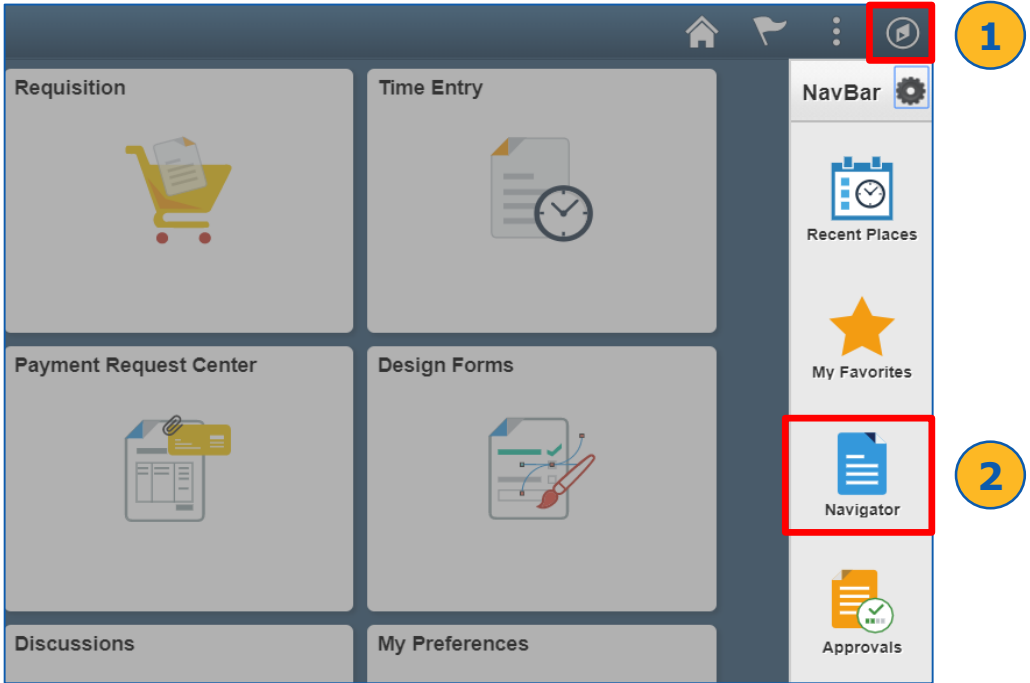

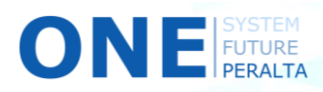

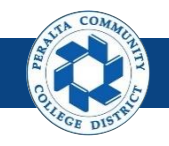

#### Create an Adjustment Voucher (cont'd)

3. Click > **Accounts Payable** > **Vouchers** > **Add/Update** > **Regular Entry**

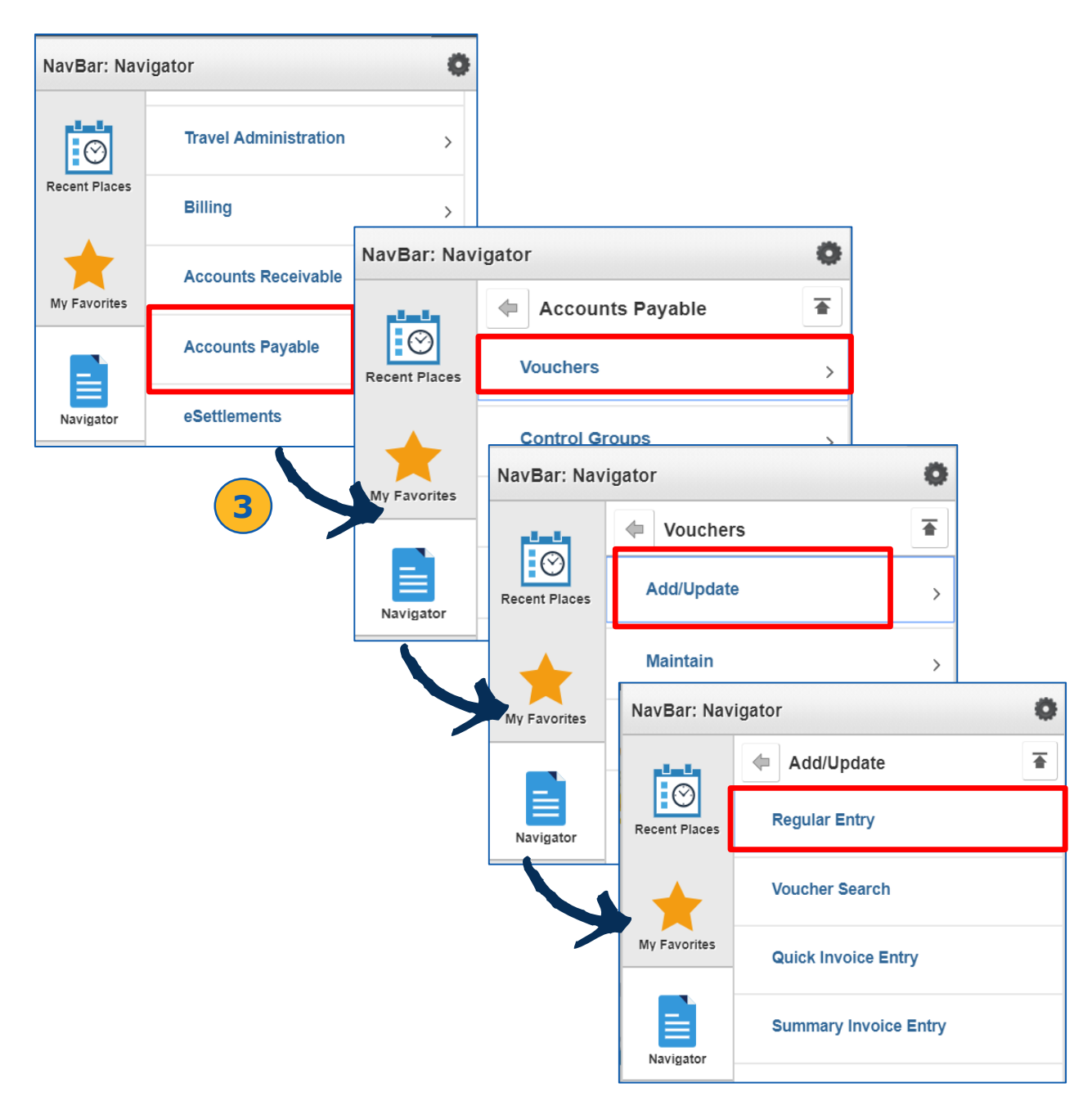

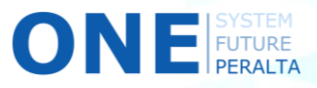

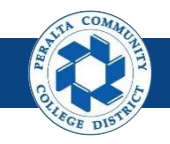

#### Create an Adjustment Voucher (cont'd)

- 4. Select > **Voucher Style: Adjustments**
- 5. Enter > Supplier and invoice information
- 6. Click > **Add**

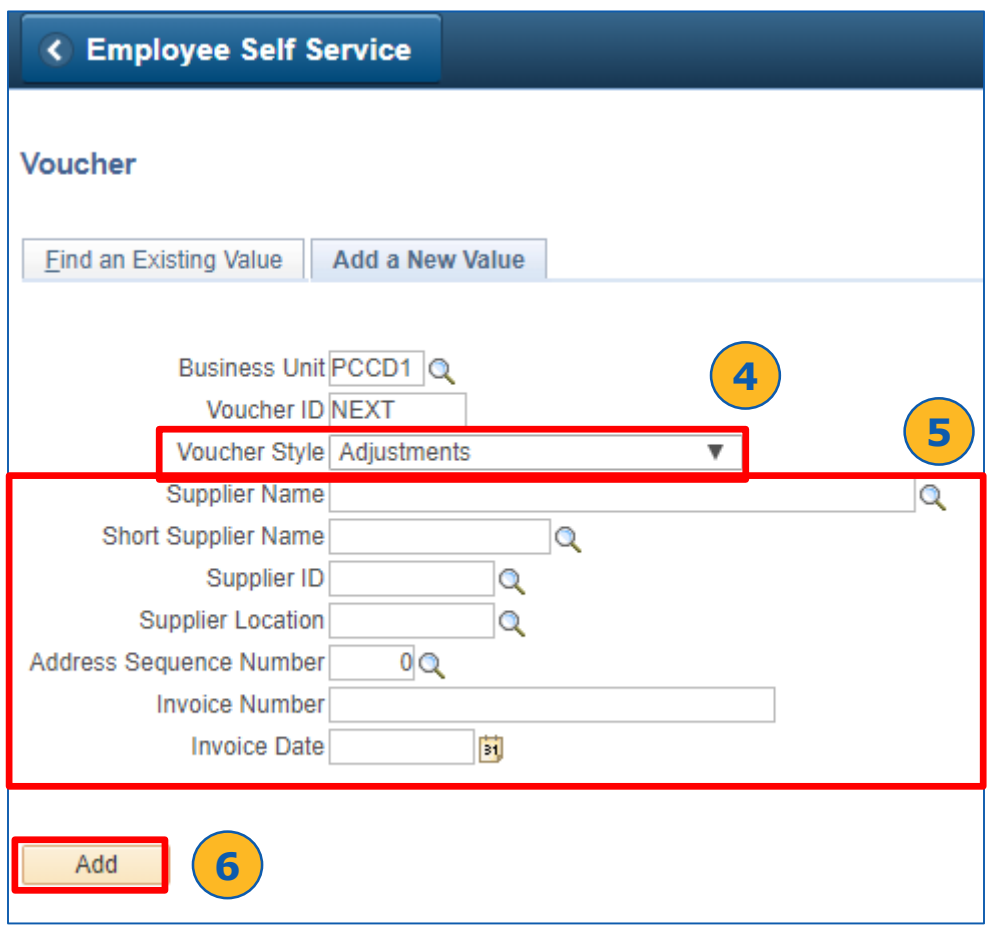

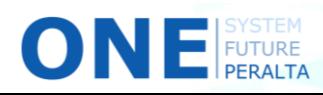
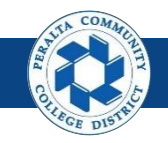

## **Creation**

### Create an Adjustment Voucher (cont'd)

- 7. Click > Arrow next to **Copy from Source Document**
- 8. Enter > **Voucher ID**
- 9. Click > **Copy to Voucher**
- 10. Enter > **Invoice Total**, **Line Amount**, and **Merchandise Amount**  fields; the total amounts should match
- 11. Click > **Save**
- 12. Run > **Budget Check** (Pages 16-21)

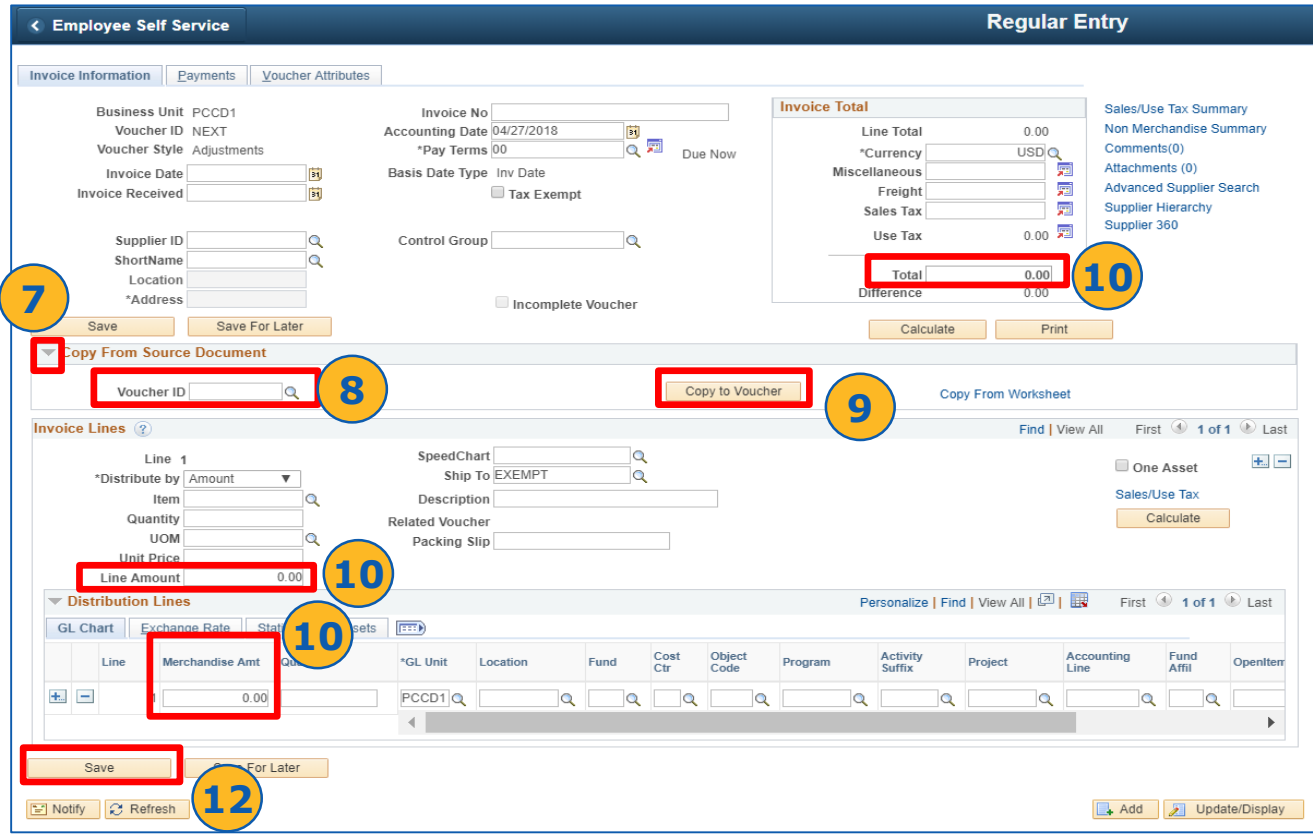

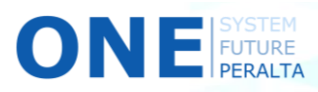

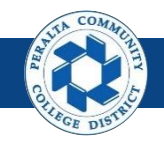

### Approve or Deny a Non-PO or OA Voucher

Non-PO vouchers (direct pay) and open account vouchers (blanket PO) must go through a 3-level approval process.

**Voucher Approval**

Level 1: **Department Manager**

Level 2: **Campus Business Manager (Business Office)**

Level 3: **Vice Chancellor or Associate Vice Chancellor**

### **Department Managers, Business Offices, and VCs**

- 1. Click > **NavBar** icon
- 2. Click > **Approvals**

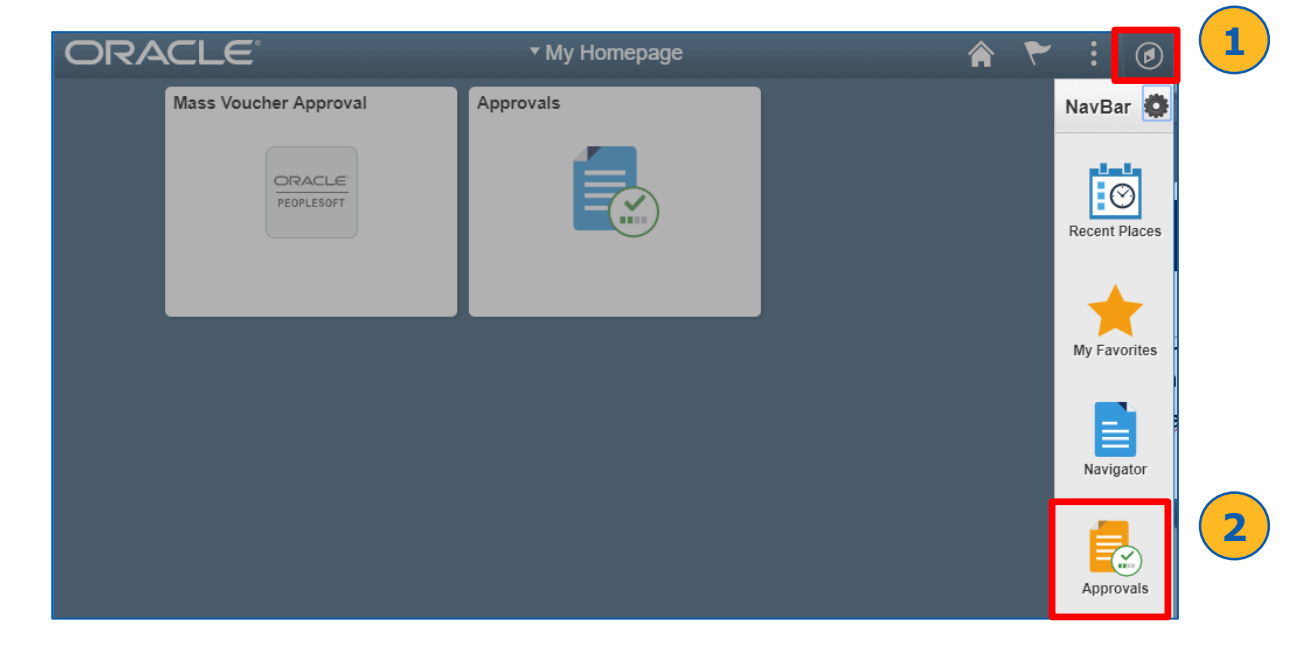

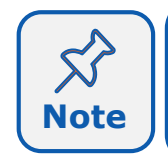

This Job Aid walks you through approvals using the NavBar. However, you are encouraged to use the Approvals tile on the home screen once **Note**  $\vert\vert$  you become more comfortable with the system.

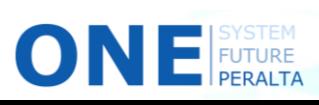

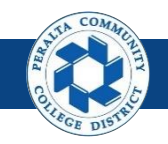

### Approve or Deny a Non-PO or OA Voucher (cont'd)

- 3. Select > **View Detail** next to the Voucher to approve/deny
- 4. Click > **Approve** or **Deny**
- 5. Enter > **Comments**
- 6. Click > **Submit**

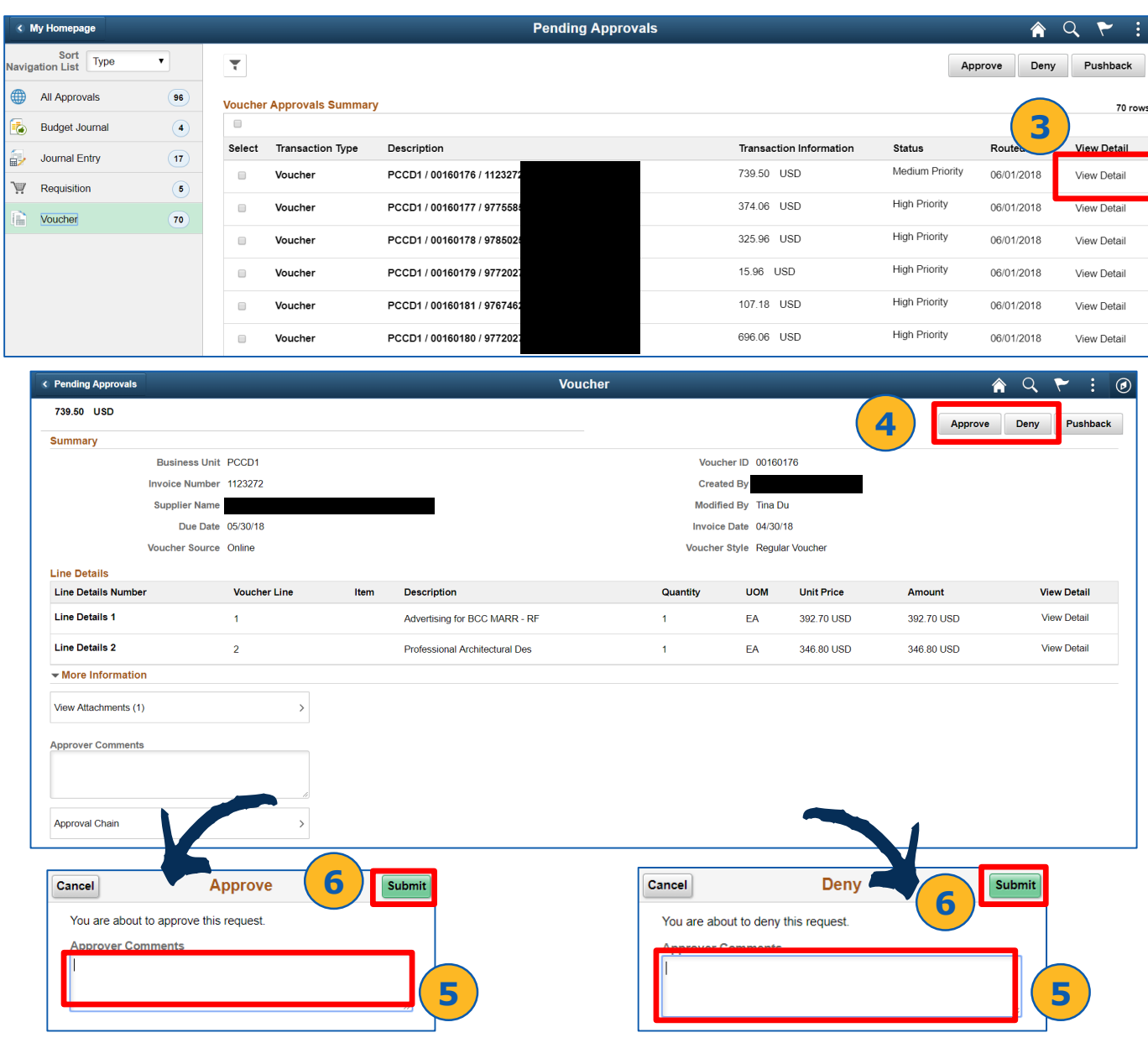

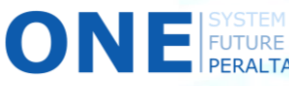

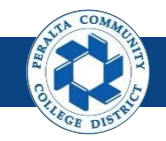

Pushback a Voucher

Levels 2 and 3 Approvers are able to pushback a voucher to the previous approver for clarification without denying the voucher altogether. If edits are required, the voucher must then be denied in order to return to Accounts Payable for edits.

### **Department Managers, Business Offices, and VCs**

- 1. Click > **NavBar** icon
- 2. Click > **Approvals**

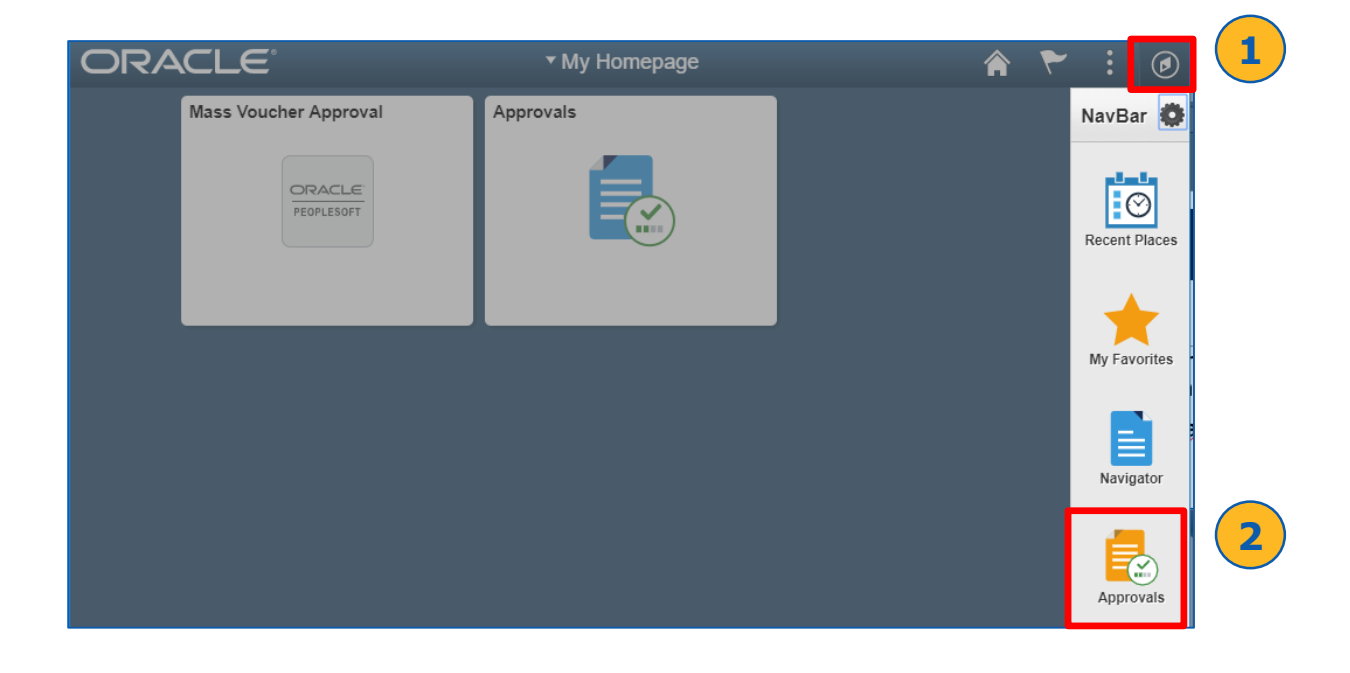

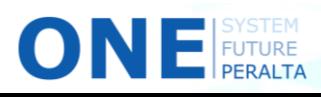

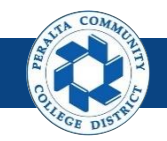

## **Approval** Pushback a Voucher (cont'd)

3. Select > **View Detail** next to the voucher to be pushed back

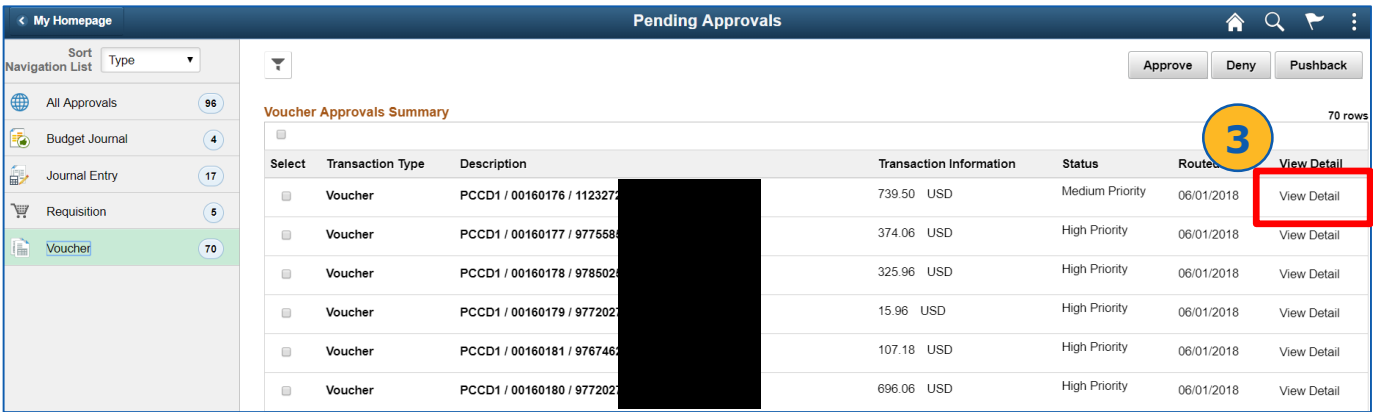

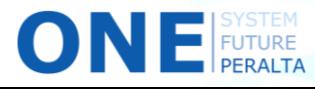

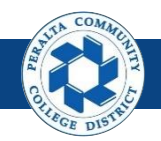

### **Approval** Pushback a Voucher (cont'd)

- 4. Click > **Pushback**
- 5. Enter > **Comments**
- 6. Click > **Submit**

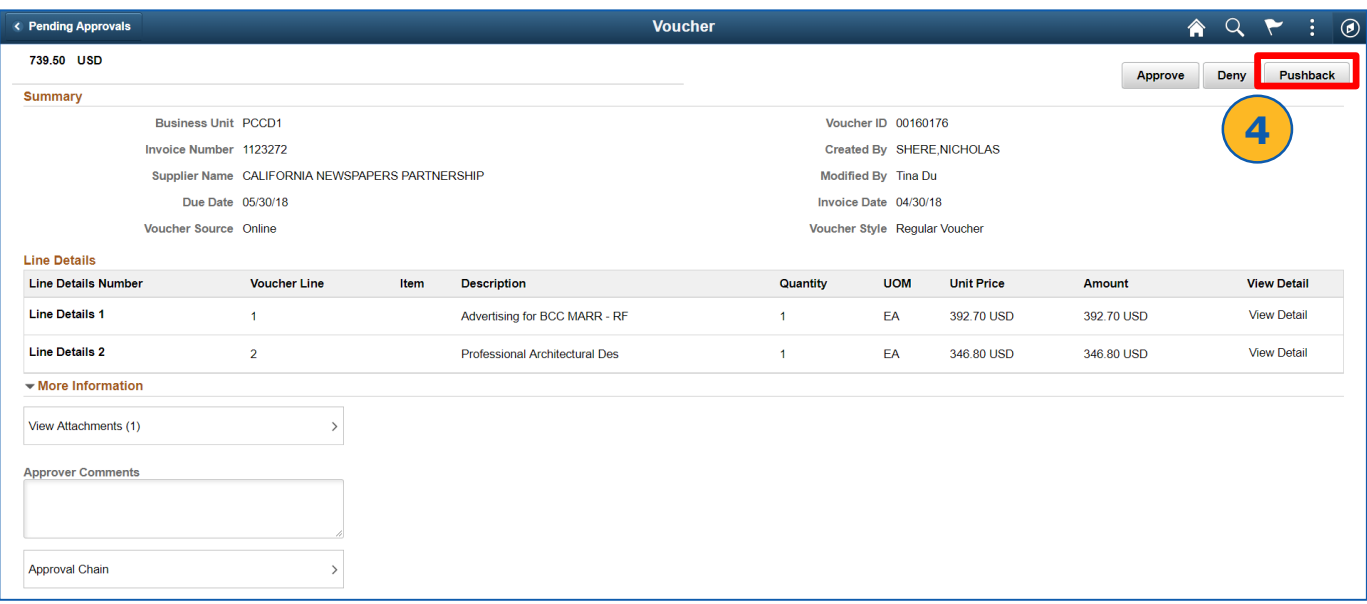

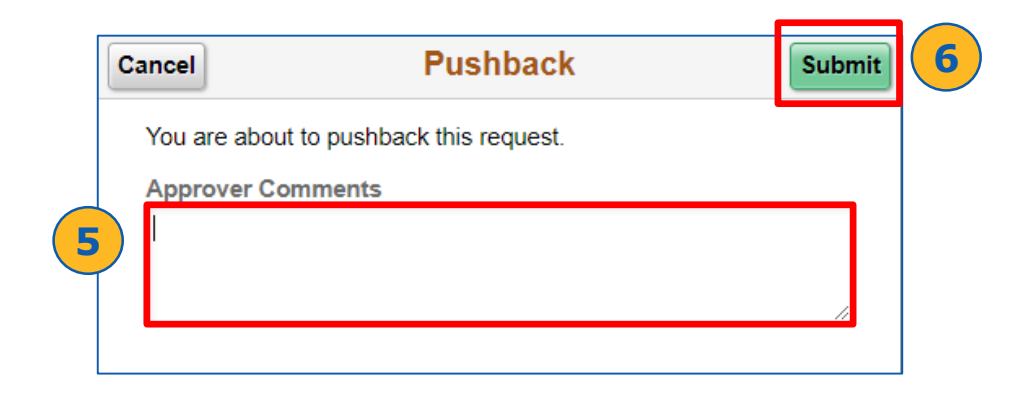

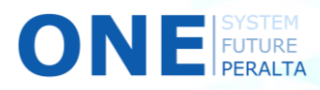

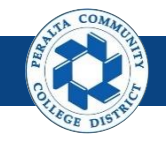

### Approve Multiple Non-PO and OA Vouchers

Approvers have the ability to pull up all vouchers that are pending approval on one screen, and quickly review and approve them.

### **Department Managers, Business Offices, and VCs**

- 1. Click > **NavBar** icon
- 2. Click > **Navigator**

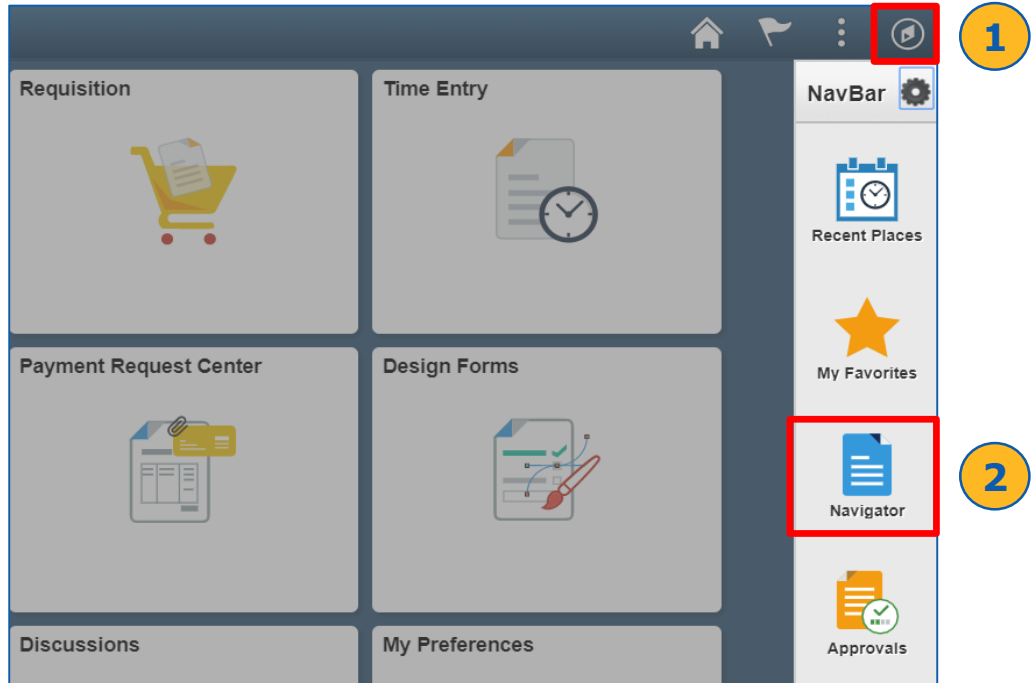

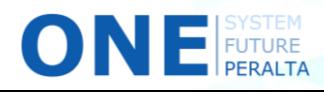

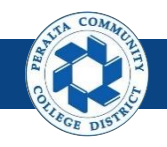

### Approve Multiple Non-PO and OA Vouchers (cont'd)

### 3. Click > **Accounts Payable** > **Vouchers** > **Approve** > **Mass Voucher Approval**

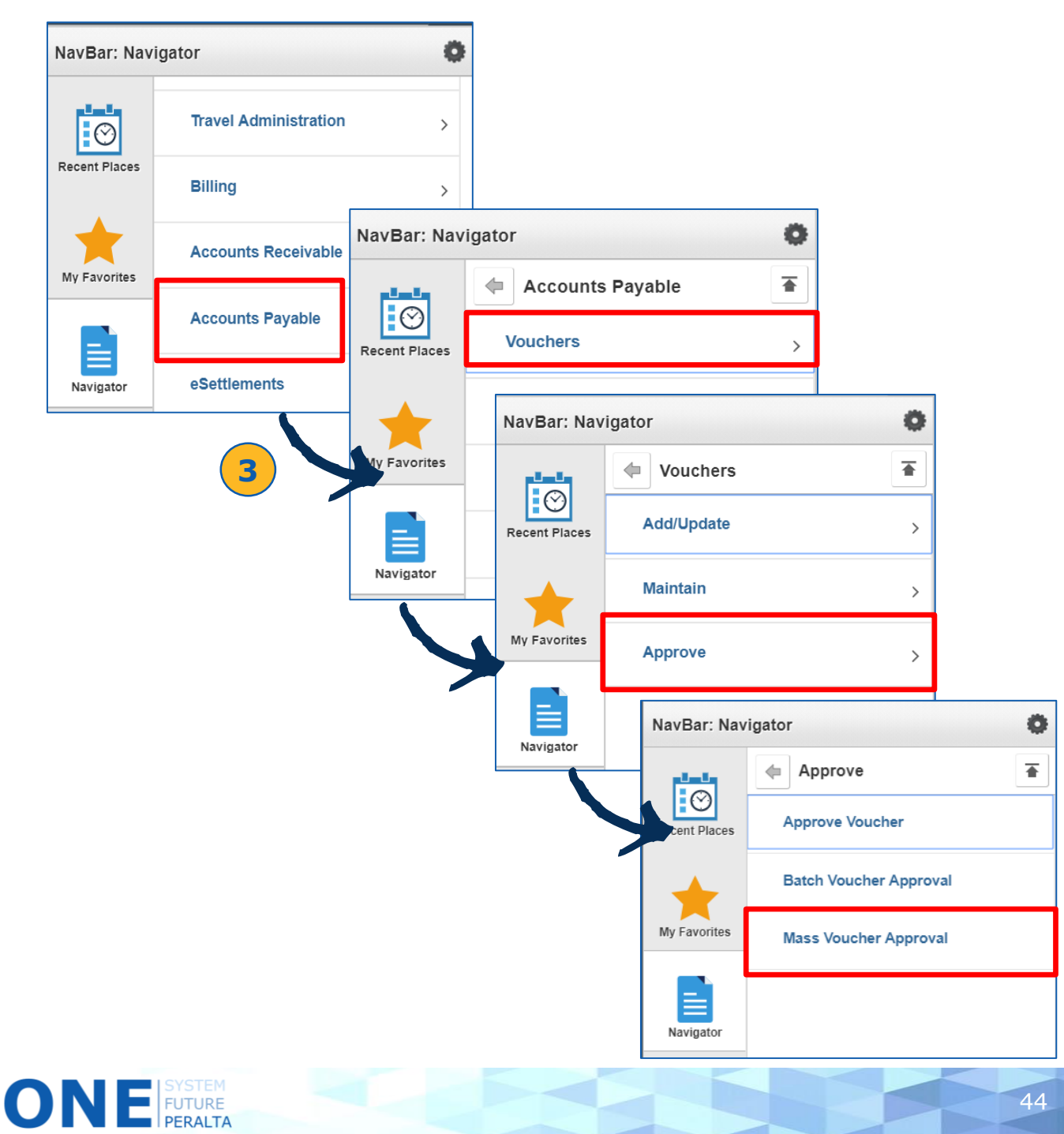

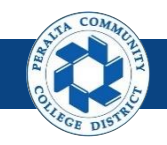

### Approve Multiple Non-PO and OA Vouchers (cont'd)

- 4. Complete > Applicable fields under **Search Criteria** to narrow down search results
- 5. Click > **Search**
- 6. Review > **Search Results**

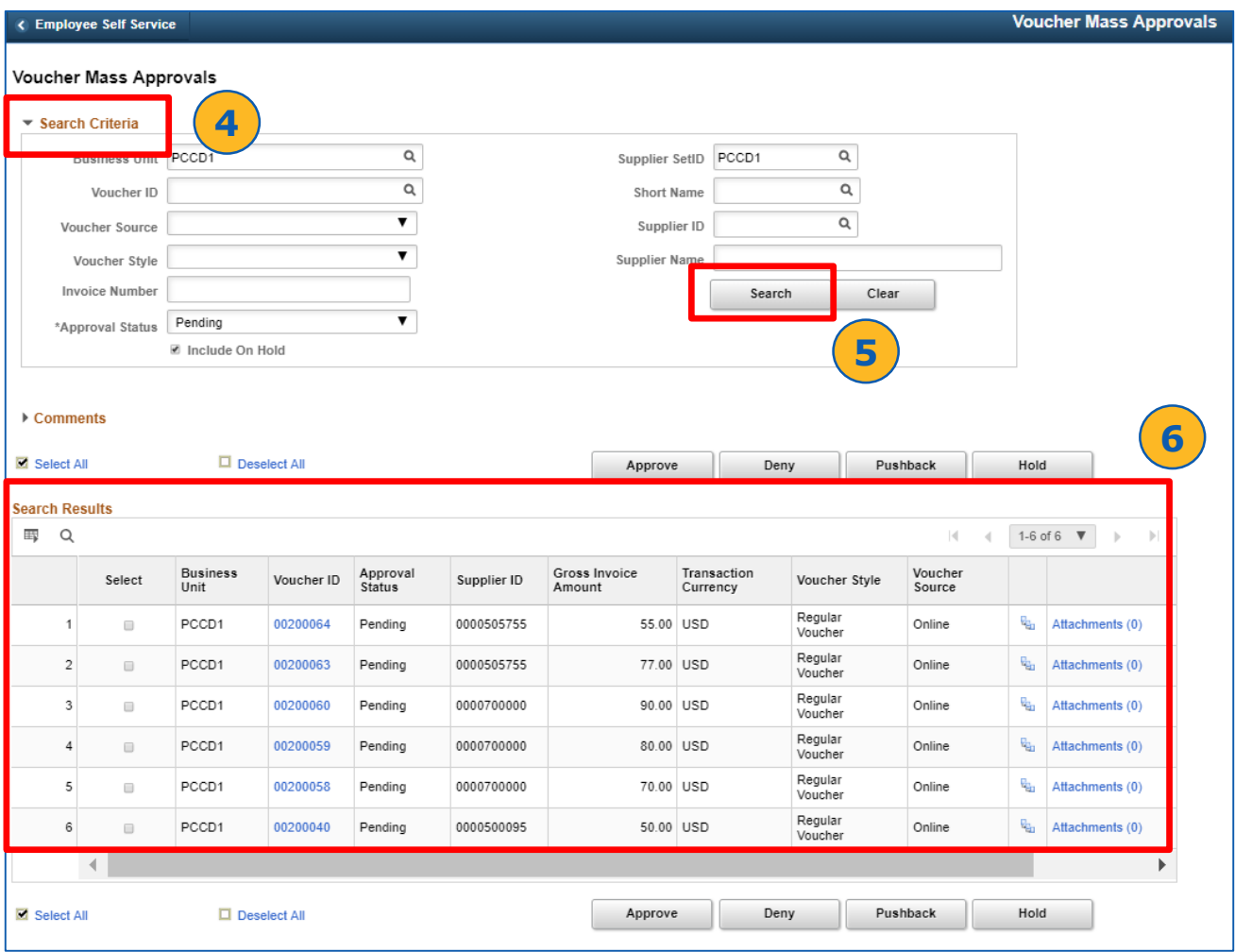

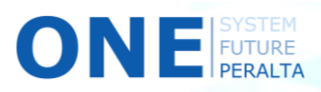

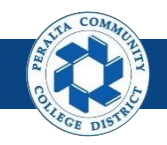

### Approve Multiple Non-PO and OA Vouchers (cont'd)

For each voucher in **Search Results**:

- 7. Click > **Voucher ID**
- 8. Review > **Voucher Inquiry** information and decide on action (Approve, Deny, or Pushback)
- 9. Select > **Checkbox** next to the voucher
- 10.Decide on an action that will apply to all selected vouchers (**Approve, Deny,** or **Pushback** all selected vouchers)

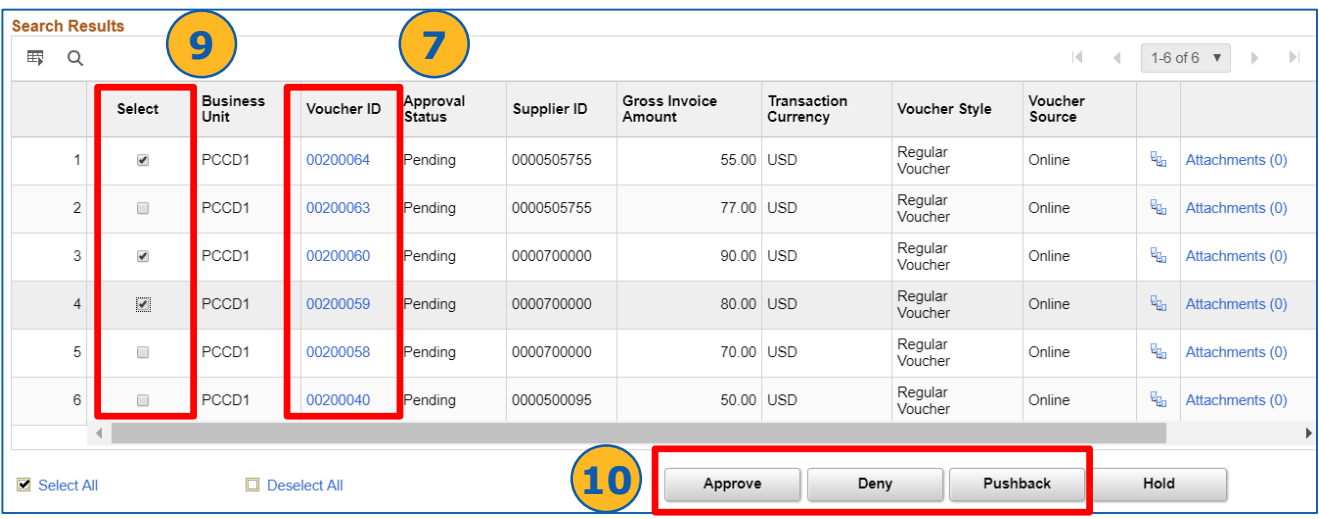

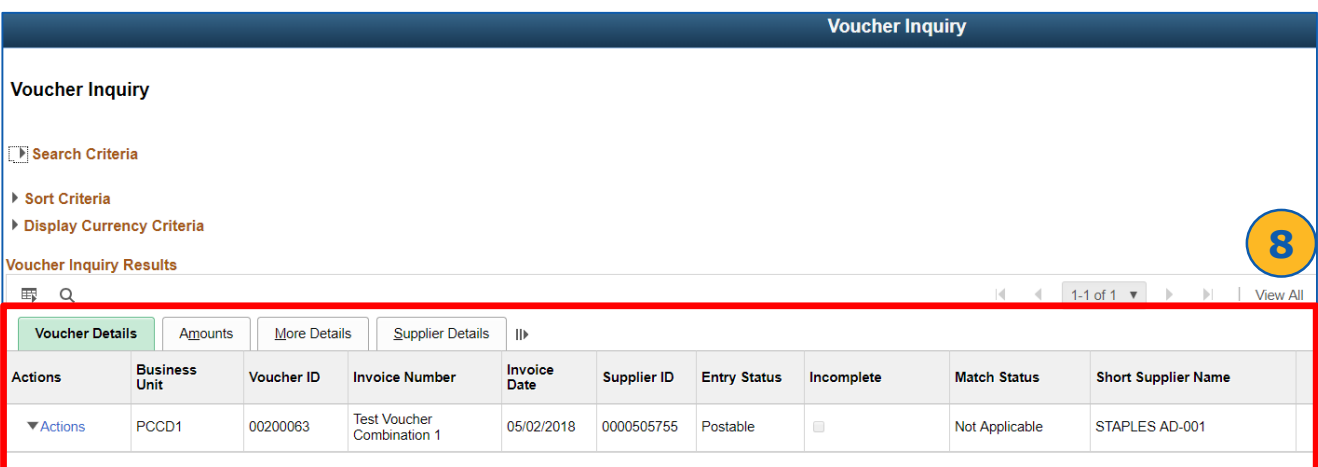

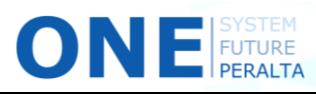

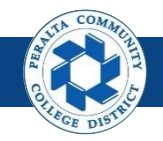

Run Matching Process

The upgraded ONEPeralta system has an automatic process that helps indicate whether PO vouchers match up with various purchase orders and receipts filed in the system.

### **All Accounts Payable**

- 1. Click > **NavBar** icon
- 2. Click > **Navigator**

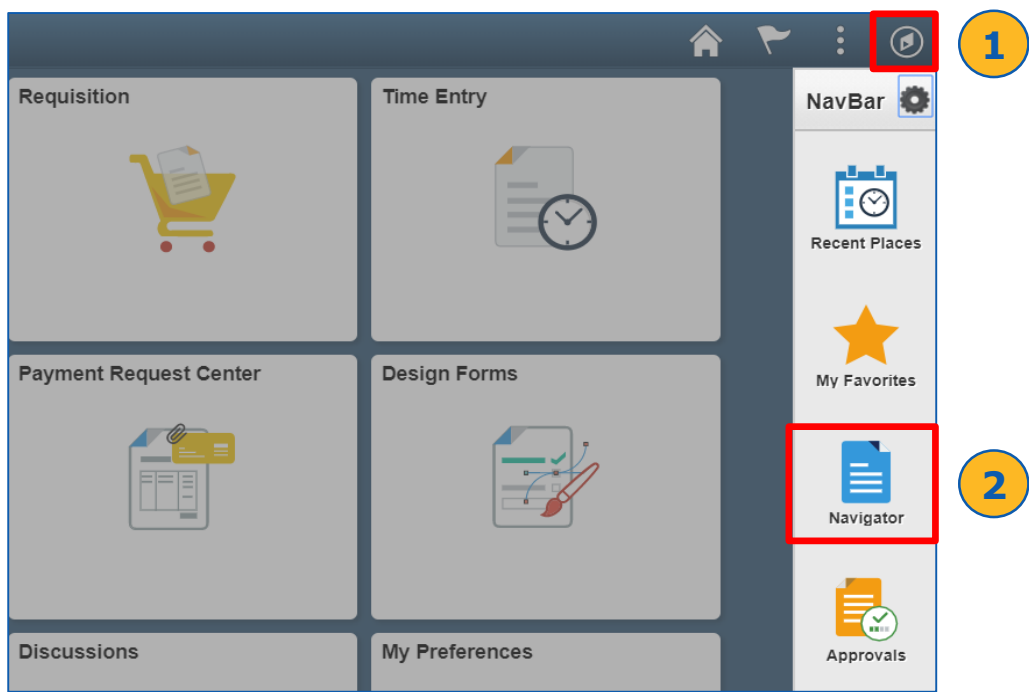

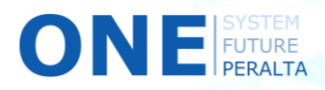

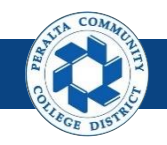

### Run Matching Process (cont'd)

3. Select **Accounts Payable > Batch Processes > Vouchers > Matching**

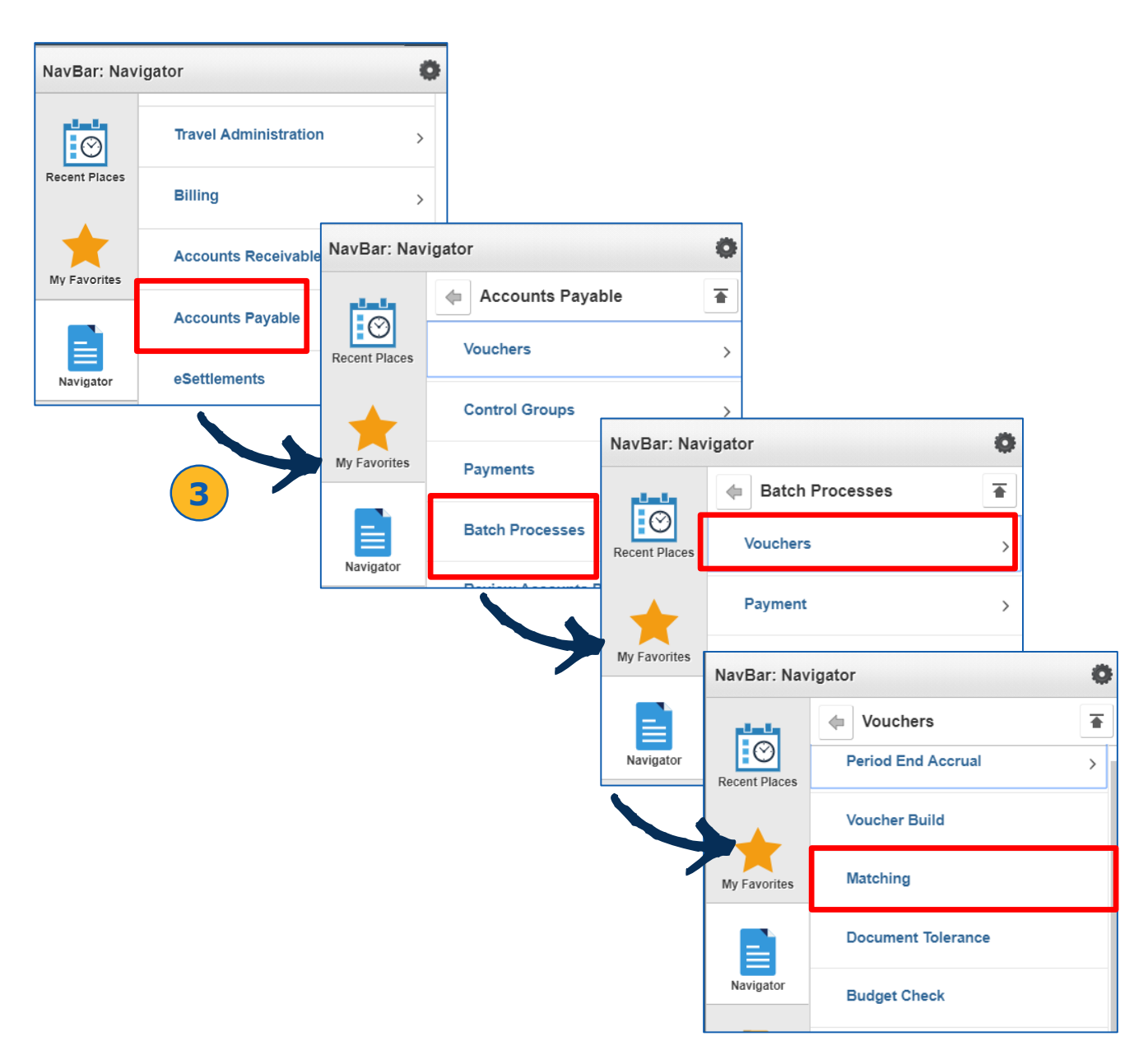

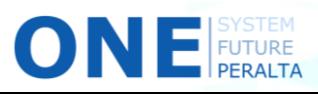

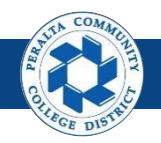

Run Matching Process (cont'd)

- 4. Click > **Add a New Value**
- 5. Enter > **Run Control ID**
- 6. Click > **Add**

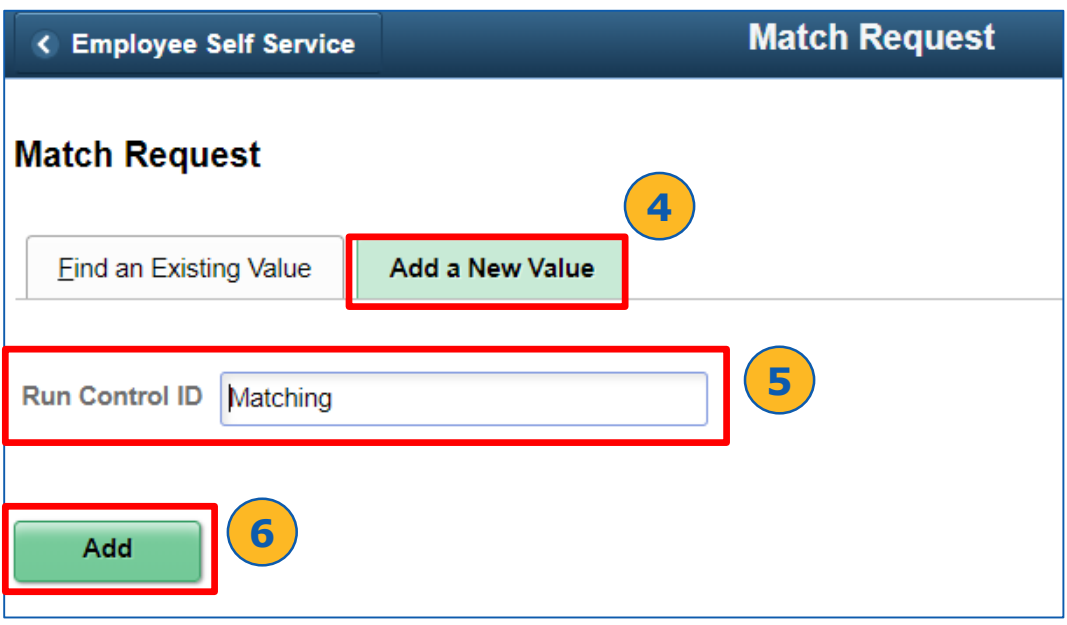

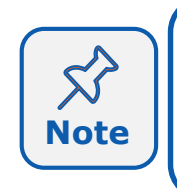

Every user can enter his or her own **Run Control ID**. Enter whatever you will remember, as long as it is easily identifiable for you in the future. Once you create a Run Control ID, it will be available for use for all future transactions under **Find an Existing Value**.

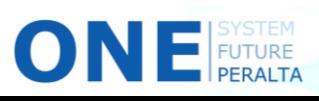

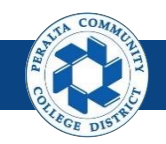

Run Matching Process (cont'd)

- 7. Enter > **Description**
- 8. Select > **Process Frequency: Always Process**
- 9. Select > **Match Action: Matching**
- 10. Select > **Options: Business Unit**
- 11. Enter > **PCCD1** into **Business Unit** field
- 12. Click> **Save**
- 13. Click > **Run**

**ONE** 

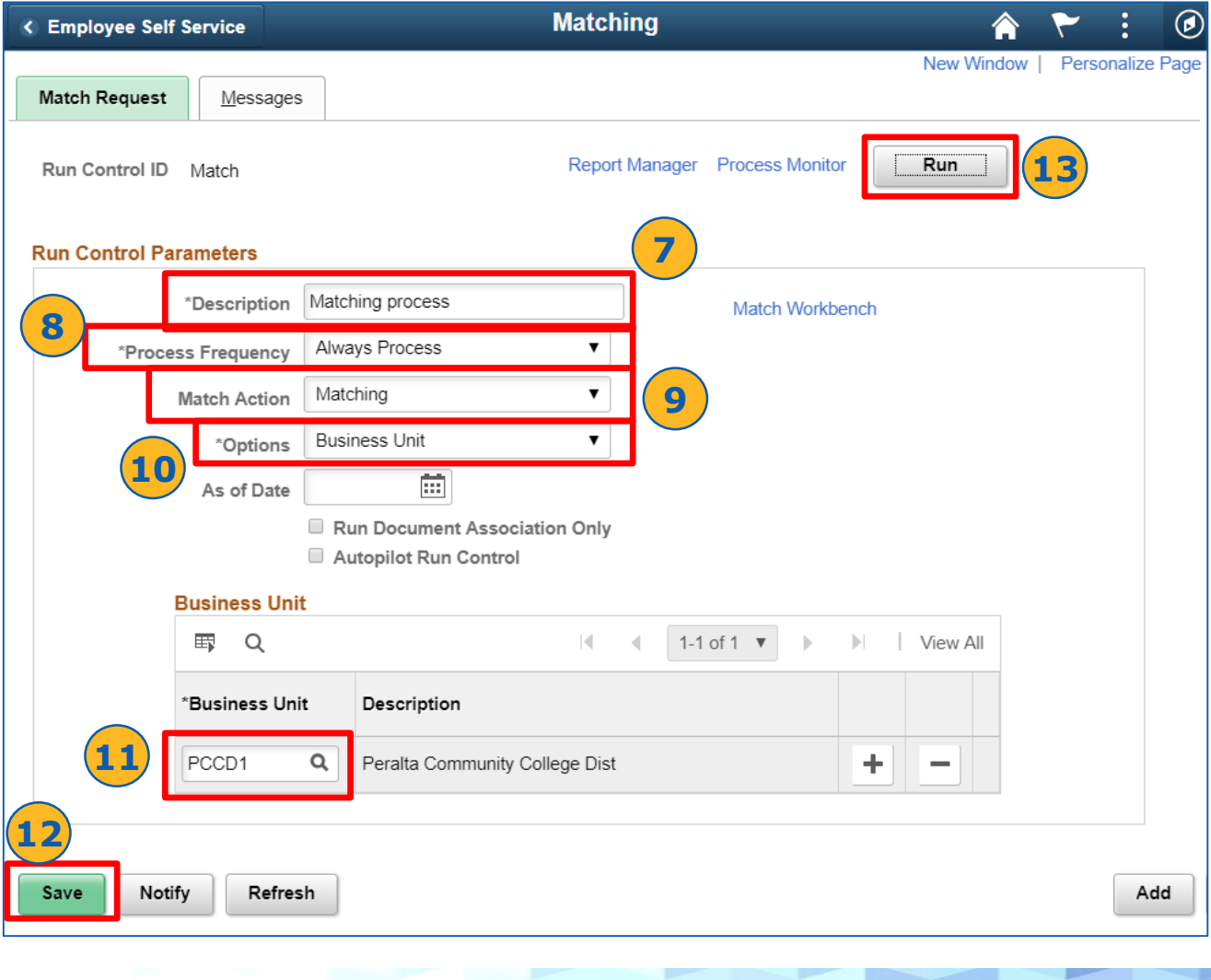

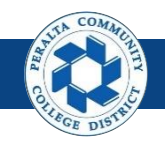

Run Matching Process (cont'd)

- 14. Click > **OK** in **Process Schedule Request** window
- 15. Click > **Process Monitor** hyperlink

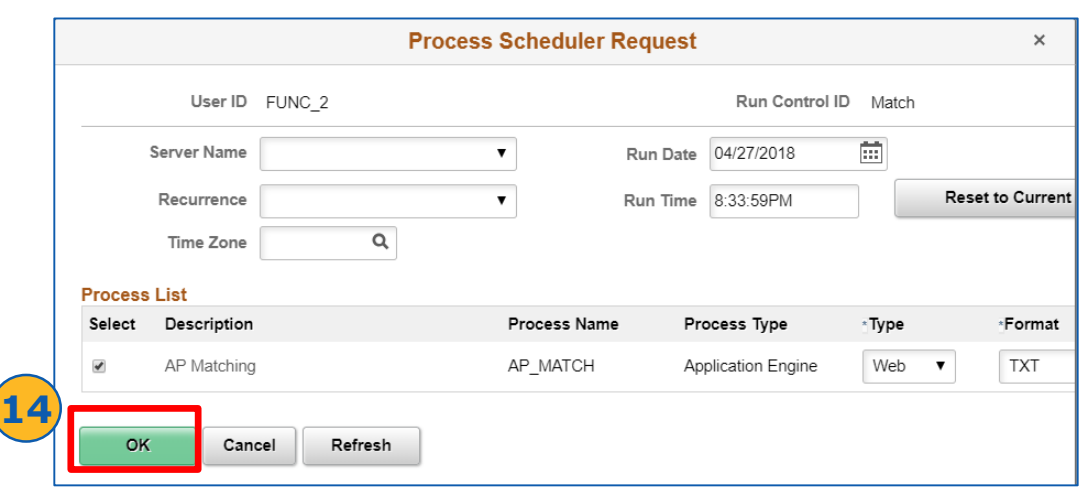

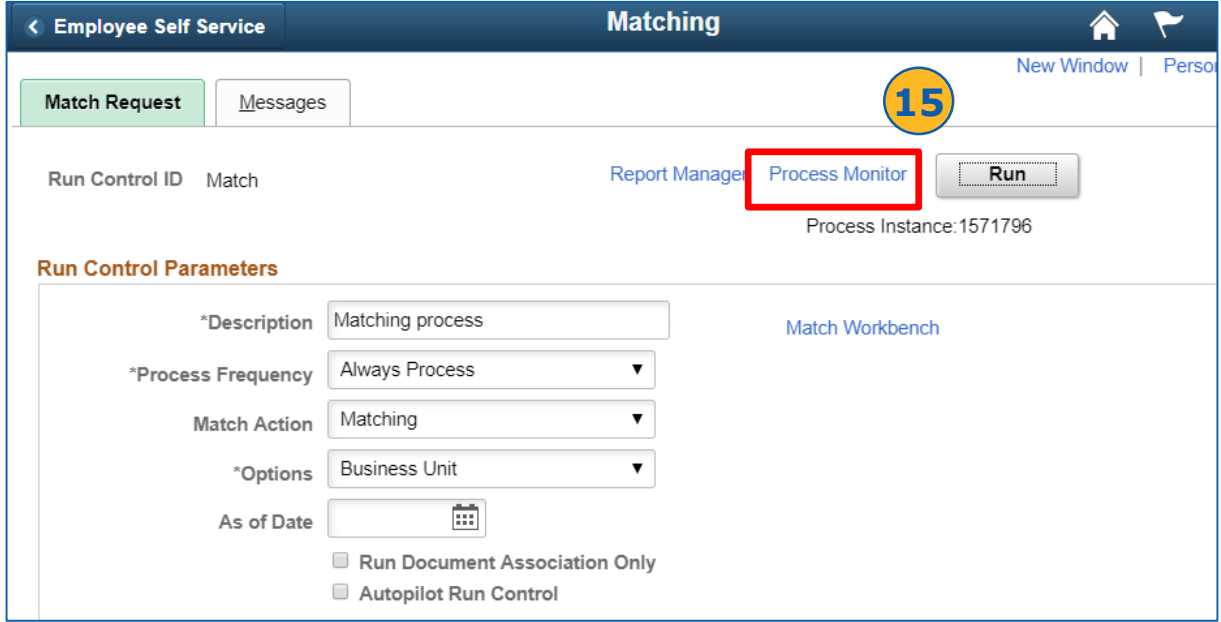

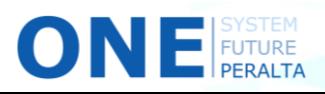

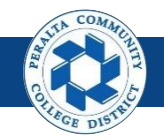

Run Matching Process (cont'd)

- 16. Click > **Refresh**
- 17. Verify the **Run Status** reads **Success**, and **Distribution Status** reads **Posted**
- 18. Click > **Save**

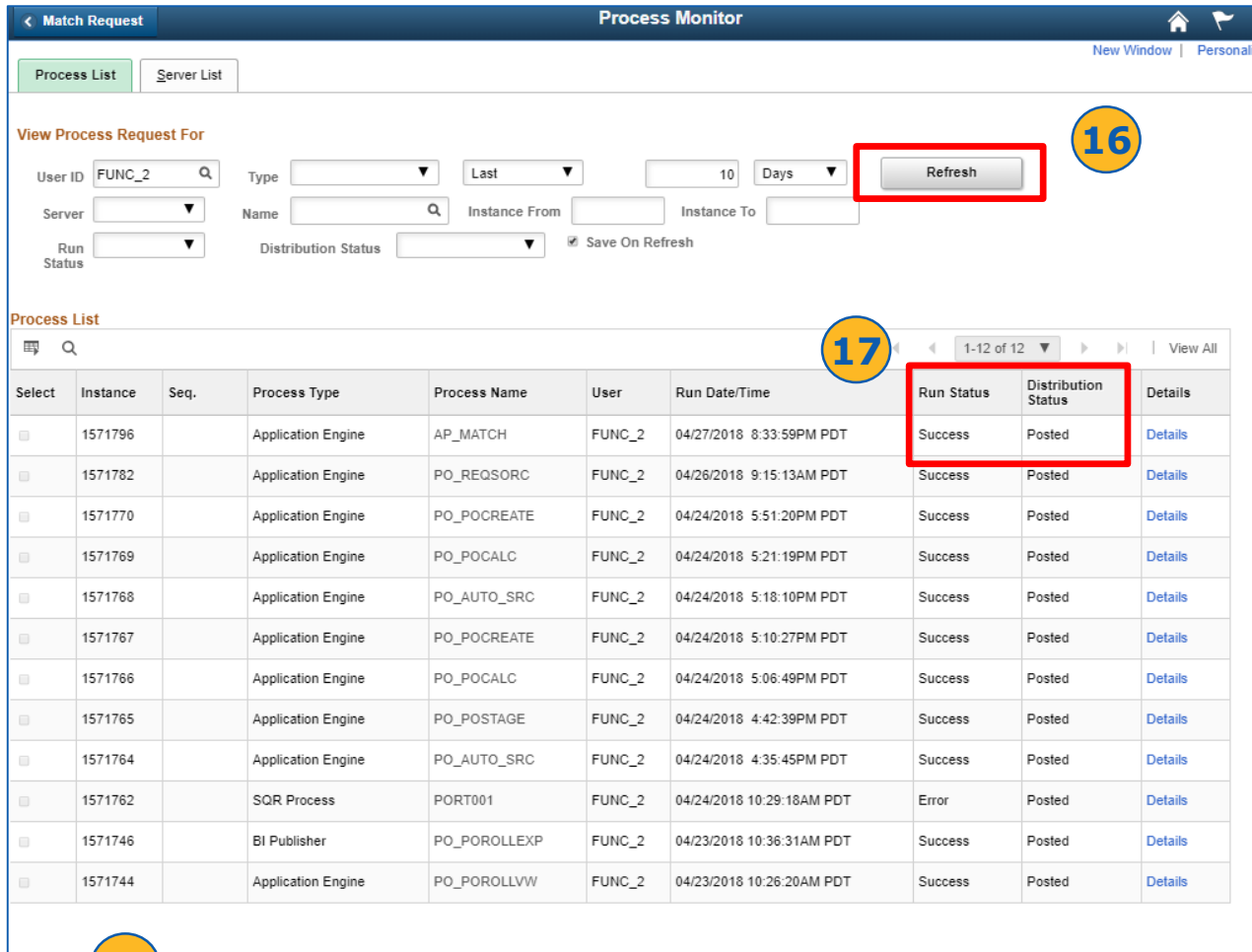

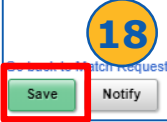

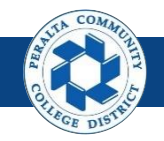

Review Match Exceptions

After running the matching process, there may be exceptions. You will need to review them periodically by running the Match Exceptions Report.

### **All Accounts Payable**

- 1. Click > **NavBar** icon
- 2. Click > **Navigator**

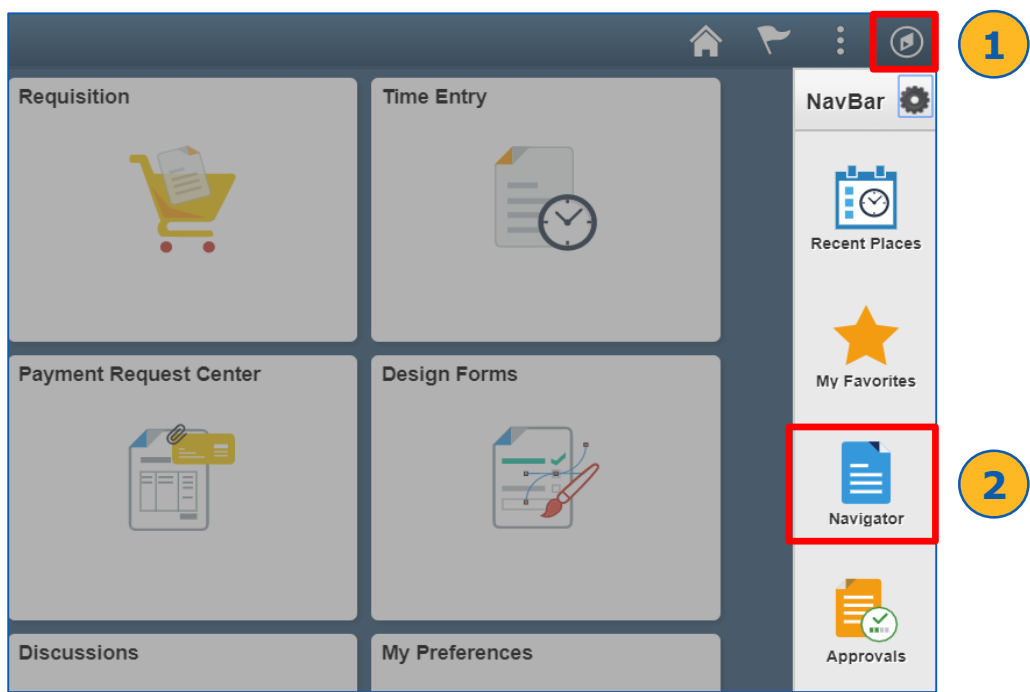

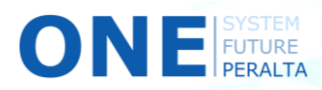

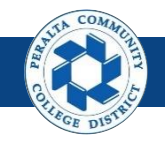

Review Matching Exceptions (cont'd)

### 3. Select **Accounts Payable** > **Reports** > **Vouchers** > **Match Exceptions**

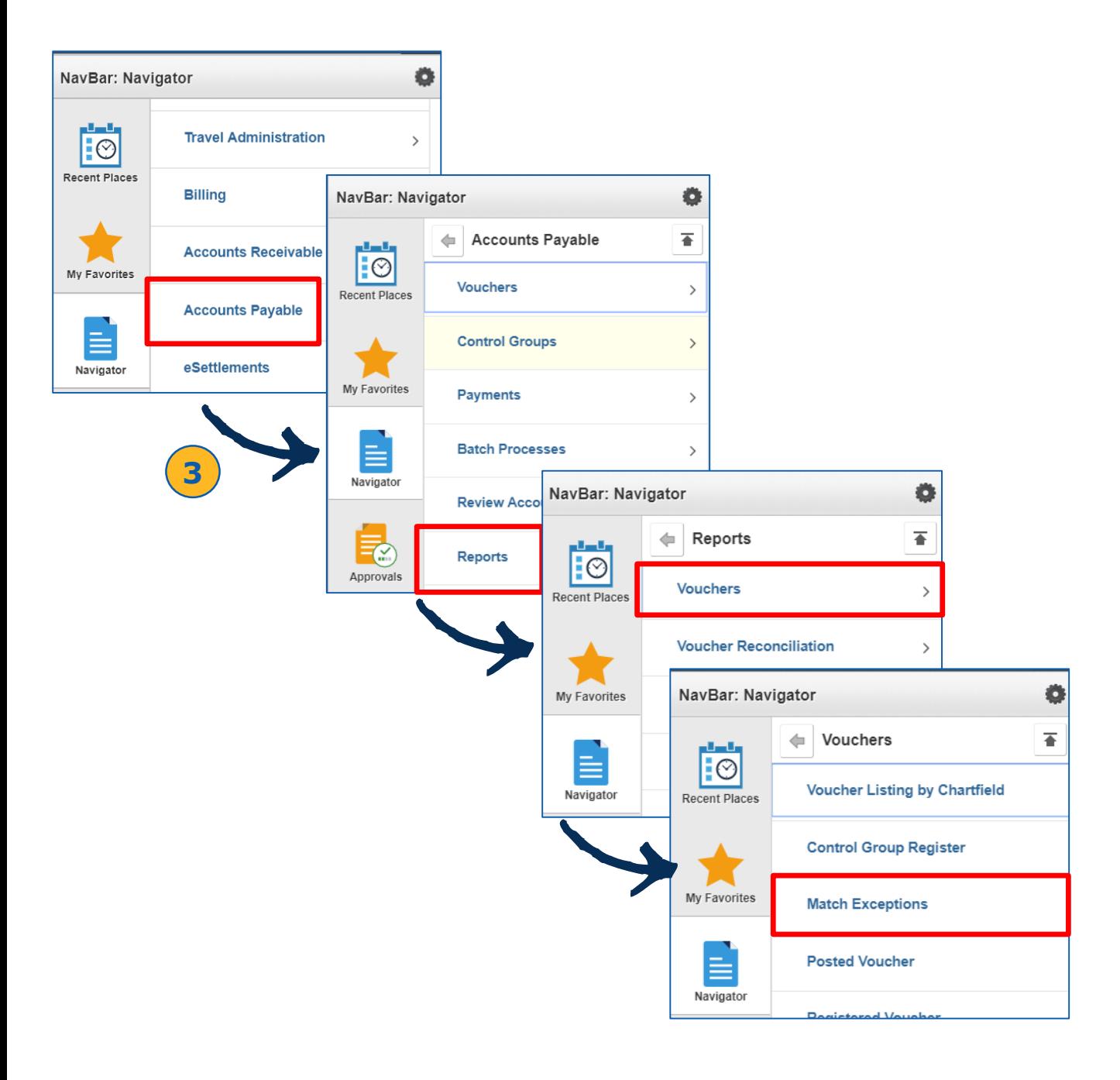

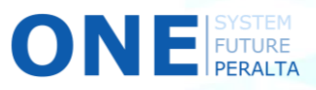

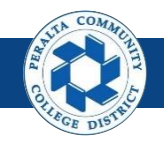

Review Match Exceptions (cont'd)

- 4. Click > **Add a New Value**
- 5. Enter > **Run Control ID**
- 6. Click > **Add**

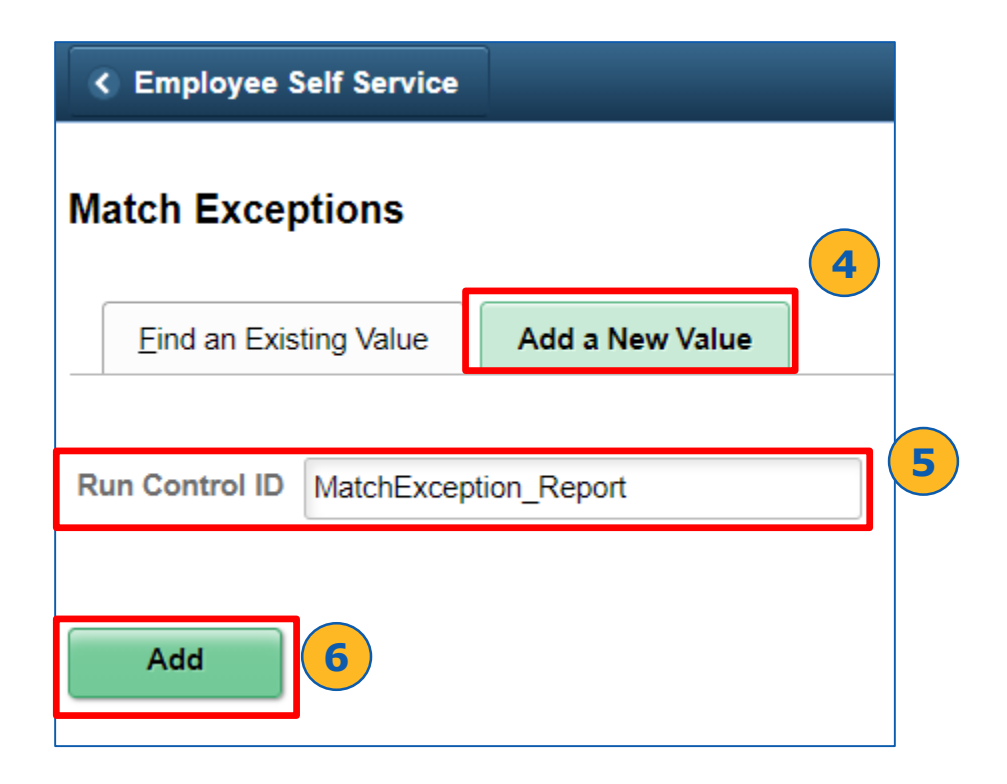

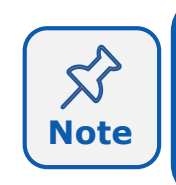

Every user can enter his or her own **Run Control ID**. Enter whatever you want, as long as it is easily identifiable later on. Once you create a Run Control ID, it will be available for use for all future transactions under **Find an Existing Value**.

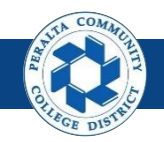

Review Match Exceptions (cont'd)

- 7. Enter > **PCCD1** into **Business Unit** field
- 8. Click > **Save**
- 9. Click > **Run**
- 10.Click > **OK**

**10**

11.Click > **Process Monitor** hyperlink

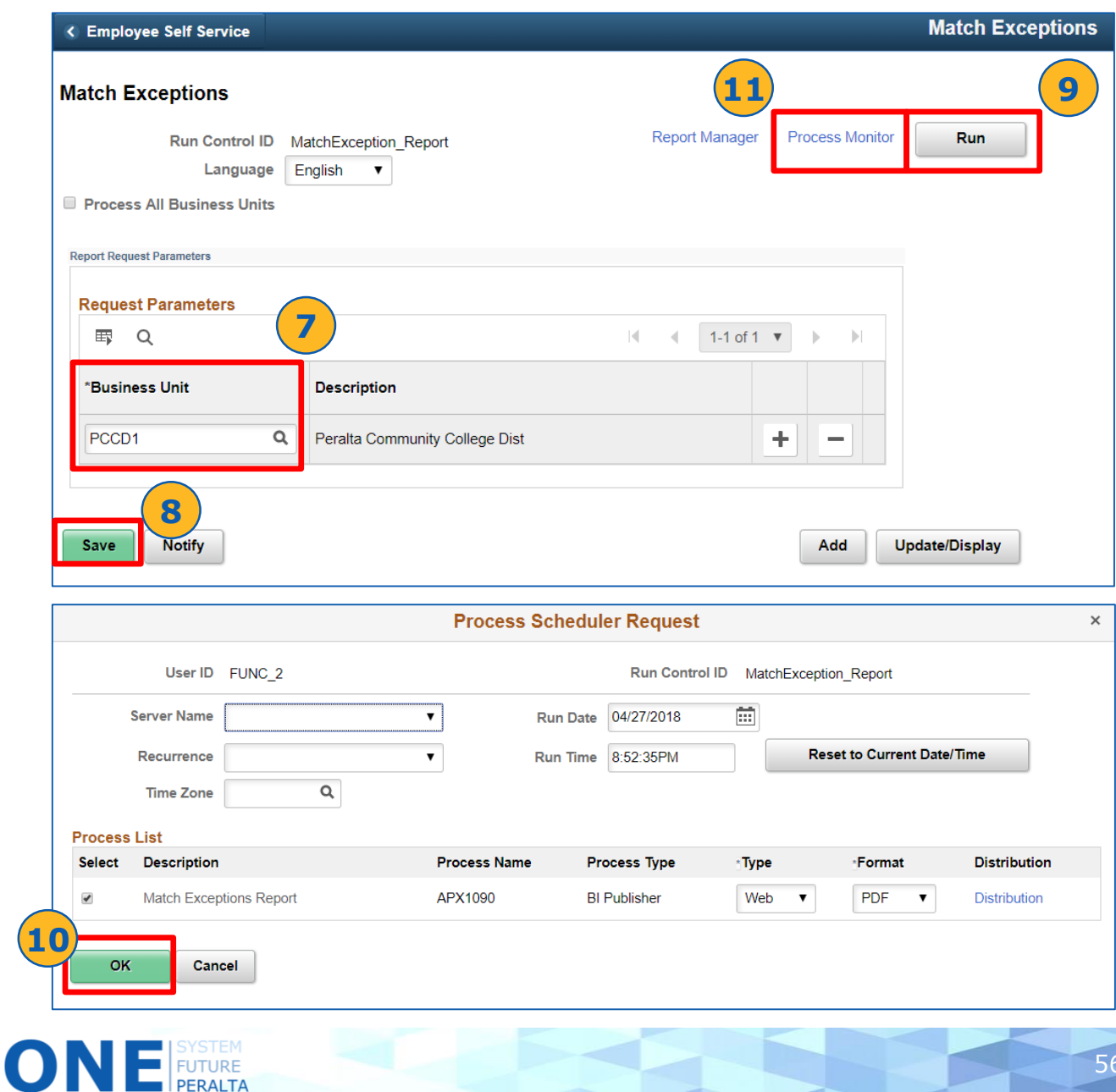

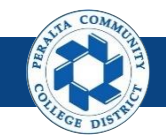

Review Match Exceptions (cont'd)

12.Click > **Refresh**

13.Verify **Run Status** reads **Success** and **Distribution Status** reads **Posted**

14.Click > **Details** hyperlink

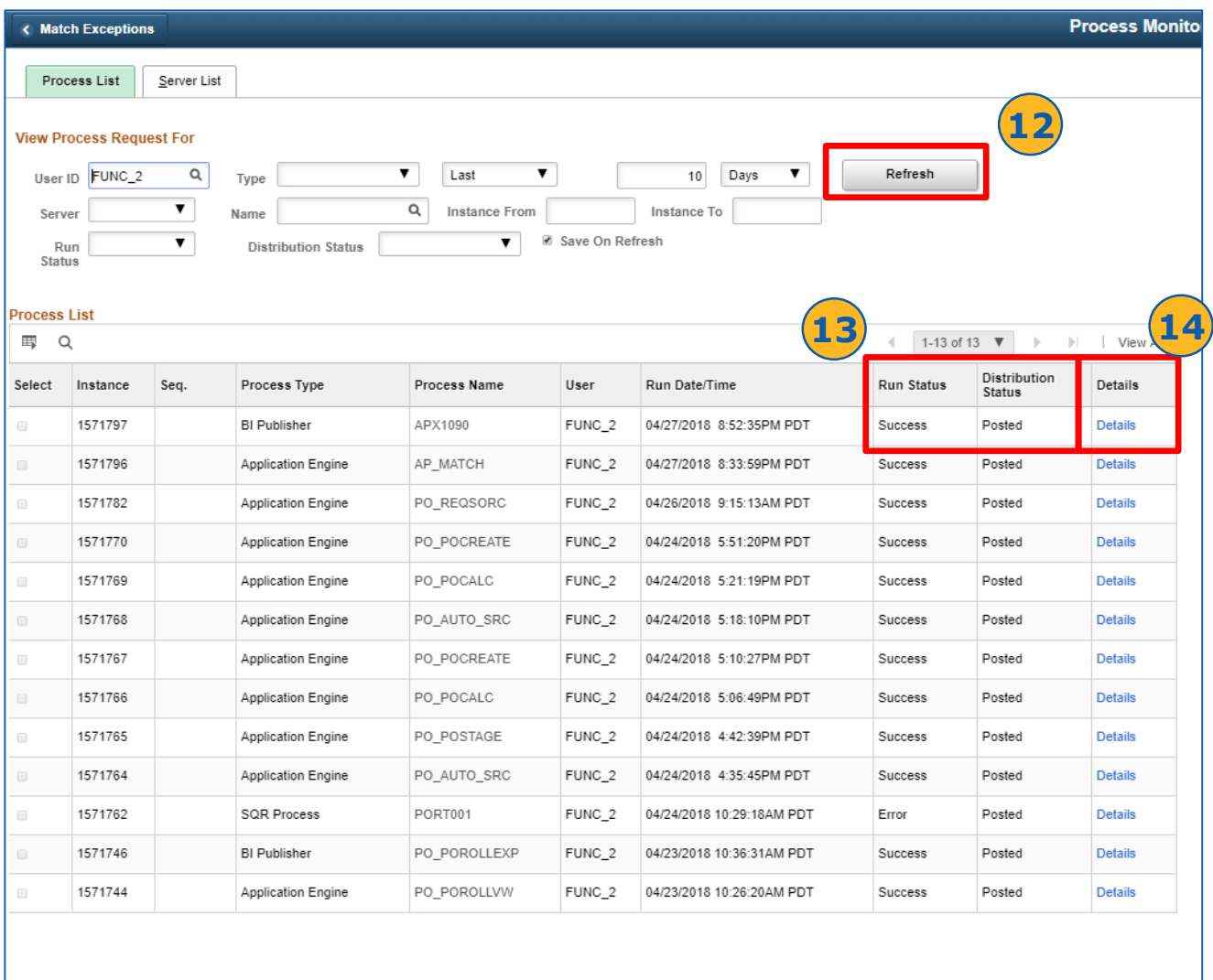

**3o back to Match Exceptions** 

Notify Save

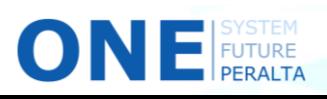

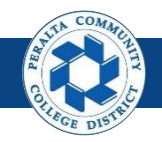

### Review Match Exceptions (cont'd)

- 15.Select > **Message Log** hyperlink
- 16.Click > **Explain** to review exceptions
- 17.Click > **Return**
- 18.Click > **OK**

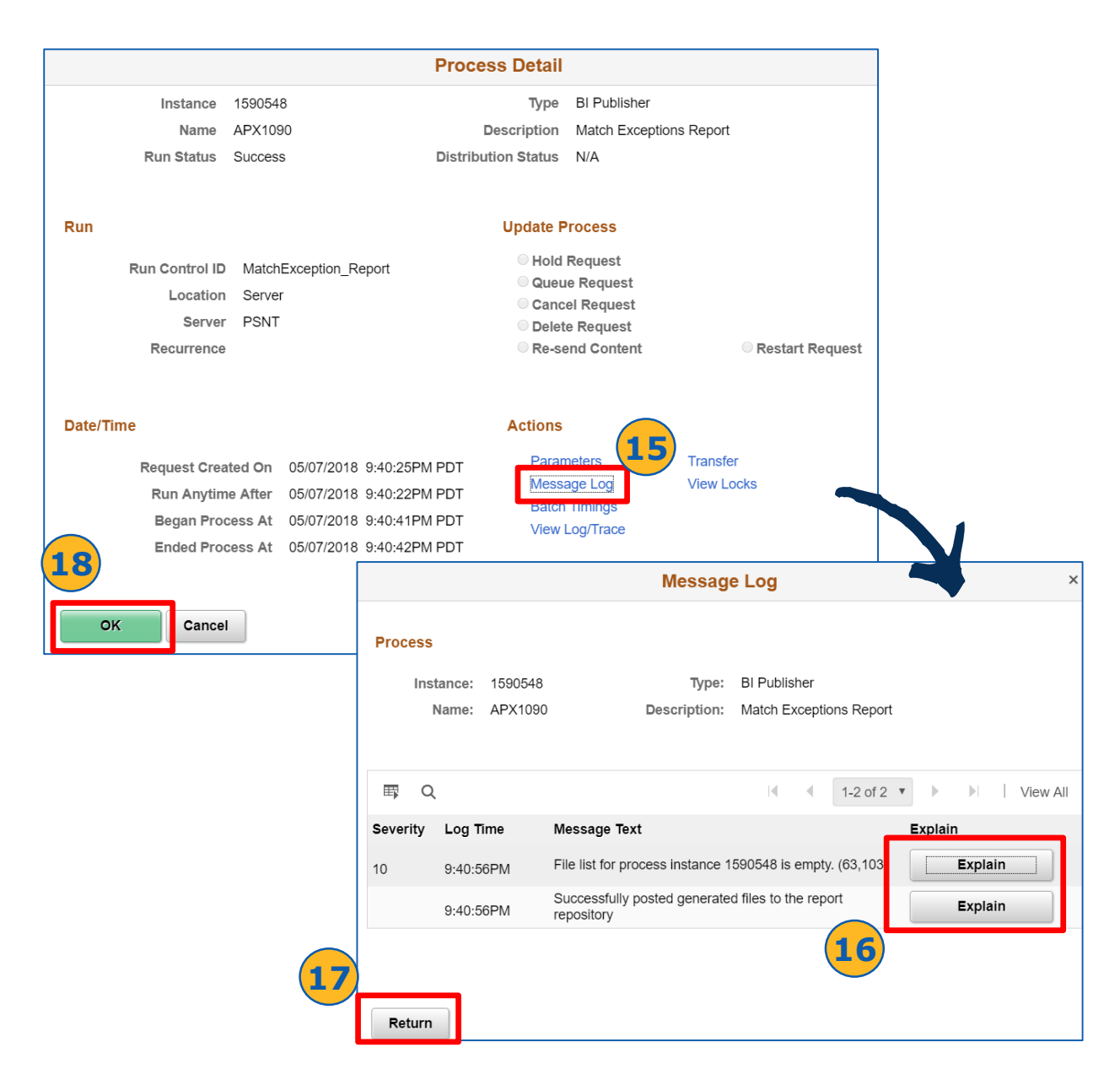

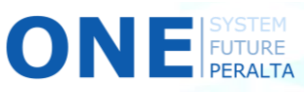

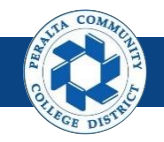

### Run Matching Process with Match Exceptions

After you have identified match exceptions, you have the ability to run the match process again for only vouchers with match exceptions.

### **All Accounts Payable**

- 1. Run > **Matching Process** (see pages 47-52)
- 2. Click **Match WorkBench** hyperlink in the **Match Request** page

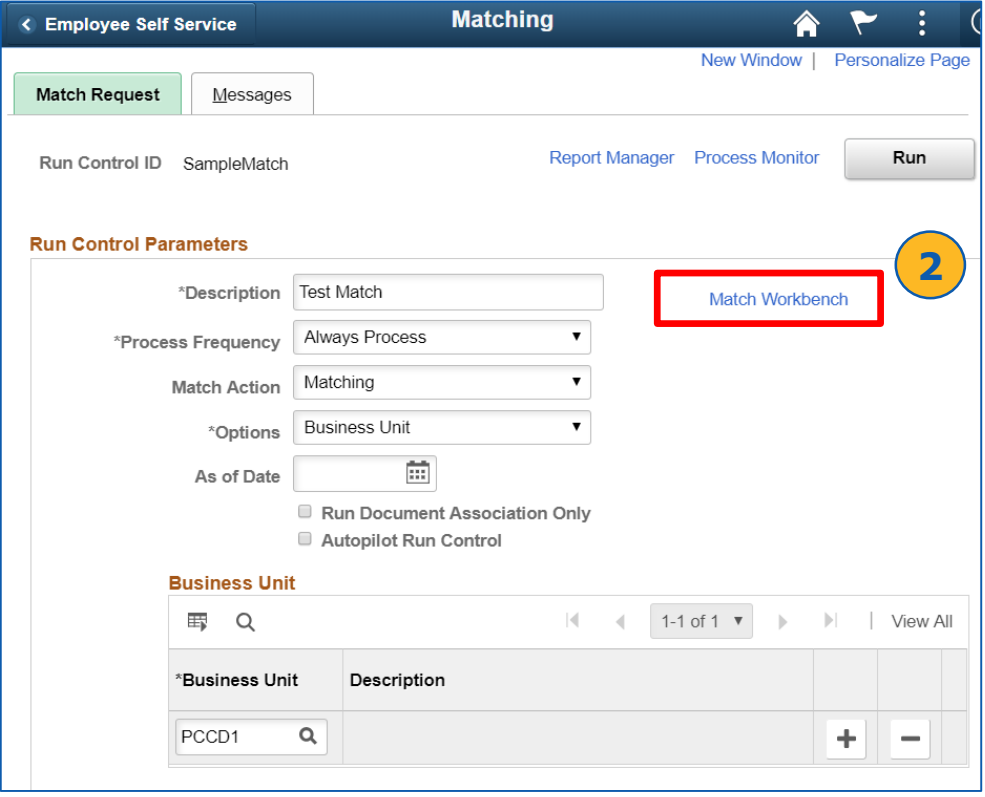

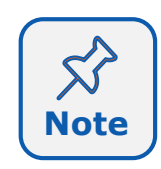

The **Match WorkBench** can also be accessed through the Navigator menu. Click the NavBar icon, open the Navigator menu, select Accounts Payable, and then select Accounts Payable WorkCenter. Match WorkBench is a hyperlink on the left side of the WorkCenter.

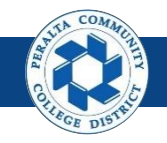

### Run Matching Process with Match Exceptions (cont'd)

- 3. Enter > **PCCD1** into **Business Unit** field
- 4. Select > **Match Exceptions Exist**
- 5. Click > **Search**

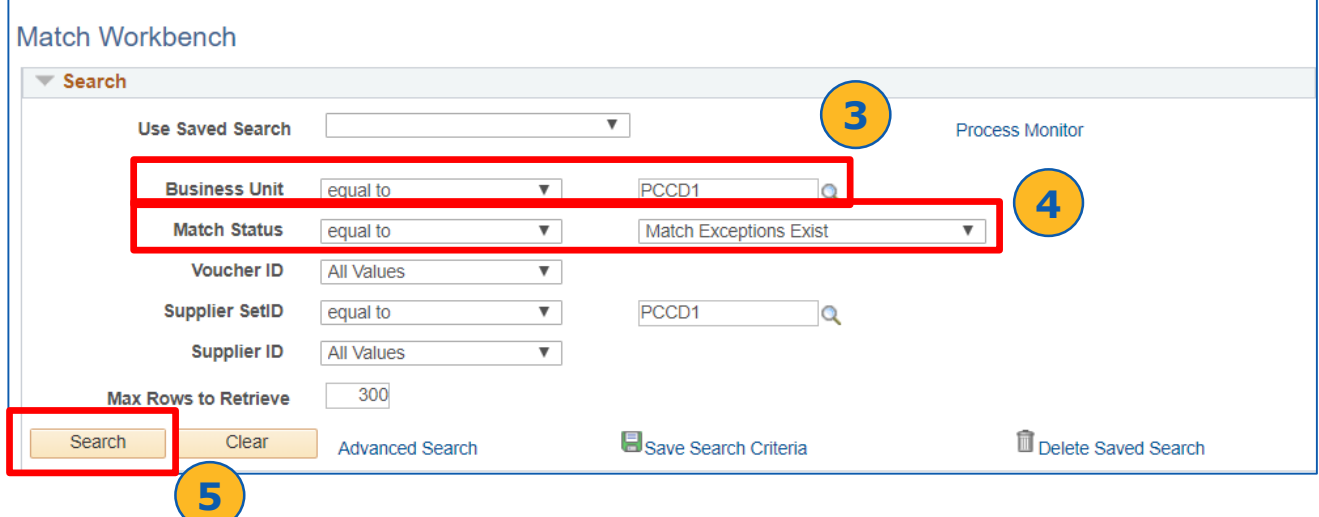

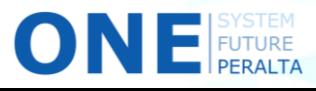

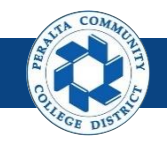

### Run Matching Process with Match Exceptions (cont'd)

- 6. Select > **Match Exceptions** in **Details** tab to review and resolve
- 7. Re-run matching process (see pages 47-52)
- 8. Check for remaining match exceptions using Match WorkBench

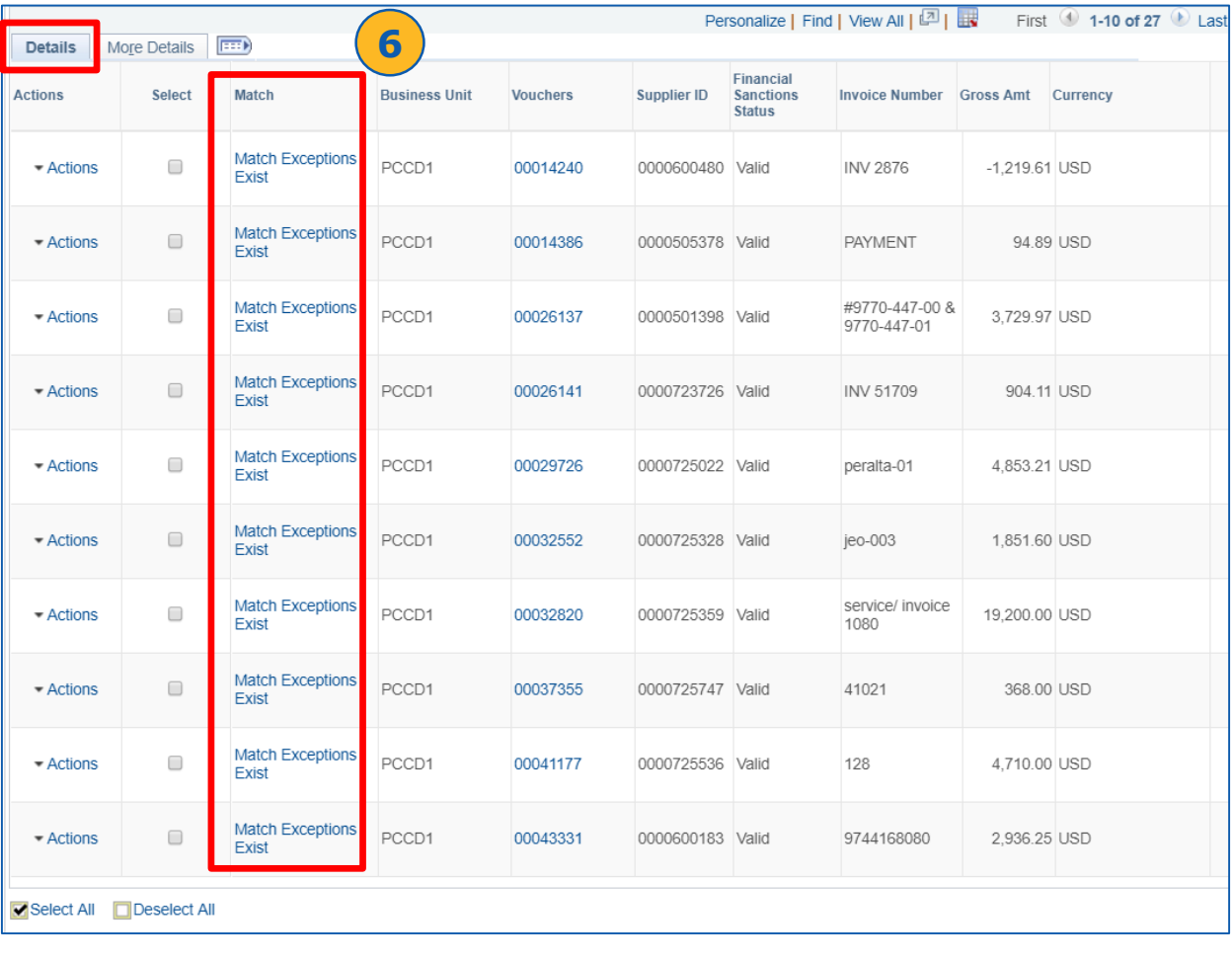

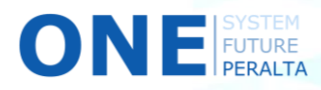

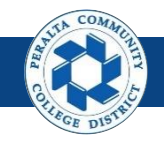

Run Voucher Post Process

After running the matching process for vouchers, you can run a process that will automatically post all vouchers that fall under certain criteria (parameters) that you select.

### **All Accounts Payable**

- 1. Click > **NavBar** icon
- 2. Click > **Navigator**

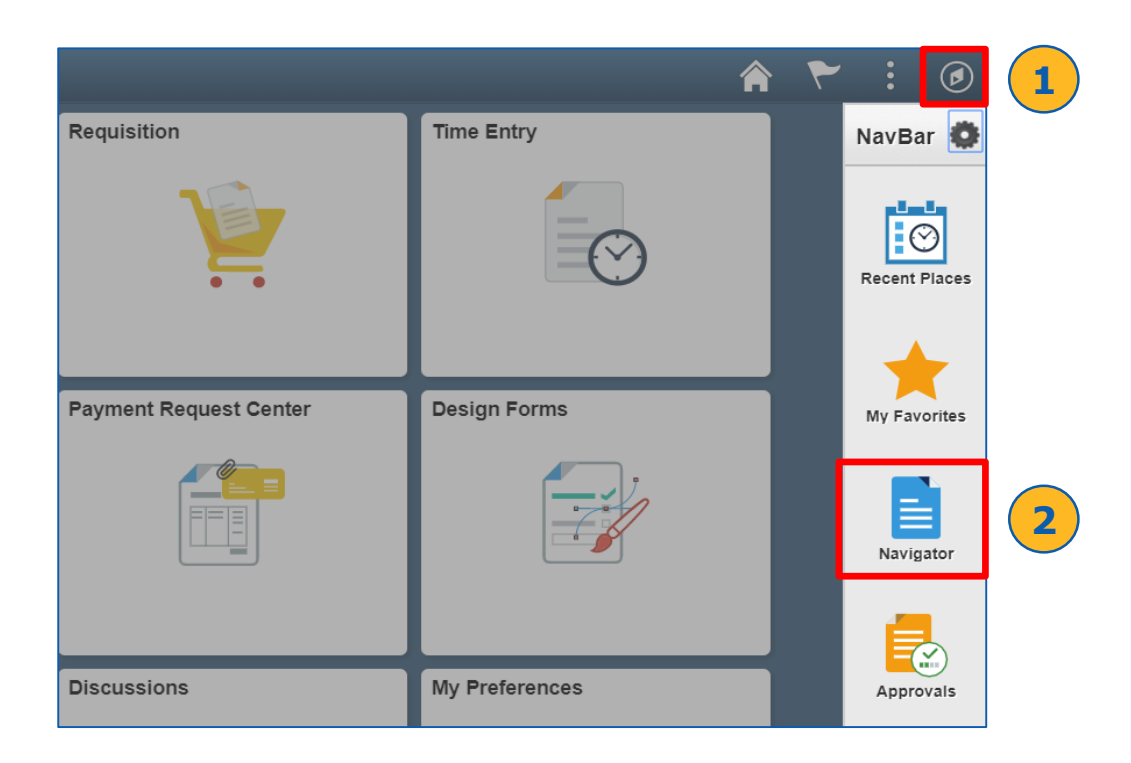

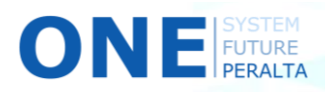

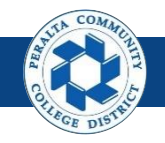

Run Voucher Post Process (cont'd)

3. Select **Accounts Payable** > **Batch Processes** > **Vouchers** > **Voucher Posting**

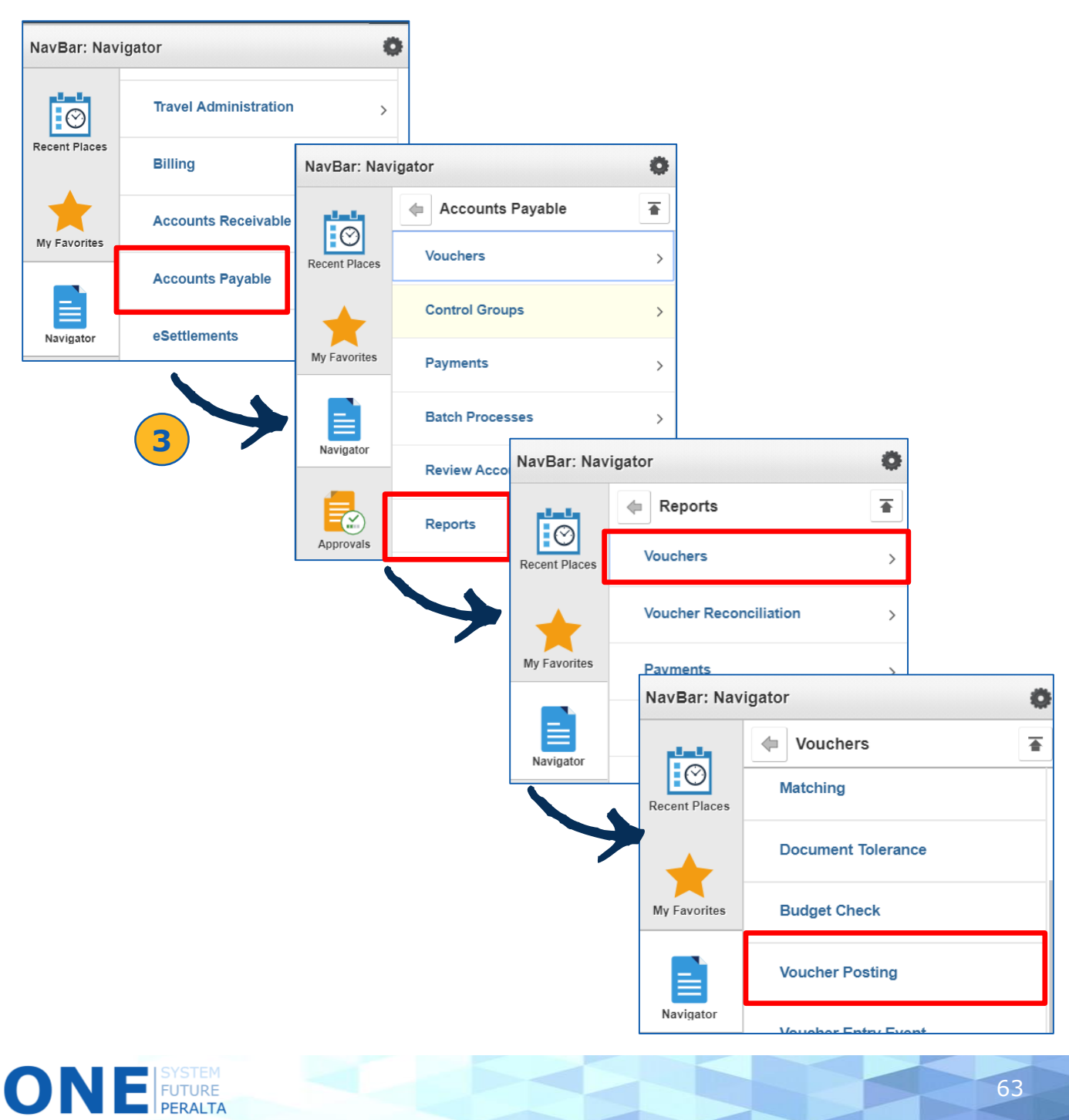

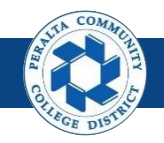

Run Voucher Post Process (cont'd)

- 4. Click > **Add a New Value**
- 5. Enter > **Run Control ID**
- 6. Click > **Add**

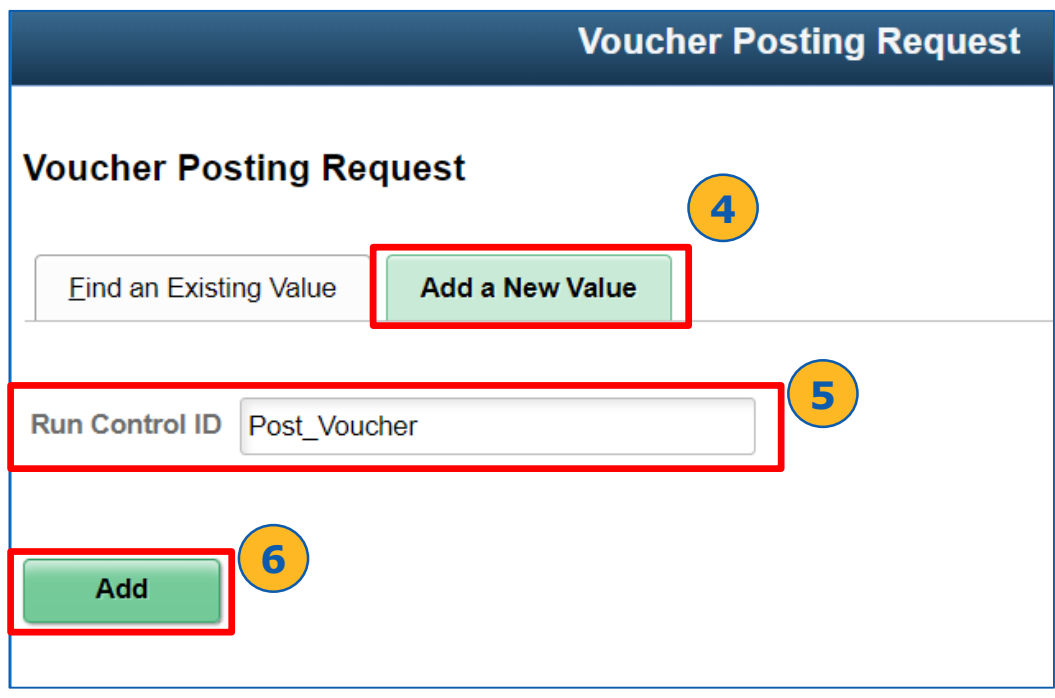

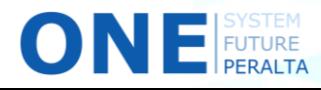

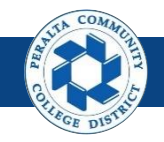

Run Voucher Post Process (cont'd)

- 7. Complete > **Description**
- 8. Select > **Process Frequency: Always Process**
- 9. Select > **Post Voucher Option: Post Origin or Post Voucher**
- 10. Click > **+** to add a row for each **Origin or Voucher** to be Posted
- 11. Click > **Save**
- 12. Click > **Run**

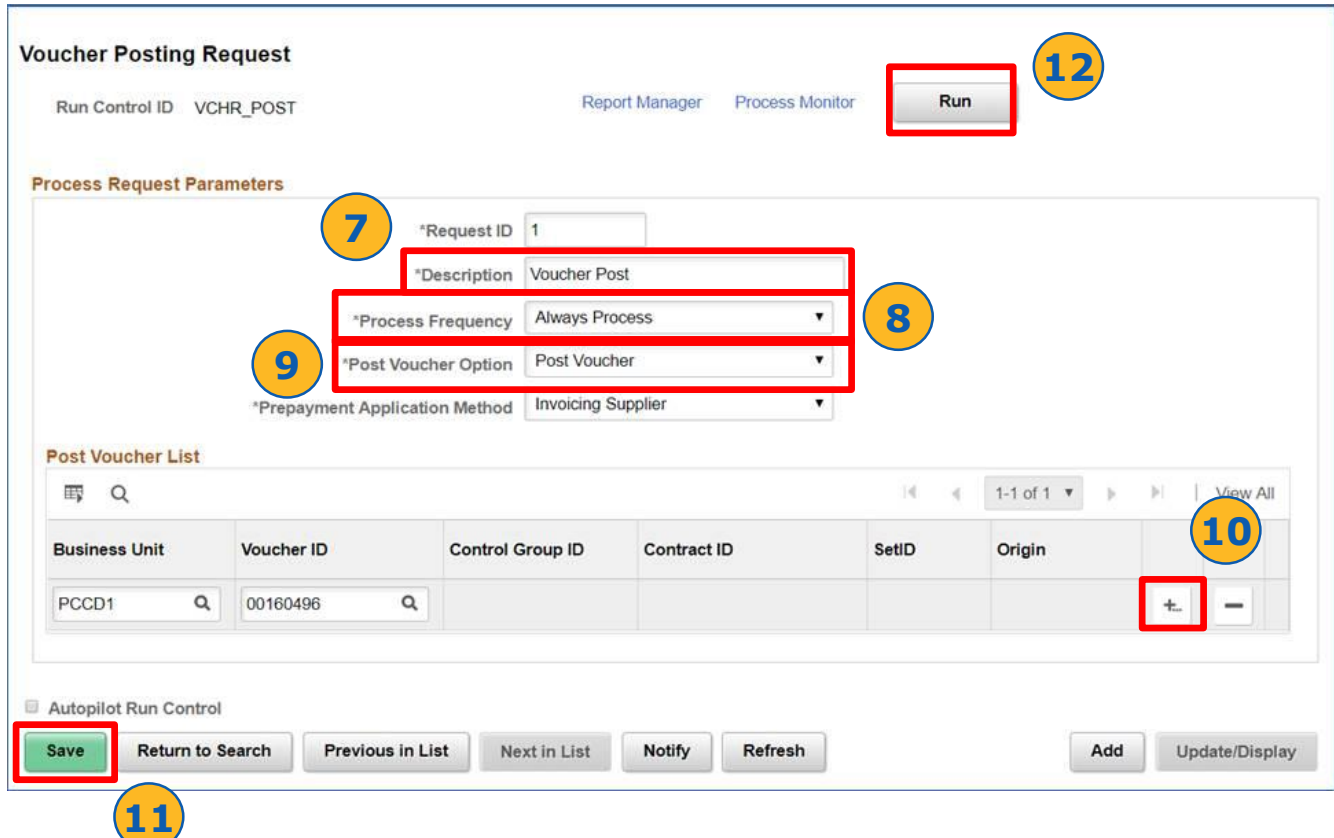

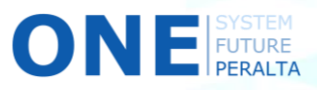

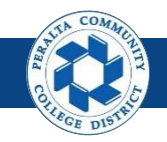

### Run Voucher Post Process (cont'd)

- 13. Click > **OK** in **Process Scheduler Request** window
- 14. Click > **Process Monitor** hyperlink

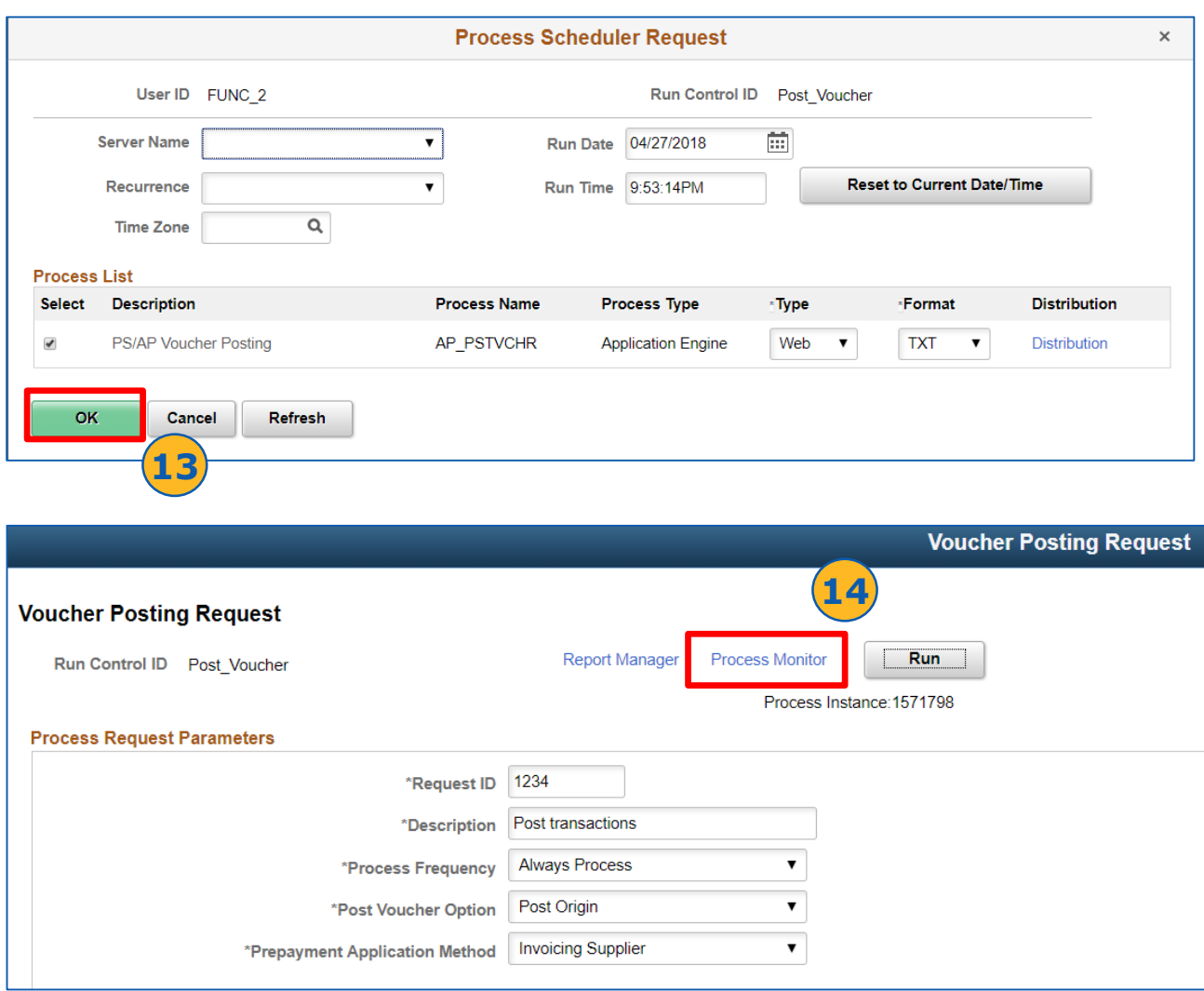

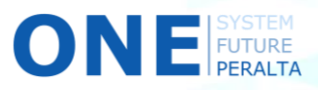

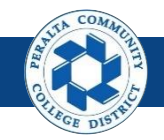

Run Voucher Post Process (cont'd)

- 15. Click > **Refresh**
- 16. Verify **Run Status** reads **Success**
- 17. Click > **Save**

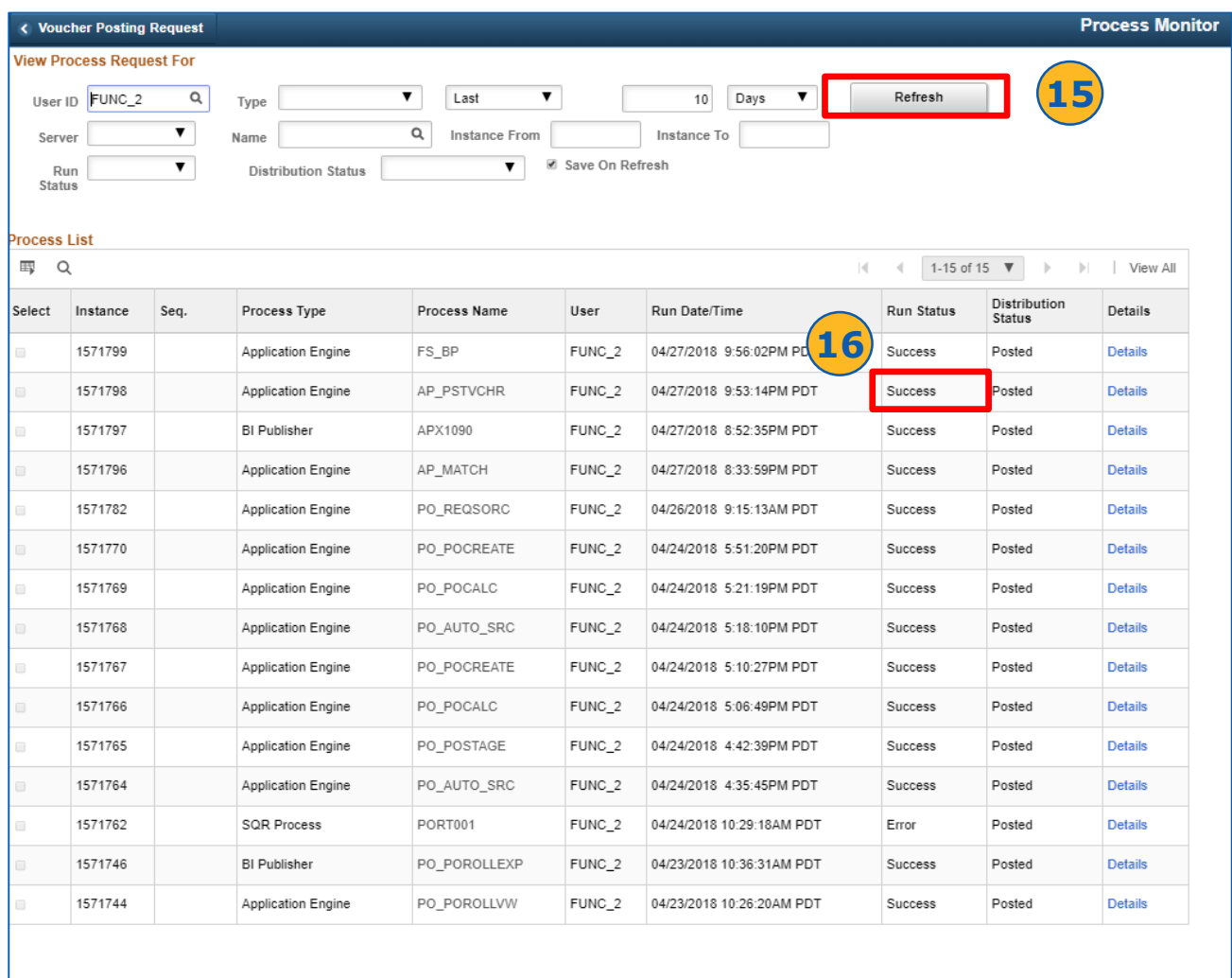

cher Posting Request Notify

EŘ

 $TURE$ 

**17**

Save

ON

67

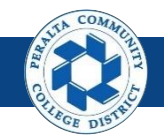

Past Payments Query

ONEPeralta provides the ability to run a query to see all past payments to a specified supplier.

### **All Accounts Payable**

- 1. Click > **NavBar** icon
- 2. Click > **Navigator**

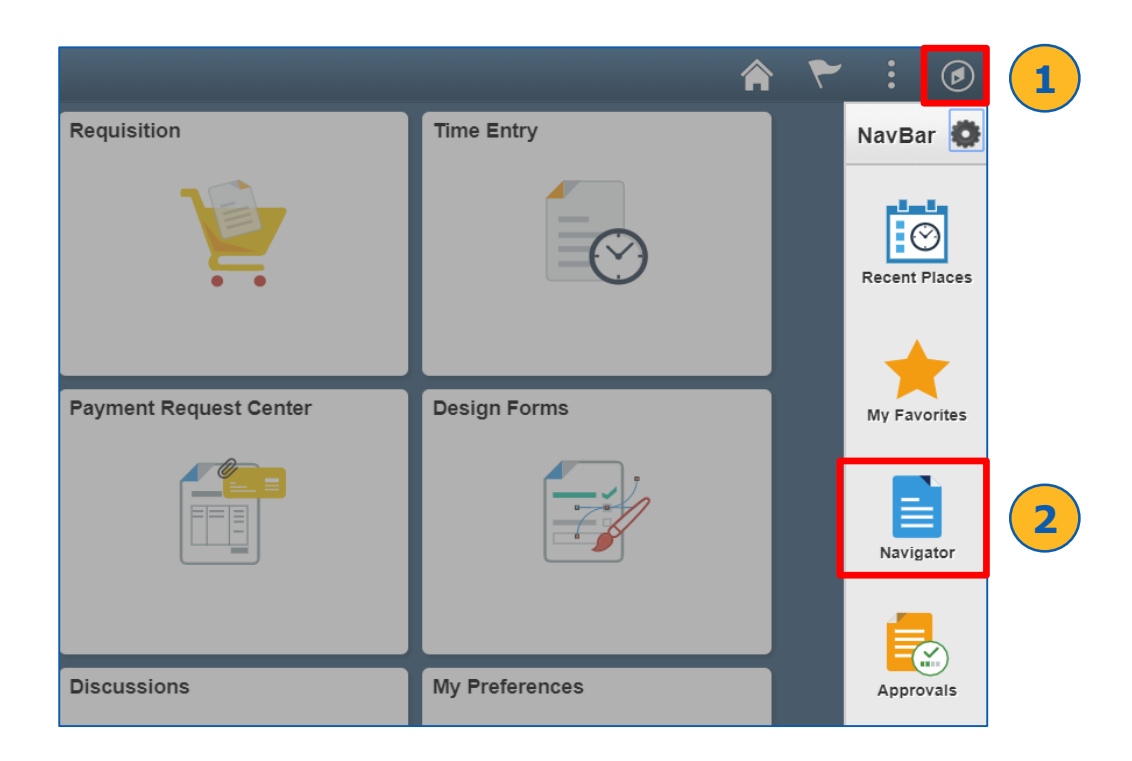

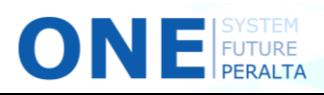

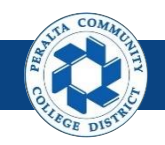

Past Payments Query (cont'd)

3. Click > **Reporting Tools** > **Query** > **Query Viewer**

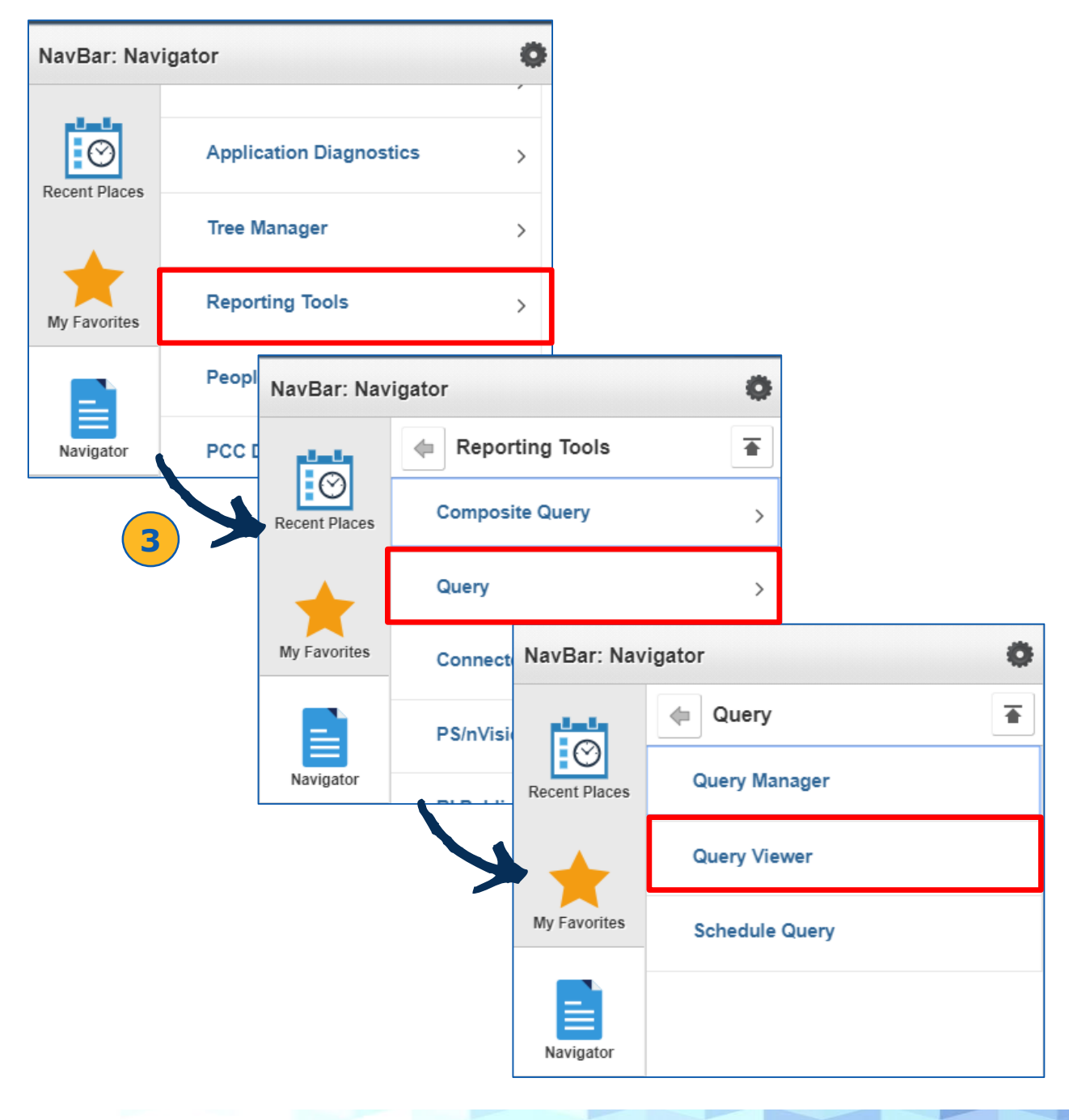

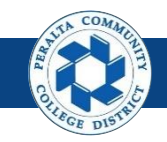

Past Payments Query (cont'd)

- 4. Enter > **AP\_VCHR\_MESS\_FIELDS** as **Query Name**
- 5. Click > **Search**
- 6. Select > **Run To HTML**
- 7. Enter > Supplier ID (**Remit Supplier**), **Payment Date Between**, **And**
- 8. Click > **View Results**

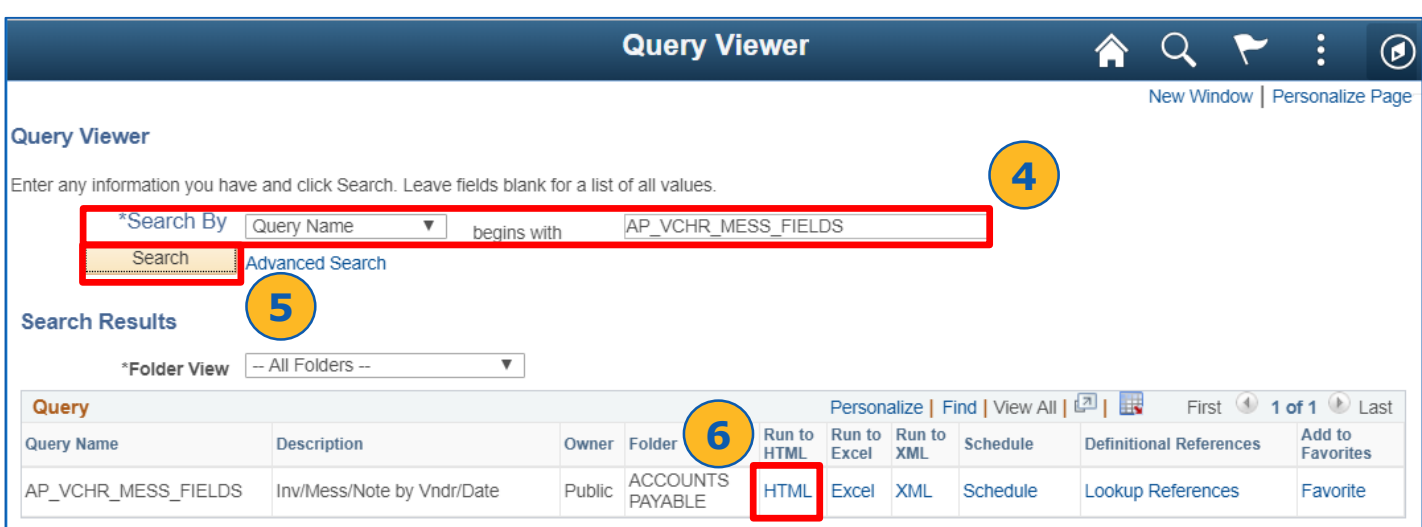

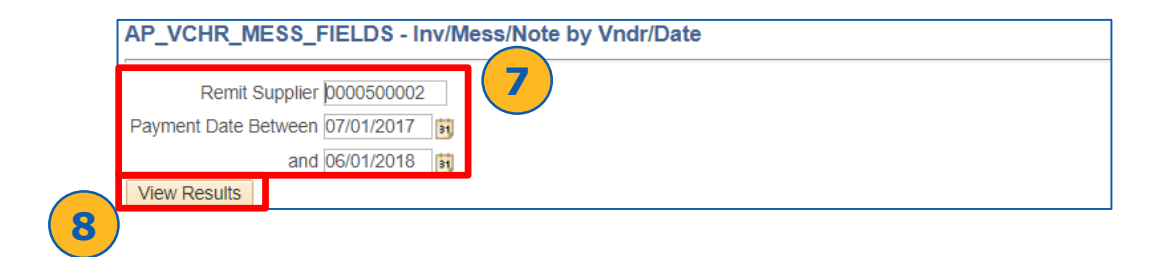

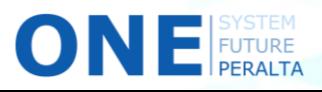

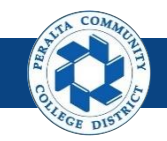

Past Payments Query (cont'd)

9. Review results

### 10. Select > **Download Results In: Excel Spreadsheet**

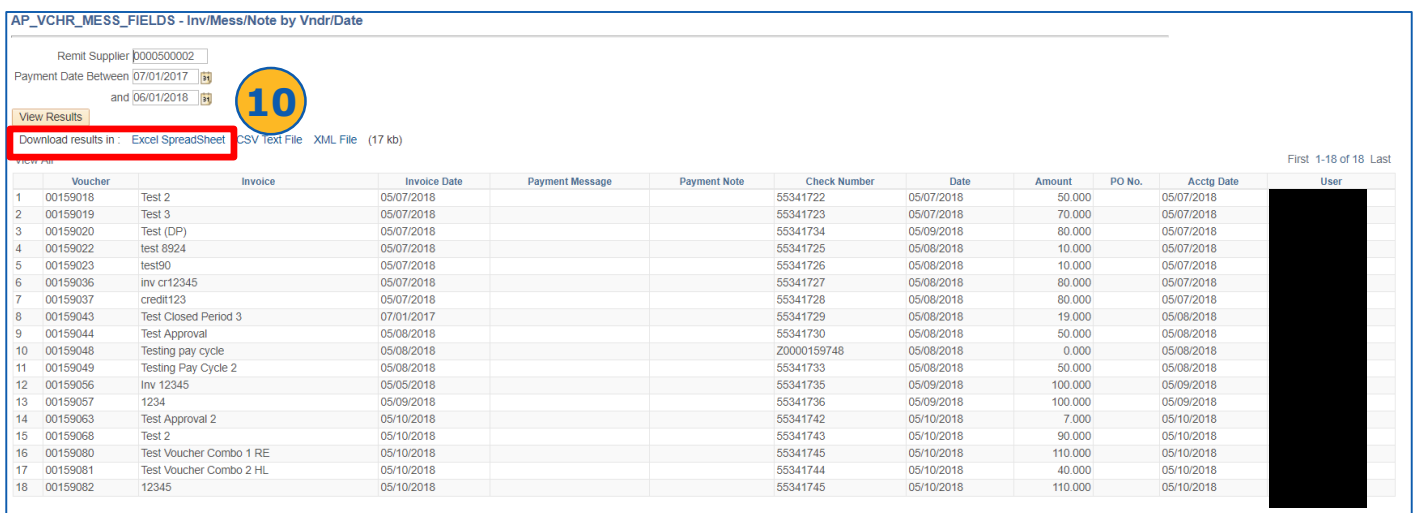

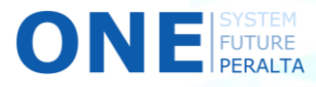

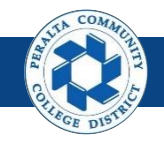

Voucher Inquiry

ONEPeralta allows you to review documents associated with a Voucher using the Inquiry pages.

**All Accounts Payable**

- 1. Click > **NavBar** icon
- 2. Click > **Navigator**

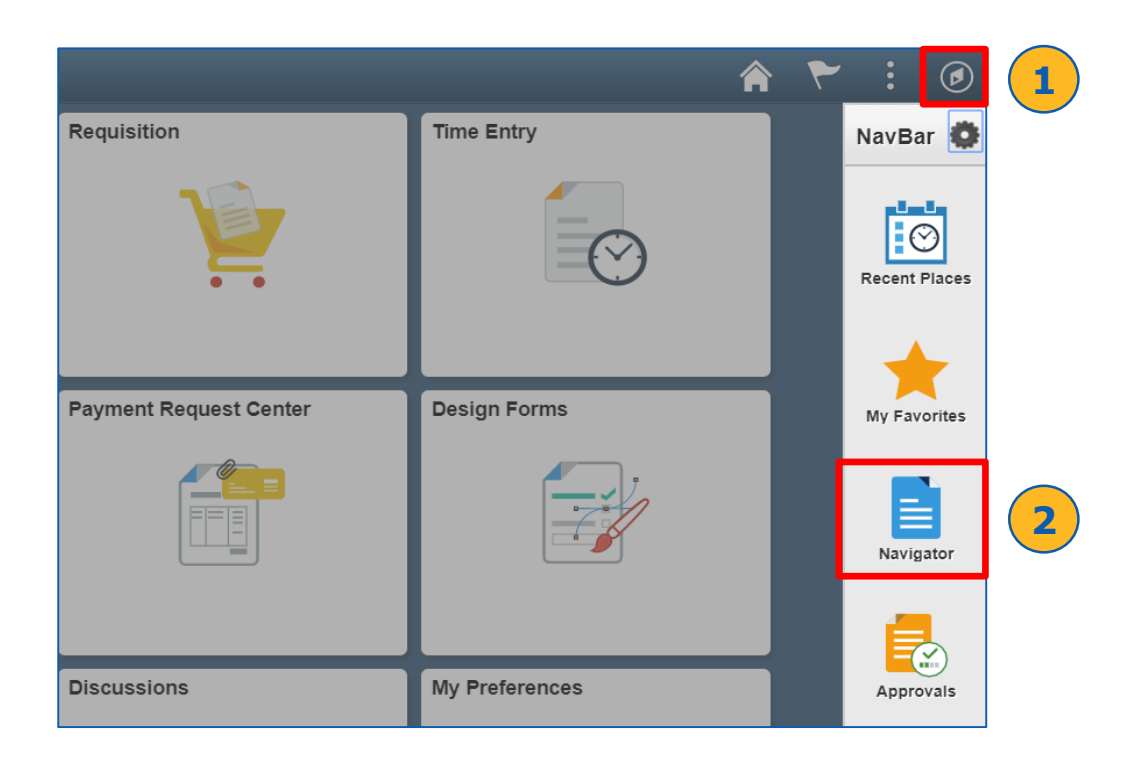

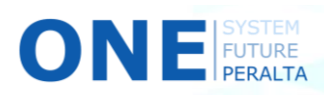
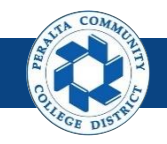

## **Review Information**

Voucher Inquiry (cont'd)

 $\blacksquare$  FUTURE

3. Click > **Accounts Payable** > **Review Accounts Payable Info** > **Vouchers** > **Voucher**

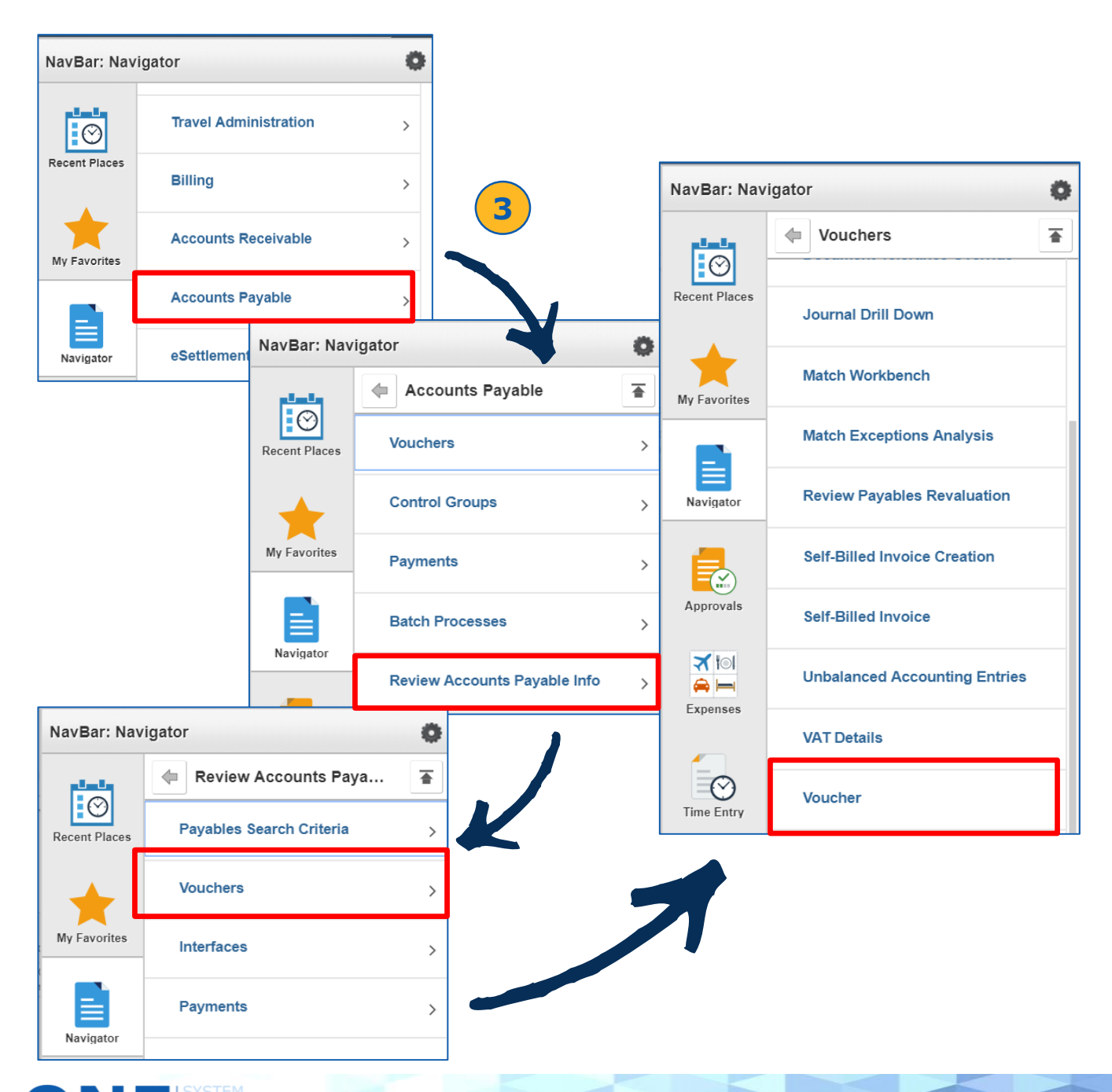

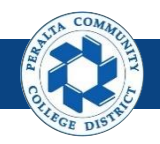

## **Review Information**

Voucher Inquiry (cont'd)

- 4. Complete > applicable **Search Criteria**
- 5. Click > **Search**

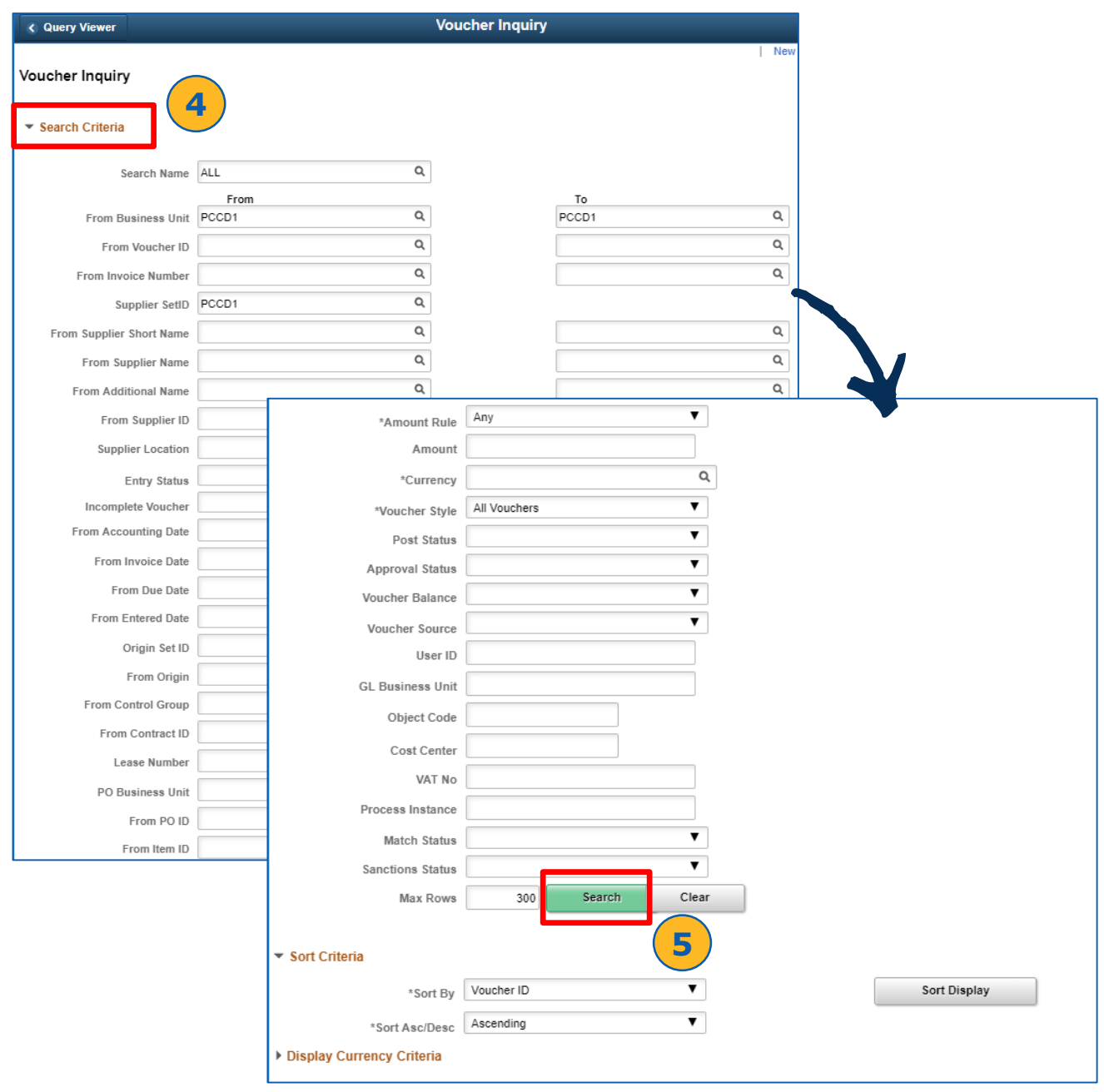

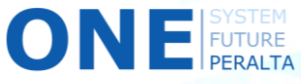

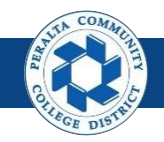

## **Review Information**

## Voucher Inquiry (cont'd)

- 6. Review the information on the **Voucher Inquiry Results** list, including **Voucher Details**, **Amounts**, **More Details** (includes approval history), and **Supplier Details**
- 7. Click > **Grid Action Menu** icon to personalize the table (hide columns, zoom), or to download to an Excel file for printing

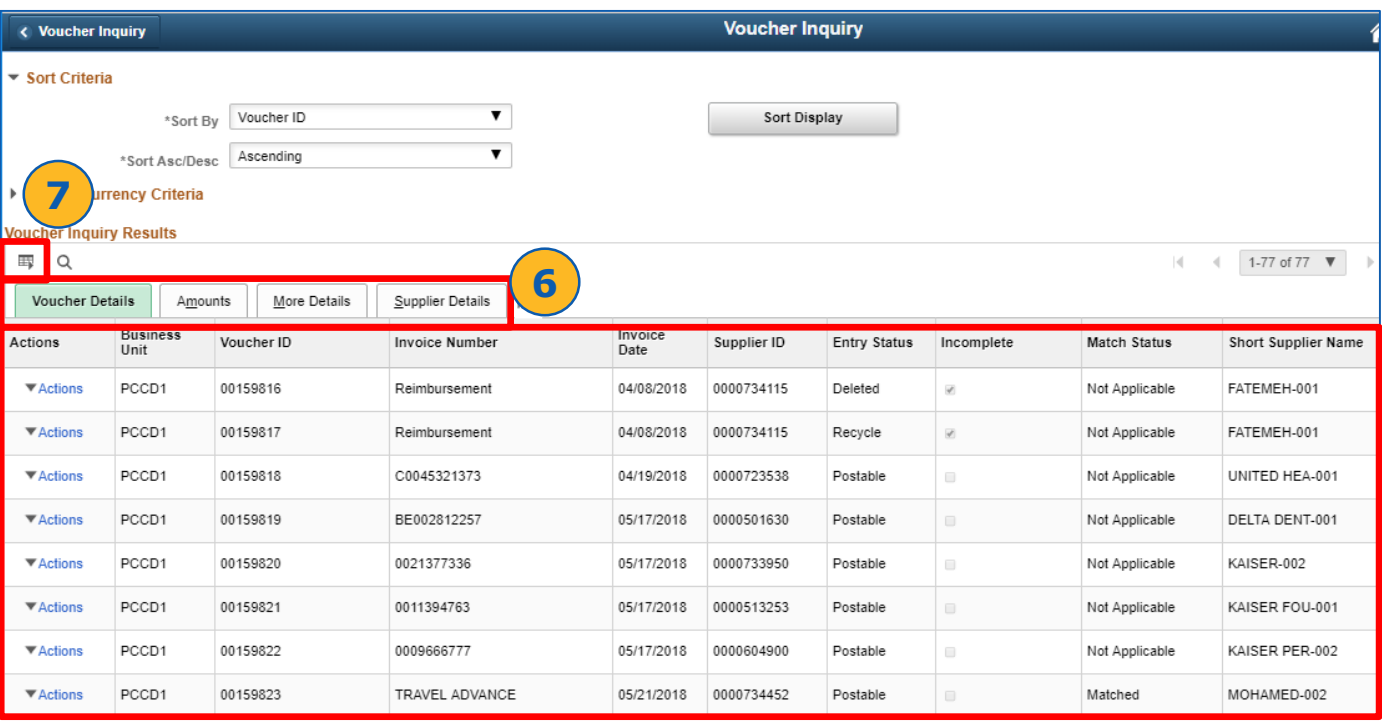

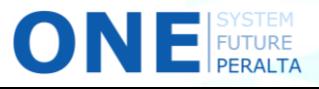